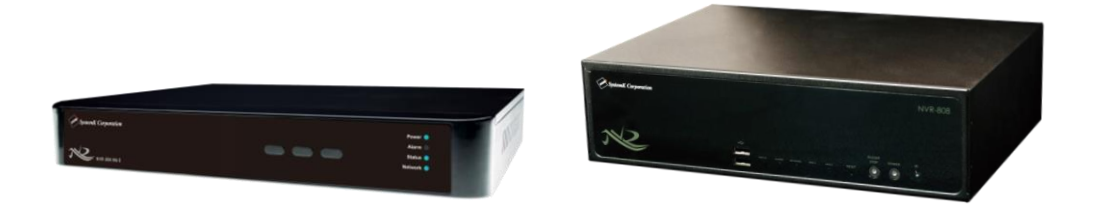

# NVR ファミリー

[NVR-204MkII, 208, 216, 804, 808, 816, 816+]

# 操作説明書

(WEB 操作編)

作成:2018/9/25

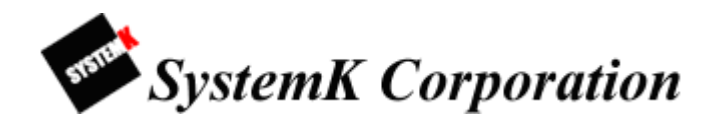

改訂履歴

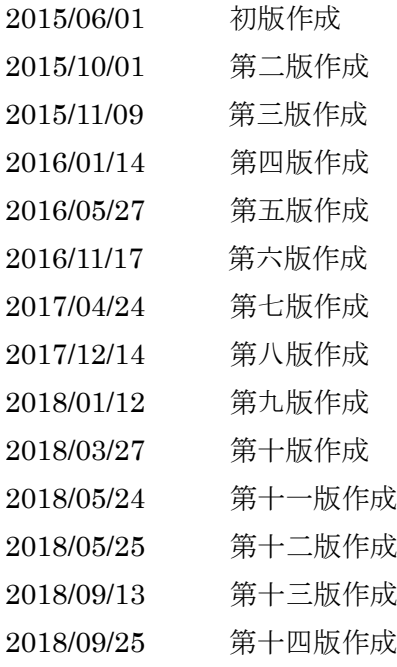

# 目次

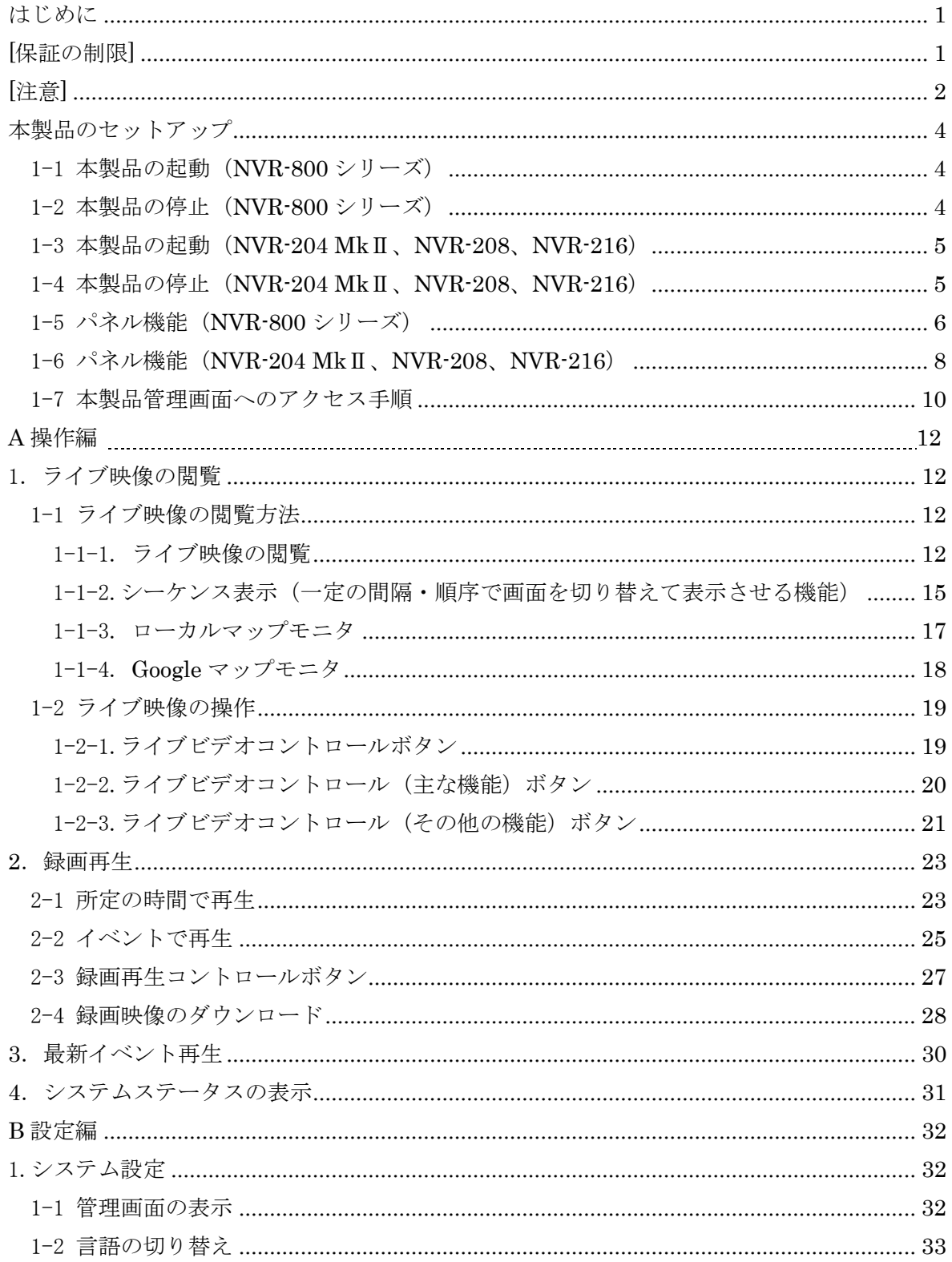

 $\label{eq:copyright} Copyright \odot$  ,<br>SYSTEMK Corporation. All Rights Reserved

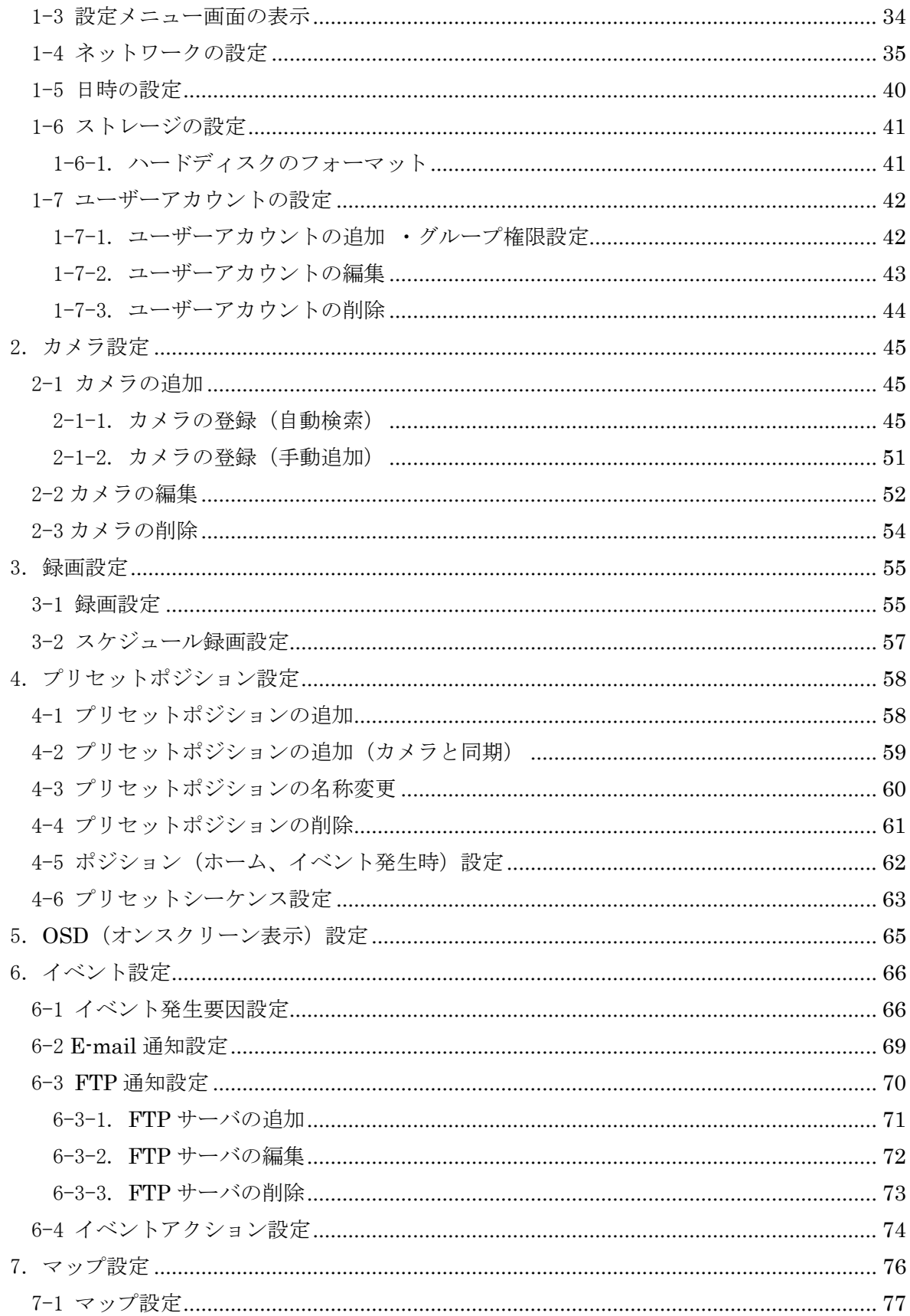

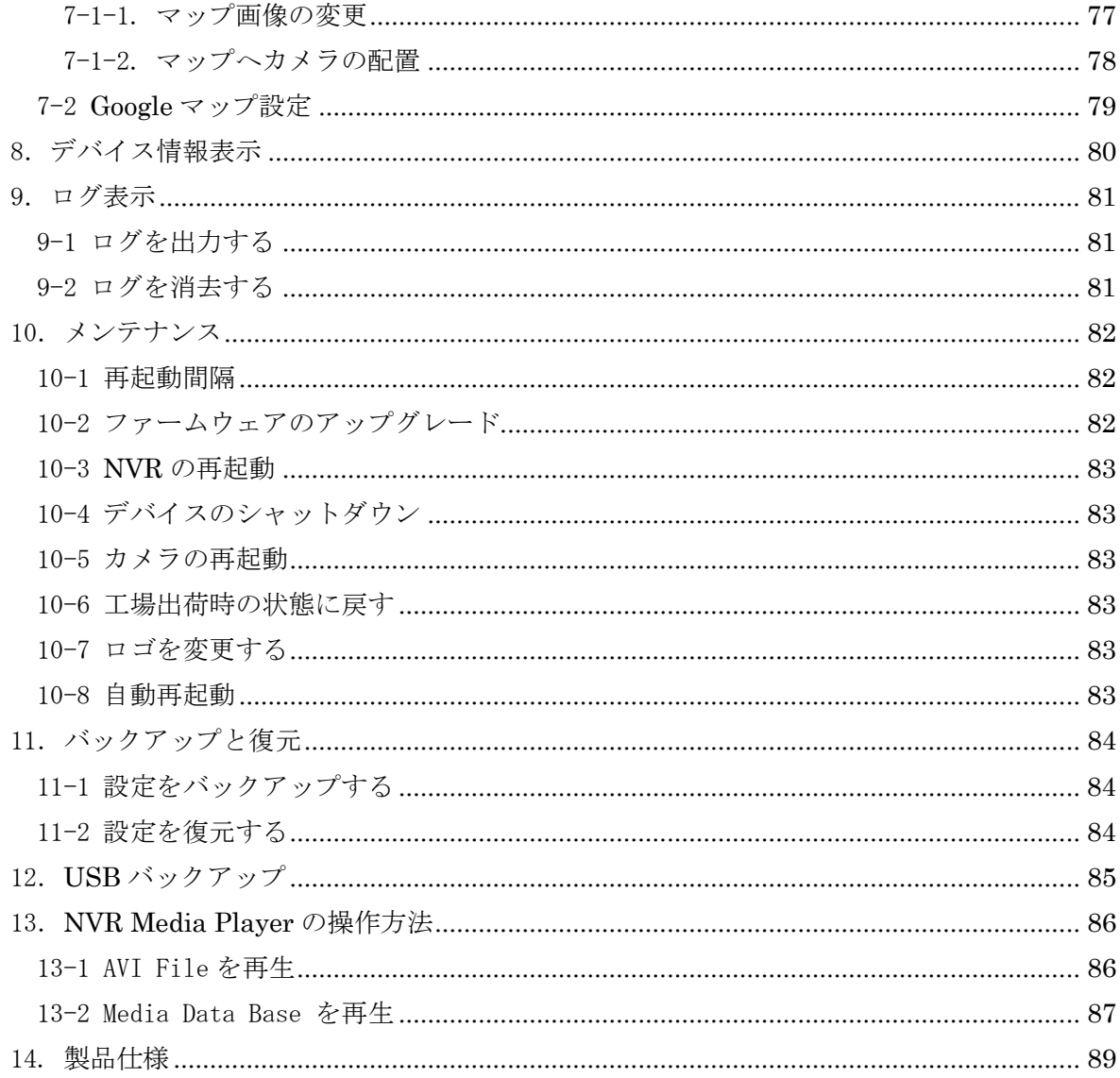

### <span id="page-5-0"></span>はじめに

本製品をご購入いただき、ありがとうございます。本ユーザマニュアルでは、本製品の 取り扱い、並びに使用方法を説明します。

- (1) 本書に記載されているすべての機能、仕様、特長その他は予告なしに変更されることが あります。
- (2) 記載されているすべてのブランド名および製品名は各社の登録商標です。
- (3) 説明書内の画面イメージが実際と違う部分があります。基本機能は変わりませんのでご 了承下さい。

## <span id="page-5-1"></span>[保証の制限]

- (1) いかなる場合も、株式会社システム・ケイ(以下弊社)は直接、間接を問わず製品に対 して支払われた価格を超えて責任を負うことはありません。
- (2) 弊社は本製品及び付随するすべてのソフトウェア及びドキュメントの内容や使用に関 して明示的または黙示的または法的に保証するものではなく、またその品質、性能、使 用目的への適合性を保証するものではありません。
- (3) 弊社は本製品の顧客へ事前の予告なしに製品、ソフトウェア、またはマニュアルを改訂 または更新する権利を留保します。
- (4) 本マニュアルの記載を守らないことにより生じた損害に関しては、弊社は一切責任を負 いません。また予告なく製品やマニュアルの記載内容に対して変更・修正を行うことが あり、将来にわたるいかなる約束を表明するものではありません。
- (5) 弊社は製品およびソフトウェアの使用の結果に生じた、偶発的な損害および間接的な損 害、またこれらに付随する事業上の利益の損失、データの喪失、その他使用に起因して 生じるいかなる損害に対しても責任は負いません。
- (6) 弊社はこのマニュアルに含まれる記述、製品の商業価値および製品の特定用途に対する 適合性について、明示的または黙示的な保証を一切致しません。

# <span id="page-6-0"></span>[注意]

- (1) データの毀損を回避するために、定期的なシステムのバックアップを強く推奨します。 弊社はいかなる種類の、データの毀損に関して責任を負いません。 本製品の修理のために返品する場合、電子機器の郵送として不適切な梱包による損傷 は保証対象外となります。
- (2) [安全に関する警告]
	- ① 本製品の動作温度、相対湿度を守って下さい。
	- ② 本製品には正しい供給電圧(AC100~200V)を提供する必要があります。
	- ③ 本製品を直射日光にさらしたり、化学物質・液体の傍に設置したりしないで下さい。 本製品を清掃する場合は、電源コードと接続されているすべてのケーブルを抜いて 下さい。
	- ④ 化学薬品やエアゾールで本製品をクリーニングしないで下さい。
	- ⑤ 本製品の上に物を置かないで下さい。
	- ⑥ ハードディスクは停電など、突然電源を断たれると故障する可能性がございますの で、UPS(無停電電源装置)の使用を推奨いたします。
	- ⑦ 本製品を不安定な物の上に設置しないで下さい。落下した場合本体を毀損する場合 があります。
	- ⑧ 本製品を使用する場合、電圧が正しいことを確認して下さい。不明な場合は、管轄 の電力会社にお問い合わせ下さい。
	- ⑨ 本製品電源コードの上に物を置かないで下さい。断線の原因となります。
	- ⑩ いかなる場合でも、本製品を自分で修理することはおやめ下さい。製品を不適切に 分解すると、感電その他の危険にさらされます。また製品保証の対象外となります。

(3) 電波障害自主規制について

この装置は、情報処理装置等電波障害自主規制協議会(VCCI)基準に基づく クラス A 情報技術装置です。この装置を家庭環境で使用すると電波妨害を引き起 こすことがあります。この場合には使用者が適切な対策を講ずるよう要求される ことがあります。

本製品と付属品一覧

·本製品(NVR ファミリーはタイプ毎にパネルのロゴのカラーが異なります)

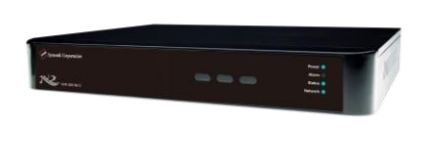

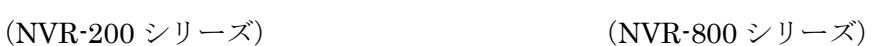

・イーサネットケーブル

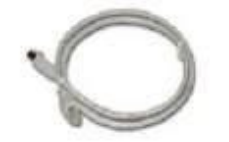

・電源コード、AC アダプタ

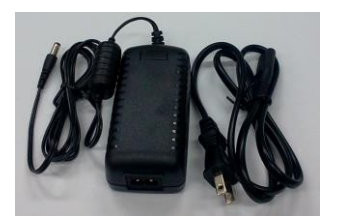

・CD-ROM

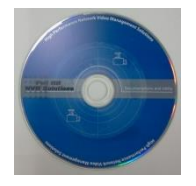

添付ソフト&マニュアル

・Adobe Acrobat Reader

- ・クイックインストールガイド
- ・ユーザマニュアル、その他資料
- ・統合管理ソフトウェア
- ・NVR サーチ(検出)ソフトウェア
- ・トラブルシューティング
- ・NVR かんたん操作ガイド

・保証書

### <span id="page-8-0"></span>本製品のセットアップ

#### <span id="page-8-1"></span>1-1 本製品の起動(NVR-800 シリーズ)

- (1) AC 電源コードを本体背面の AC ポート①に接続します。ステータスの LED②の表示が 赤色に変わります。
- (2) 本製品の背面パネルの LAN ポート③にイーサネットケーブルを差込み、ネットワーク に接続します。
- (3) ネットワークに接続した後、本製品前面パネルの電源ボタン④を 2 秒程度押して電源を 入れます。電源の LED 表示が赤色からオレンジ色の点滅に変わり、30 秒ほど経過する とブザー音が鳴り、電源の LED 表示が緑色に変わり、本製品のシステムが起動します。

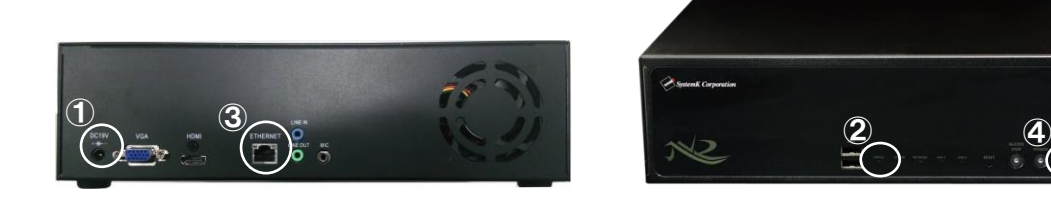

背面パネル すいしゃ 前面パネル

※(1)→(2)の手順は必ず守ってください。NVR がネットワークに接続できない原因となりま す。

#### <span id="page-8-2"></span>1-2 本製品の停止 (NVR-800 シリーズ)

- (1) NVR が動作中の状態より、本製品前面パネルの電源ボタン④を 2 秒程度押します。ス テータスの LED 表示が緑色からオレンジ色の点滅に変わり、30 秒ほど経過すると電源 の LED 表示が赤色に変わり、システムが停止します。
- ※ 停電等で本製品が停止した後に電源復旧した場合は、自動で再起動します。
- ※ 1-2 の本製品の停止の手順で停止した場合は、1-1 本製品の起動(3)の手順にて起動する 必要があります。

#### <span id="page-9-0"></span>1-3 本製品の起動(NVR-204 MkⅡ、NVR-208、NVR-216)

(1) 本体背面の LAN ポート①にイーサネットケーブルを差し込み、ネットワークに接続し ます。

(2) AC アダプタを本体背面の電源コネクタ②に接続します。

(3) 電源ケーブルをコンセントに接続します。約 1 分 30 秒で NVR が起動し、

「Power」、「Status」、「Network」の LED ランプが点灯します。

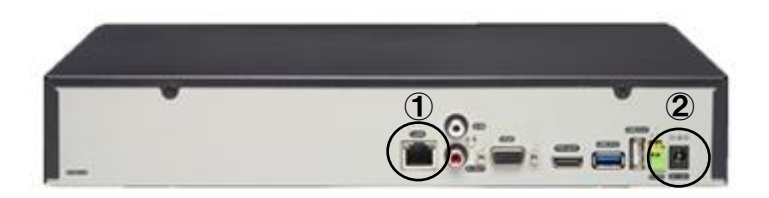

※(1)→(2)の手順は必ず守ってください。NVR がネットワークに接続できない原因となりま す。

#### <span id="page-9-1"></span>1-4 本製品の停止 (NVR-204 MkⅡ、NVR-208、NVR-216)

(1) NVR の設定画面>メンテナンス>デバイスのシャットダウンから、「シャットダウン」 ボタンをクリックして下さい。(シャットダウンにかかる時間は約 100 秒程度です。) (2) 本体背面の電源コネクタ②から AC アダプタを抜いて下さい。

<span id="page-10-0"></span>1-5 パネル機能(NVR-800 シリーズ)

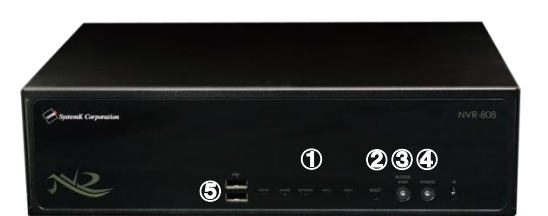

#### ①LED

②リセットボタン ③ブザー停止ボタン ④電源ボタン ⑤USB ポート

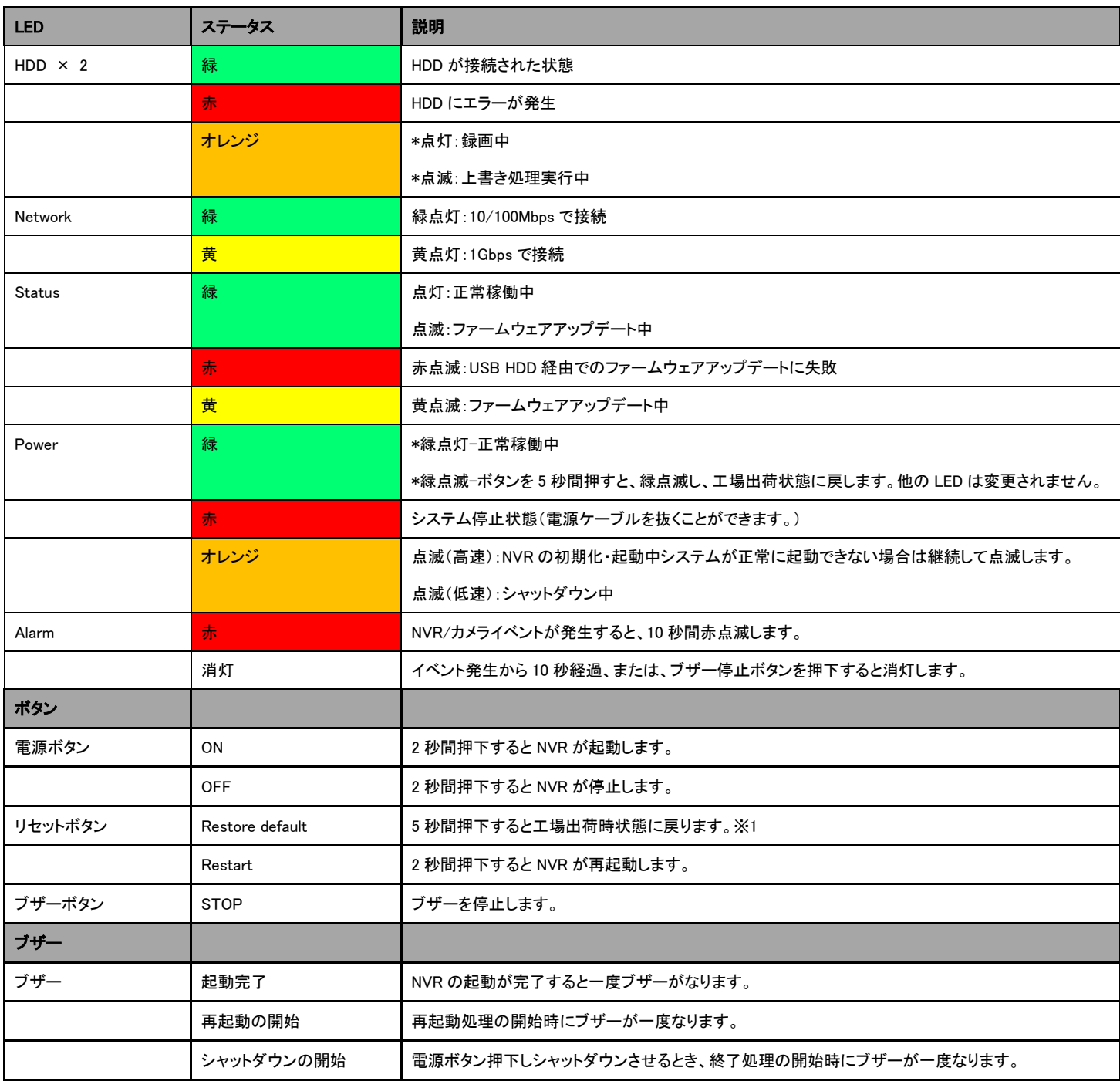

※1 NVR を工場出荷状態に初期化すると言語設定が英語に変更されます。画面右上の 「 admin」をクリックし、言語を日本語に設定し直して下さい。

背面パネル

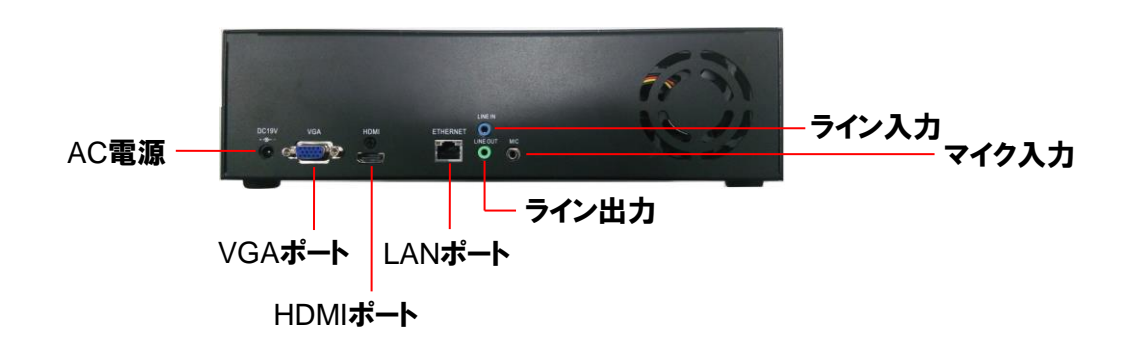

※背面のライン入力端子は使用できません。

#### <span id="page-12-0"></span>1-6 パネル機能 (NVR-204 MkⅡ、NVR-208、NVR-216)

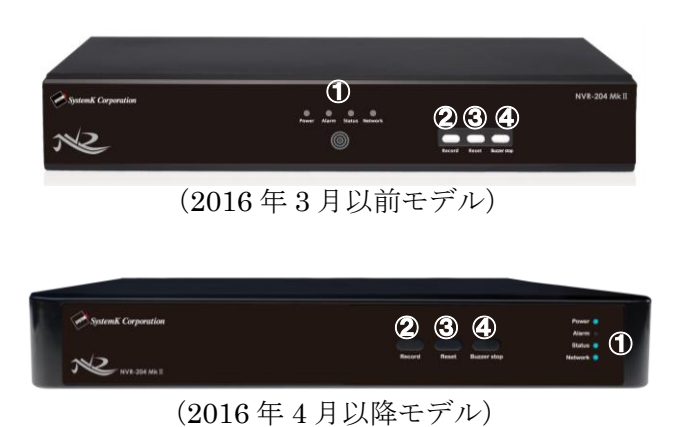

①LED ②Record ボタン ③Reset ボタン ④Buzzer stop ボタン

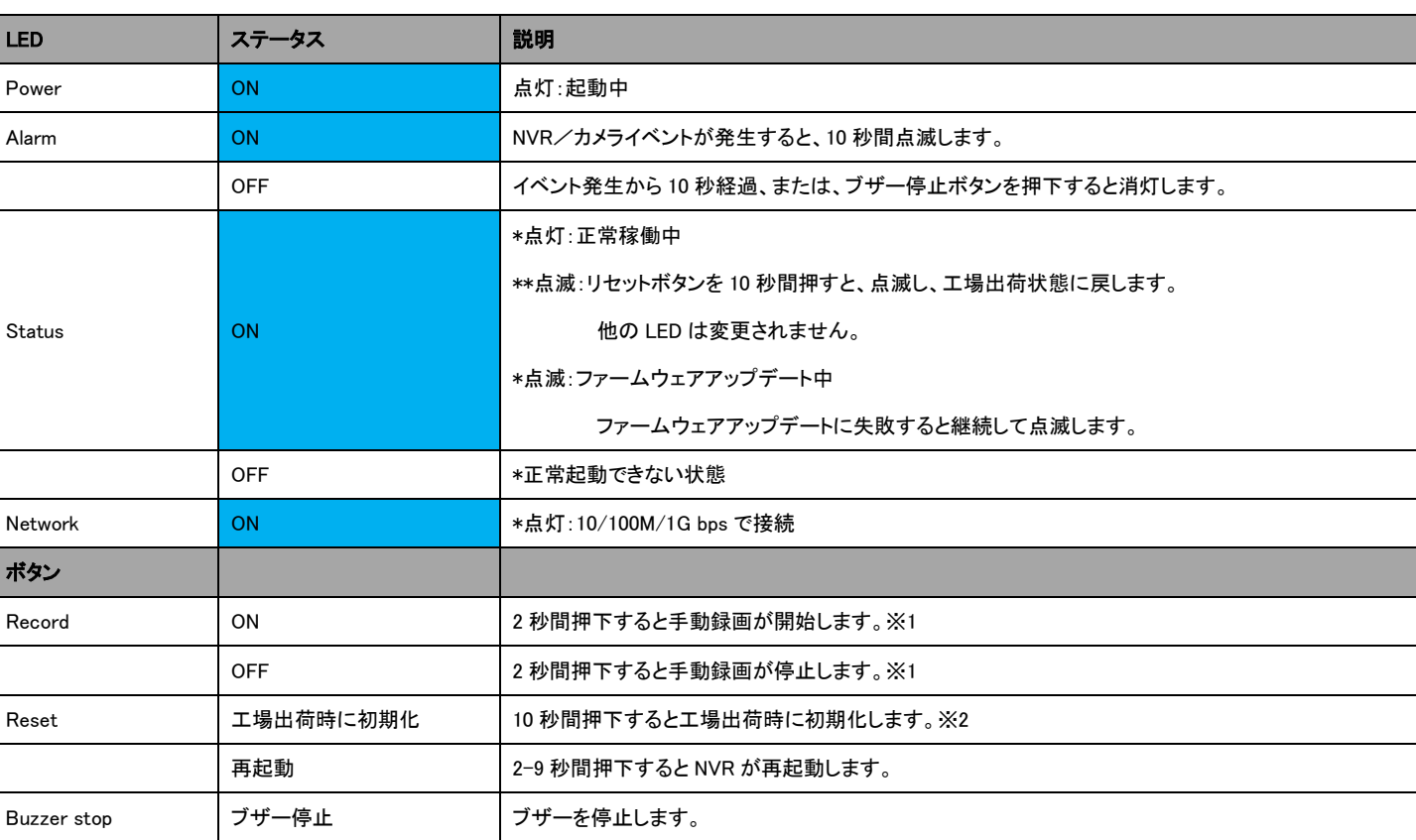

※1 Record ボタン押下時の動作について 登録している全てのカメラで録画が開始・停止します。 手動録画中に設定面等へ遷移した場合、録画が停止しますので注意して下さい。

※2 NVR を工場出荷状態に初期化すると言語設定が英語に変更されます。画面右上の

「 admin」をクリックし、言語を日本語に設定し直して下さい。

※ NVR-204MkⅡ、NVR-208、NVR-216 のシャットダウン方法につきましては本書「本

製品のセットアップ 1-4 本製品の停止」をご参照下さい。

背面パネル

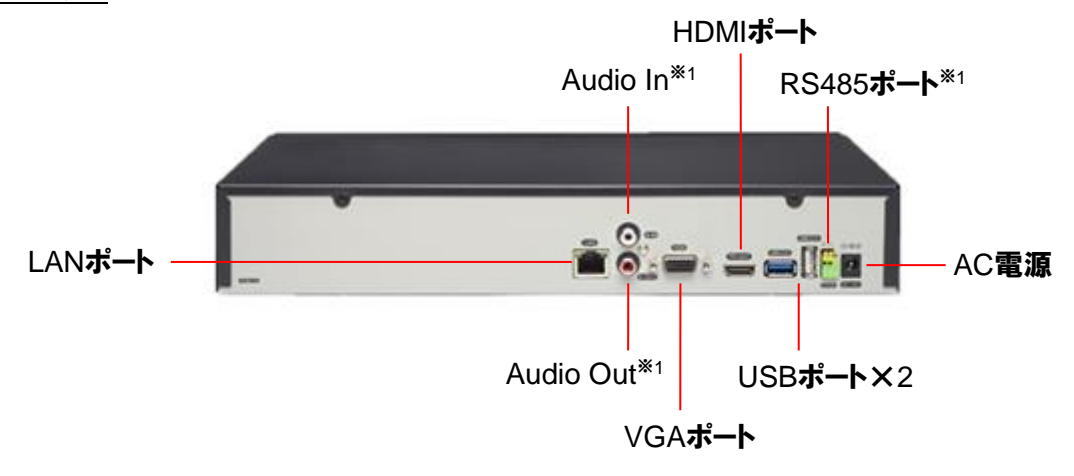

- ※1 Audio In 端子、Audio Out 端子、RS485 ポートは使用できません。
- ※ローカルモニターで音声を聞く際には、HDMI ケーブルでモニターに接続し、モニター の Audio Out 端子から音声を聞いて下さい。(VGAケーブルでモニターを接続した場合、
	- 音声を聞くことは出来ません。)
- ※ローカルモニター(HDMI 接続、VGA 接続)で運用時、音声通話(NVR からカメラへ 音声送信)はできません。

※2016 年 3 月以前モデルと 2016 年 4 月以降モデルで端子の配置が若干異なります。

#### <span id="page-14-0"></span>1-7 本製品管理画面へのアクセス手順

- (1) 製品添付の CD-ROM をネットワークに接続している PC の CDドライブに挿入します。
- (2) 自動で下記の画面が表示されます。
- (3) 下記メニューから「NVR サーチ」をクリックして、Search NVR をインストールしま す。

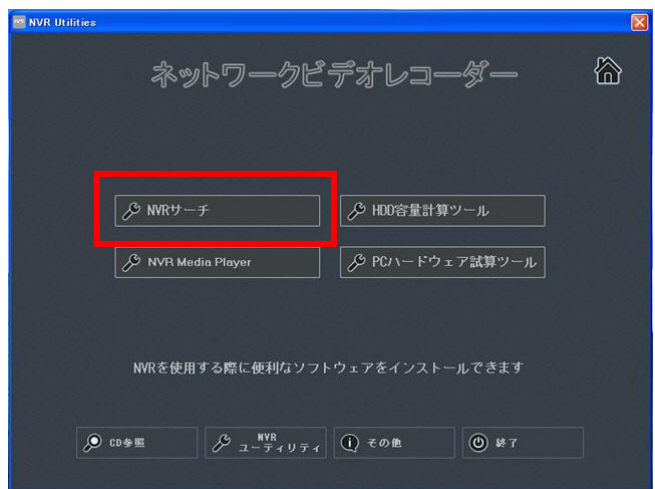

(4) デスクトップ上の Search NVR をダブルクリックし、ソフトを起動します。

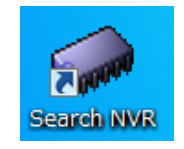

(5) Search NVR を起動し、本製品が検出されると下の画面に本製品の IP アドレスが表示 されます。 ※Search NVR で NVR が検索されない場合、必ず管理者として実行するようにアプリ

ケーションを構成して下さい。(詳しくは、別紙トラブルシューティング、項目 27 を ご参照下さい。)

(6) 表示された IP アドレスをダブルクリックすると、ブラウザにて本製品管理画面にアク セスできます。

※ブラウザは Internet Explorer をお使いください。

(7) DHCP サーバのあるネットワーク環境に本製品を接続した場合、DHCP サーバより自 動で IP アドレスが本製品に付与されます。

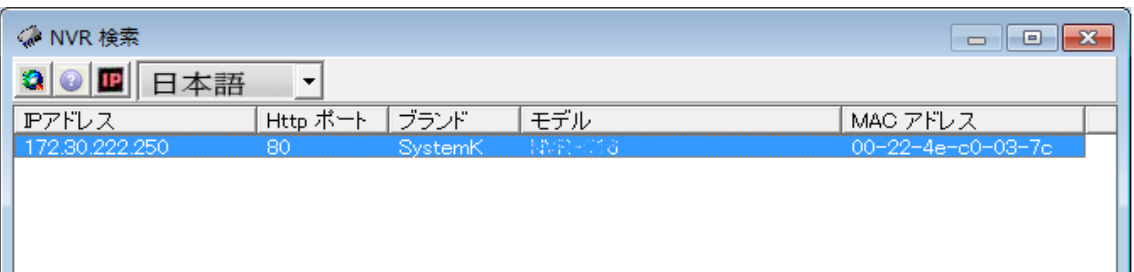

- (8) DHCP サーバを持たないネットワーク環境に本製品を接続した場合、本製品は 「192.168.101.50」が初期設定の IP アドレスとなります。 この場合、本製品にアクセスする PC の IP アドレスを、事前に本製品と同じアドレス 体系に設定し、下記の手順で NVR にアクセスします。
	- 例:IP アドレス 192.168.101.50 の NVR にアクセスした場合
		- ⅰ.ブラウザのアドレスバーに NVR の IP アドレス(http://<NVR の IP アドレス>/) を入力しアクセスします。(例の場合、"http://192.168.101.50/"となります。)
		- ii. 下記ログイン画面にユーザー名とパスワードを入力します。 ※初期設定はユーザー名とパスワード共に「admin」です。

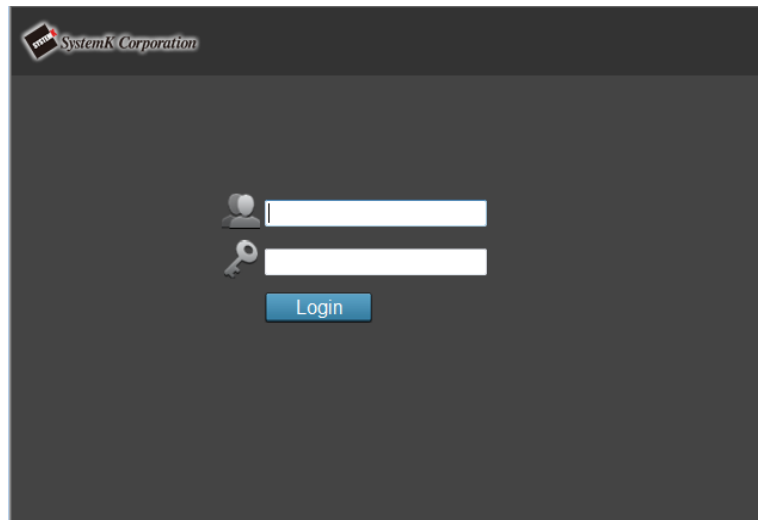

# **A** 操作編

### <span id="page-16-0"></span>1.ライブ映像の閲覧

#### <span id="page-16-1"></span>1-1 ライブ映像の閲覧方法

#### <span id="page-16-2"></span>1-1-1. ライブ映像の閲覧

- (1) 画面左の「ライブ」をクリックします。
- (2) 画面右のリスト表示から、同時表示するカメラ台数をクリックします。 NVR-204MkⅡの場合は、1 台、4 台から選択が可能です。 NVR-208 の場合は、1 台、4 台、9 台から選択が可能です。 NVR-216 の場合は、1 台、4 台、9 台、16 台から選択が可能です。 NVR-804 の場合は、1 台、4 台から選択が可能です。 NVR-808 の場合は、1 台、4 台、9 台から選択が可能です。 NVR-816(+)の場合は、1 台、4 台、9 台、16 台から選択が可能です。

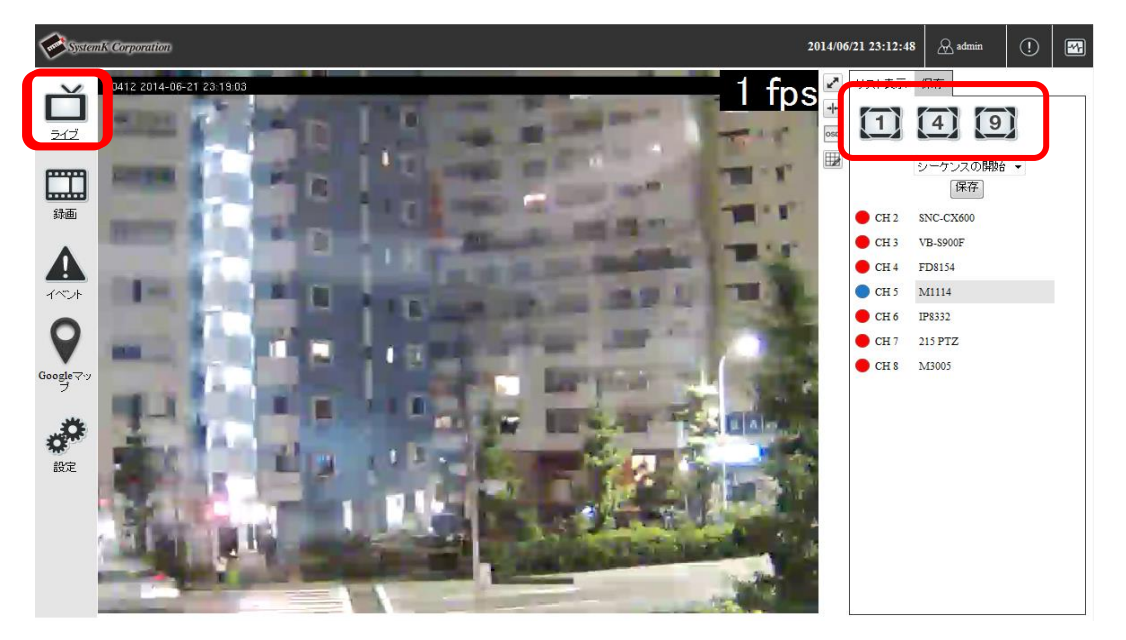

※カメラツリーのアイコン表示

- ●赤色:ライブ表示・録画中
- ●青色:ライブ表示中
- ●灰色:カメラ未接続

(3) 表示するカメラを選択します。

○カメラ 1 台表示の場合

画面右のリスト表示から、表示するカメラをクリックします。

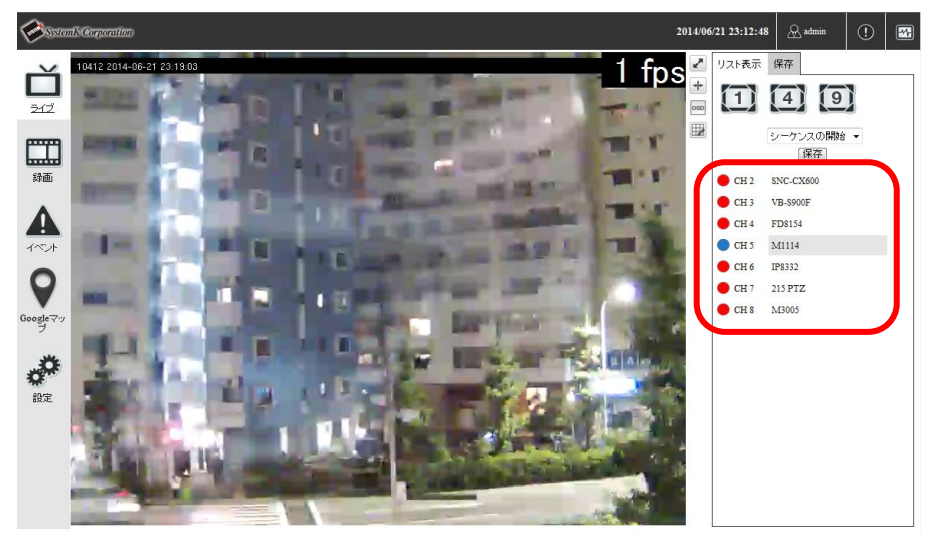

○カメラ 4 台表示以上の場合

「 」をクリックし、ドラッグ・ドロップによる映像配置モードにします。 画面右のリスト表示から、表示したいカメラを表示したい位置へドラッグします。 表示中のライブ映像を、右のリストにドラッグすると、ライブ映像の削除が可能です。

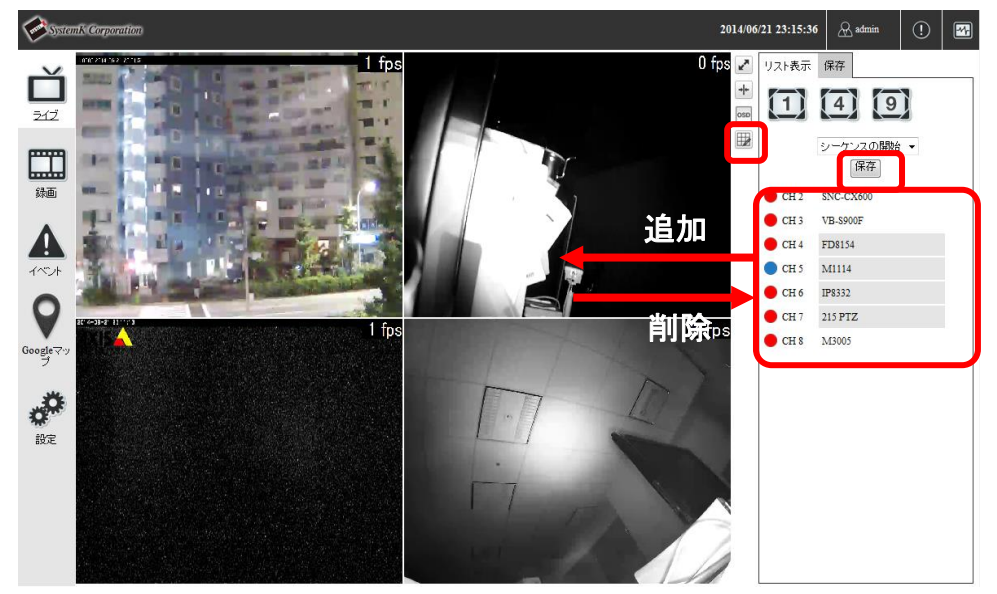

※保存

「保存」ボタンをクリックすると、現在表示しているカメラ台数と表示カメラの位置 をレイアウトとして保存します。保存したレイアウトは、保存タブで参照可能です。

■その他 アイコン説明

#### NVR ファミリー操作説明書

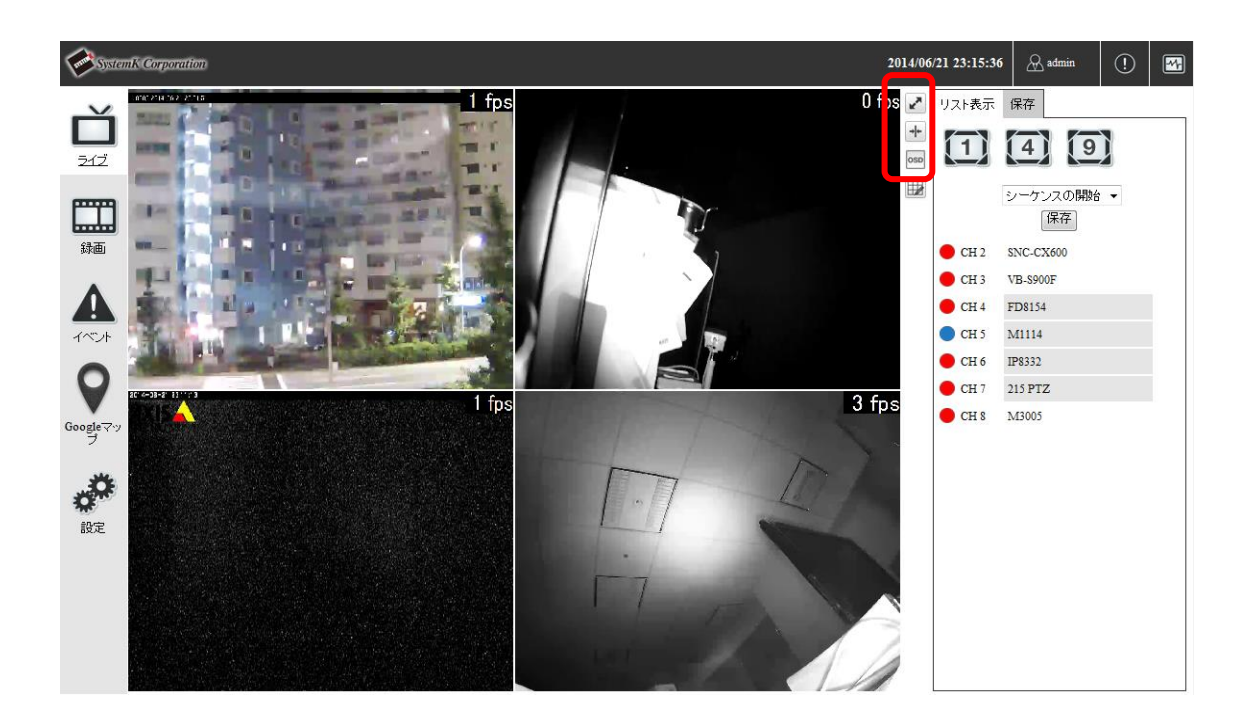

- …画面表示をフルスクリーン表示に切り替えます。 元の画面に戻す時は、画面上でダブルクリックをしてください。
- …画面表示の比率を変更します。
- [oso] …OSD の表示・非表示の切り替えが出来ます。

#### <span id="page-19-0"></span>1-1-2. シーケンス表示(一定の間隔・順序で画面を切り替えて表示させる機能)

○登録されている全てのカメラをシーケンス表示する。

シーケンスの開始プルダウンで間隔を選択すると、シーケンス表示が開始します。 「停止」ボタンをクリックするとシーケンス表示が停止します。

※1/4 分割でのシーケンス表示が可能です。

※シーケンス表示の間隔は 5 / 10 / 20 / 30 / 45 / 60 秒より選択可能です。

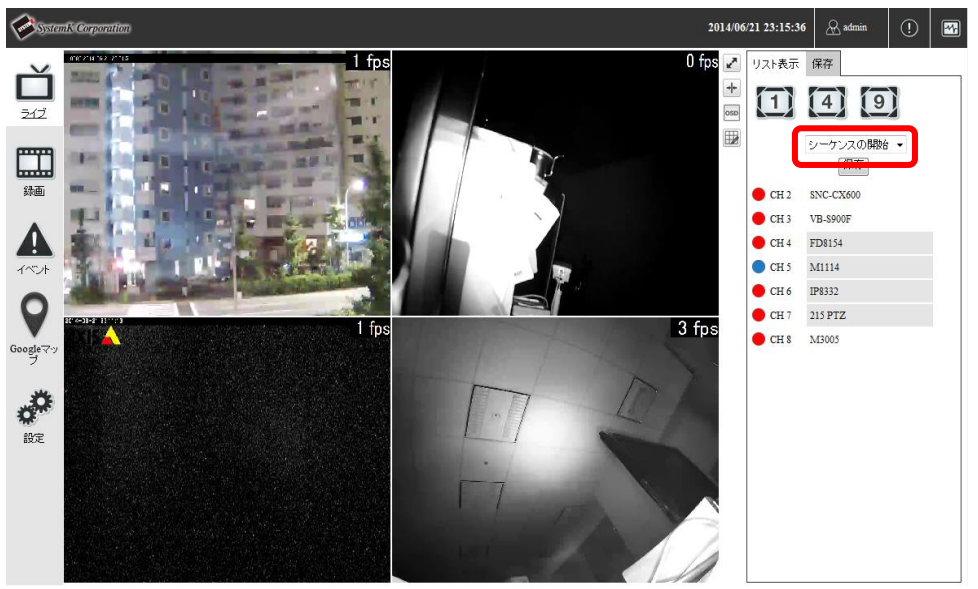

○登録されているレイアウトをシーケンス表示する。

保存リストを表示します。

シーケンス表示するレイアウトのチェックボックスをクリックし選択状態にします。 シーケンスの開始プルダウンから間隔を選択すると、シーケンス表示が開始します。 「停止」をクリックするとシーケンスが停止します。

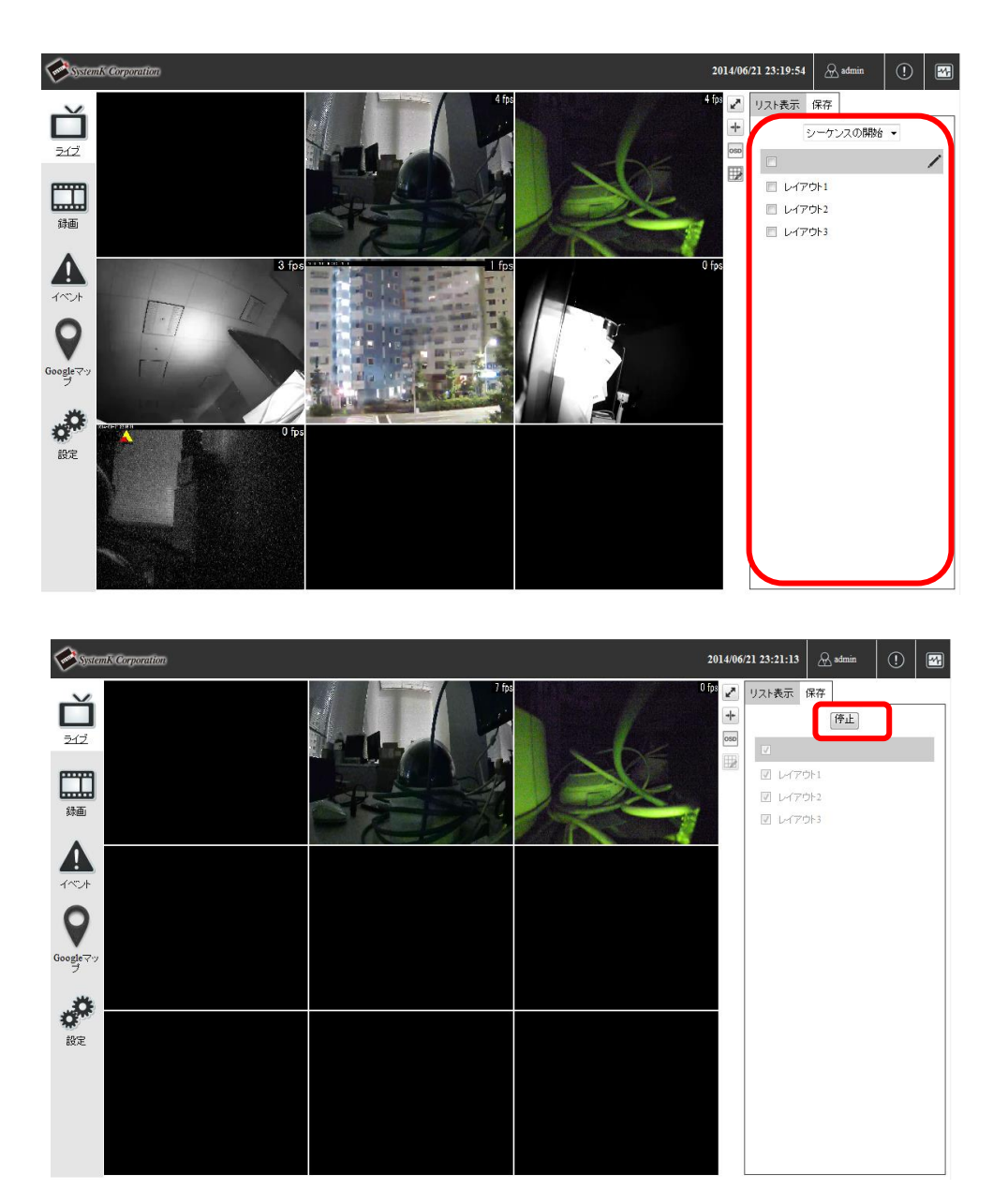

#### <span id="page-21-0"></span>1-1-3. ローカルマップモニタ

(1) 画面左の「イベント」をクリックします。 ローカルマップが表示されます。 ※ローカルマップの設定は、設定メニューの(イベント設定)マップから行います。

(2) ローカルマップ上のカメラをクリックします。 クリックしたカメラのライブ映像が表示されます。 ライブ映像からローカルマップに戻る場合は、「マップを表示」ボタンをクリックしま す。

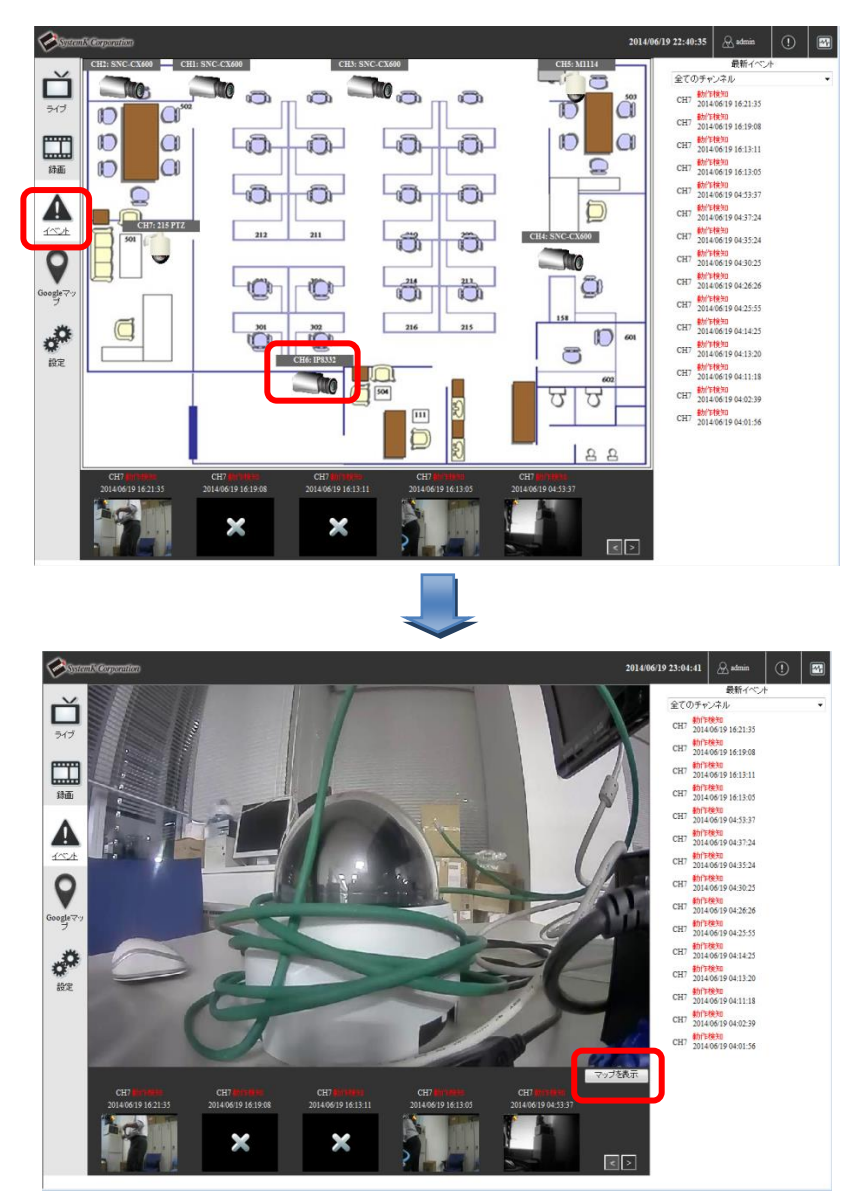

#### <span id="page-22-0"></span>1-1-4. Google マップモニタ

(1) 画面左の「Google マップ」をクリックします。 Google マップが表示されます。

※Google マップの設定は、設定メニューの(イベント設定)マップから行います。 (2) Google マップ上のカメラをクリックします。

クリックしたカメラのライブ映像が表示されます。

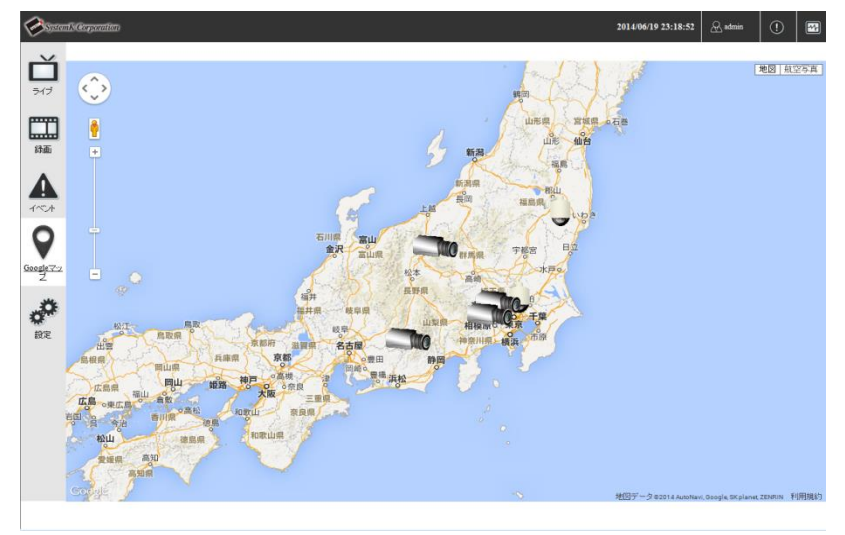

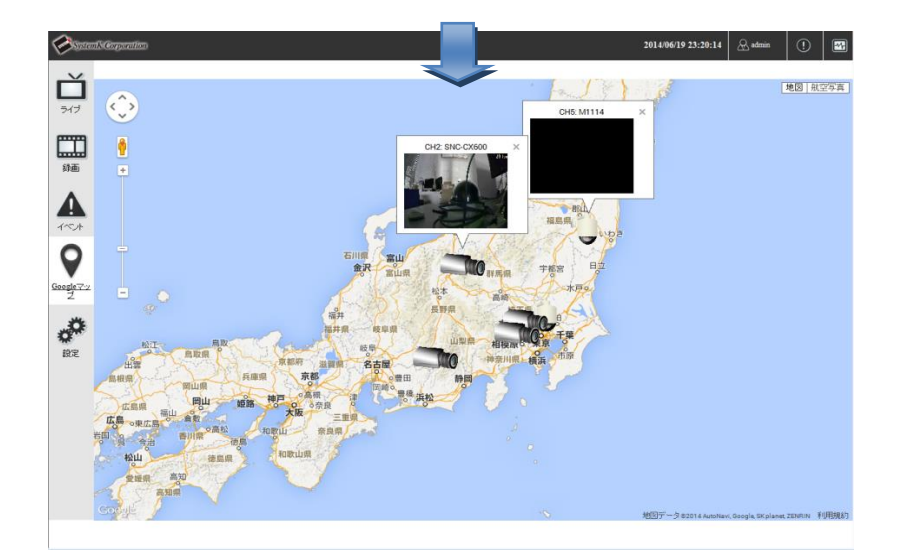

## <span id="page-23-0"></span>1-2 ライブ映像の操作

<span id="page-23-1"></span>1-2-1.ライブビデオコントロールボタン

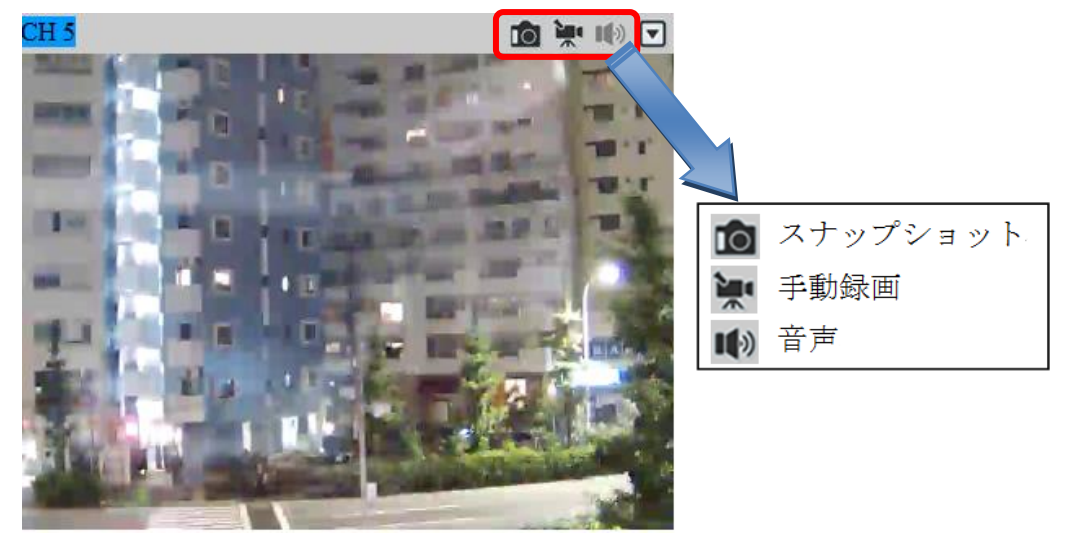

(1) スナップショット

ライブ画面上部の ロアイコンをクリックするとスナップショット画像がポップアップ 表示されます。

スナップショット画像は自動的に下記のフォルダに保存されます。

#### C:¥Users¥[username]¥AppData¥Local¥Temp¥Low¥SnapshotFolder¥

※ スナップショット画像の保存先フォルダは変更できません。

(2) 音声

ライブ画面上部のレフィコンをクリックするといフイコンがオン表示に変わり音声を 聞くことができます。

- ※ カメラにマイクが内蔵・接続されている必要があります。
- ※ クライアント PC にスピーカーが内蔵または接続されている必要があります。
- ※ 音声非対応のカメラの場合でも <sup>10</sup>フイコンはチェック可能ですが、チェックがつ いていても音声対応はできません。
- (3) 手動録画

ライブ画面上部のネワイコンをクリックするとネアイコンがオン状態に変わり手動録 画を開始します。もう一度 アイコンをクリックすると停止します。 ※手動録画中に設定画面等へ遷移した場合、録画が停止しますので注意して下さい。

## <span id="page-24-0"></span>1-2-2.ライブビデオコントロール (主な機能) ボタン

ライブ画面上部の「■」をクリックすると、主な機能ウィンドウが表示されます。

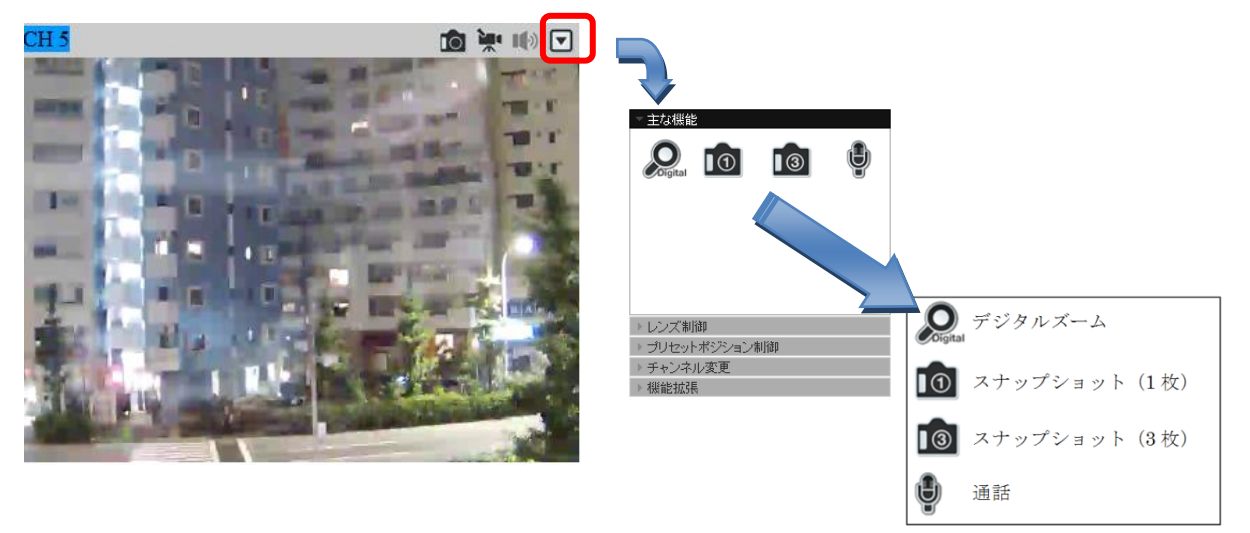

(1) デジタルズーム

主な機能の中の ワイコンをクリックすると、 ワイコンがオン表示に変わり、デジ タルズームが行えるようになります。

映像上でマウスで範囲選択を行うと、選択された範囲が拡大表示されます。 また、マウスホイールを奥側に転がすと拡大表示、手前側に転がすと縮小表示されます。 拡大表示した映像は、マウスの右クリックをすると元に戻ります。

(2) スナップショット (1枚)

主な機能の中の <sup>10</sup> アイコンをクリックするとスナップショット画像がポップアップ表 示されます。

(3) スナップショット (3枚) 主な機能の中の<sup>0</sup>7イコンをクリックするとスナップショット画像がポップアップ表 示されます。 スナップショット画像の左上の「次へ」ボタンをクリックすると次の画像が表示されま す。

スナップショット画像は自動的に下記のフォルダに保存されます。

C:¥Users¥[username]¥AppData¥Local¥Temp¥Low¥SnapshotFolder¥ ※ スナップショット画像の保存先フォルダは変更できません。

(4) 通話

主な機能の中のツアイコンをクリックするとツアイコンが選択状態に変わりカメラへ音 声を発することができます。

※ カメラにスピーカーが内蔵または接続されている必要があります。

※ クライアント PC にマイクが内蔵または、接続されている必要があります。

<span id="page-25-0"></span>1-2-3. ライブビデオコントロール (その他の機能) ボタン

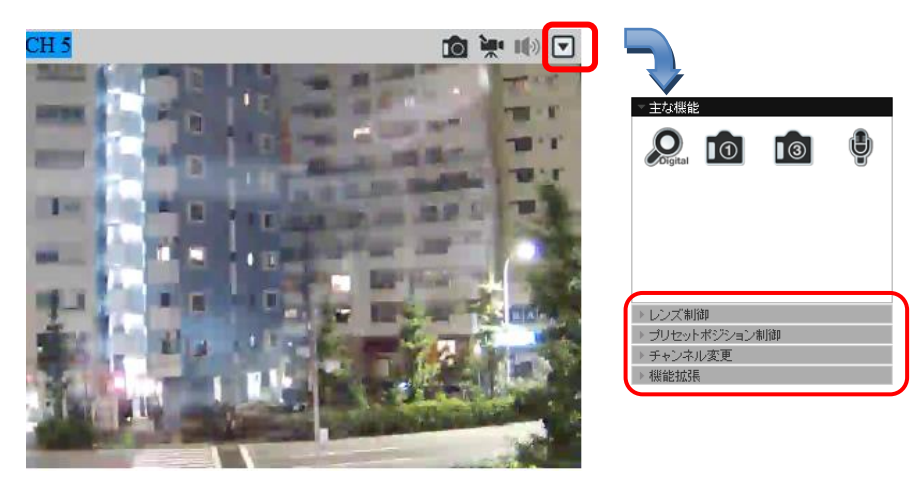

(1) レンズ制御

フォーカス(焦点距離)、アイリス(絞り)を調整します。 ※ カメラが PTZ 対応カメラの場合のみ設定可能です。 ※ PTZ カメラにはデジタル PTZ カメラ(非対応機種有り)も含みます。

フォーカス

[近]:近くにピント調整 [遠]:遠くにピント調整 [自動]:ピントの自動調整

アイリス

[開]:絞りを開ける(明るくなる) [閉]:絞りを閉じる(暗くなる) [自動]:絞りの自動調整

(2) プリセットポジション制御

※ カメラが PTZ 対応カメラの場合のみ設定可能です。

※ PTZ カメラにはデジタル PTZ カメラ(非対応機種有り)も含みます。

○現在位置の追加

プリセットポジションへ登録したい位置へポジションを移動し、「現在位置の追加」 ボタンを押下します。表示されているポジションが登録されます。 ※登録したポジションを変更する場合は、設定メニューの(ビデオと録画設定)プリ セットポジションから行います。

○移動

登録済みのプリセットポジションを選択し移動します。

○プリセットポジションのシーケンス

予め登録されたプリセットポジションのシーケンスに従って、プリセットポジション を指定された間隔で自動で切り替えて表示します。 開始ボタンをクリックすると、プリセットポジションのシーケンスが開始し、停止ボ タンをクリックすると、プリセットポジションのシーケンスが停止します。 ※プリセットポジションのシーケンスの登録は、設定メニューの(ビデオと録画設定)

プリセットポジションから行います。

○オートパン制御

「■」、「■」をクリックするとクリックしたボタンの方向へ自動旋回します。 「■」をクリックすると旋回が停止します。 ※カメラがオートパンに対応している必要があります。

(3) チャンネル変更

プルダウンから映像を表示するカメラを選択し、表示するカメラを変更します。

(4) 機能拡張

明るさとコントラストを調整します。

# <span id="page-27-0"></span>2.録画再生

#### <span id="page-27-1"></span>2-1 所定の時間で再生

- (1) 画面左の「録画」をクリックします。(①)
- (2) 録画検索のプルダウンから「時間」を選択します。(②)
- (3) 表示するカメラをクリックし選択状態にします。(③) NVR-204MkⅡの場合は、1~4 のカメラが選択可能です。 NVR-208 の場合は、1~8 のカメラが選択可能です。 NVR-216 の場合は、1~16 のカメラが選択可能です。 NVR-804 の場合は、1~4 のカメラが選択可能です。 NVR-808 の場合は、1~8 のカメラが選択可能です。 NVR-816(+)の場合は、1~16 のカメラが選択可能です。 選択すると背景色が薄い灰色から濃い灰色になります。 (同時に 4 台のカメラまで選択できます。) 「進む」をクリックします。

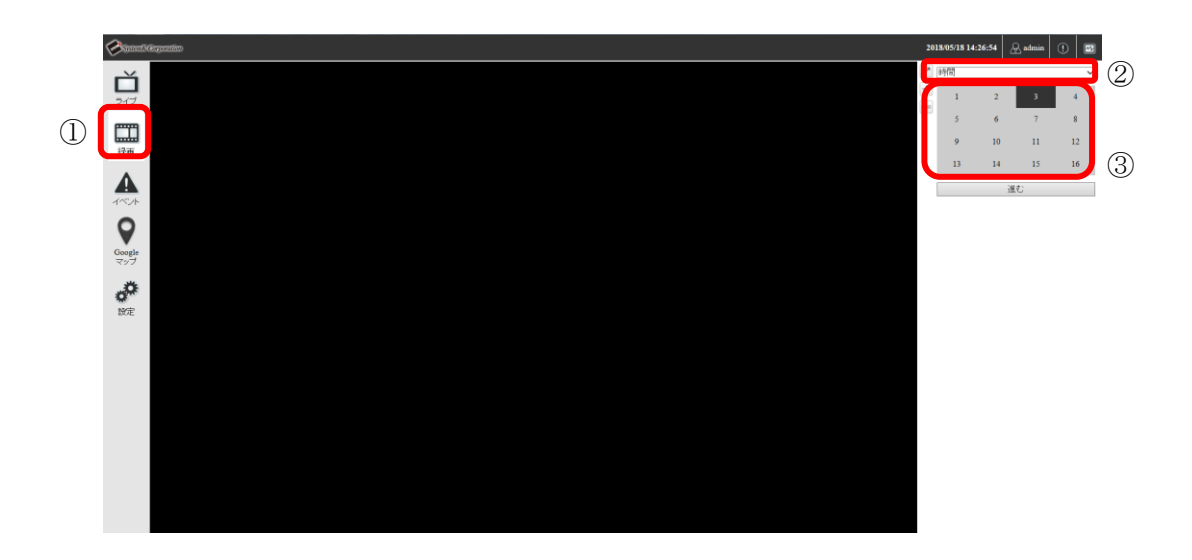

- (4)カレンダー上で、録画映像を参照したい日付をクリックし、選択状態にします。(④) 選択すると背景色が薄い灰色から濃い灰色になります。 録画映像が保存されている日付には、■(または■)が表示されています。 ※■はイベントが保存されている または 映像に欠落がある 日付です。 録画映像の再生コントロールボタンが表示されます。
- (5)「 」ボタンをクリックすると録画映像の再生が開始されます。(⑤)

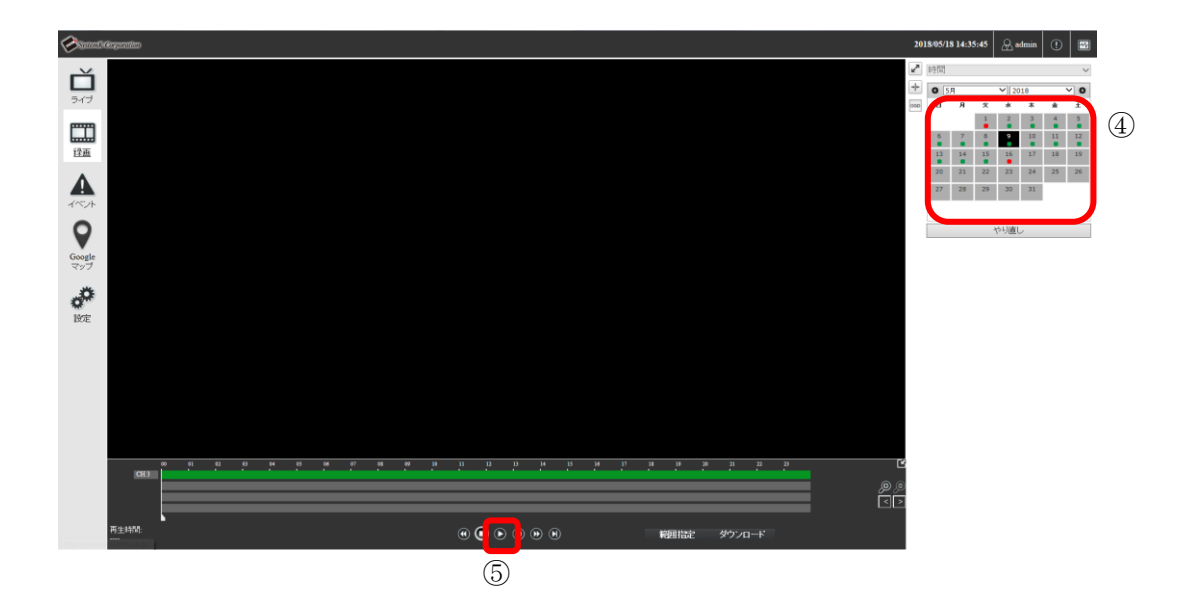

#### <span id="page-29-0"></span>2-2 イベントで再生

(1) 画面左の「録画」をクリックします。(①)

(2) 録画検索のプルダウンから「イベント」を選択します。(②)

(3) 表示するカメラをクリックし選択状態にします。(③) NVR-204MkⅡの場合は、1~4 のカメラが選択可能です。 NVR-208 の場合は、1~8 のカメラが選択可能です。 NVR-216 の場合は、1~16 のカメラが選択可能です。 NVR-804 の場合は、1~4 のカメラが選択可能です。 NVR-808 の場合は、1~8 のカメラが選択可能です。 NVR-816 の場合は、1~16 のカメラが選択可能です。 選択すると背景色が薄い灰色から濃い灰色になります。 (同時に 4 台のカメラまで選択できます。) 「進む」をクリックします。

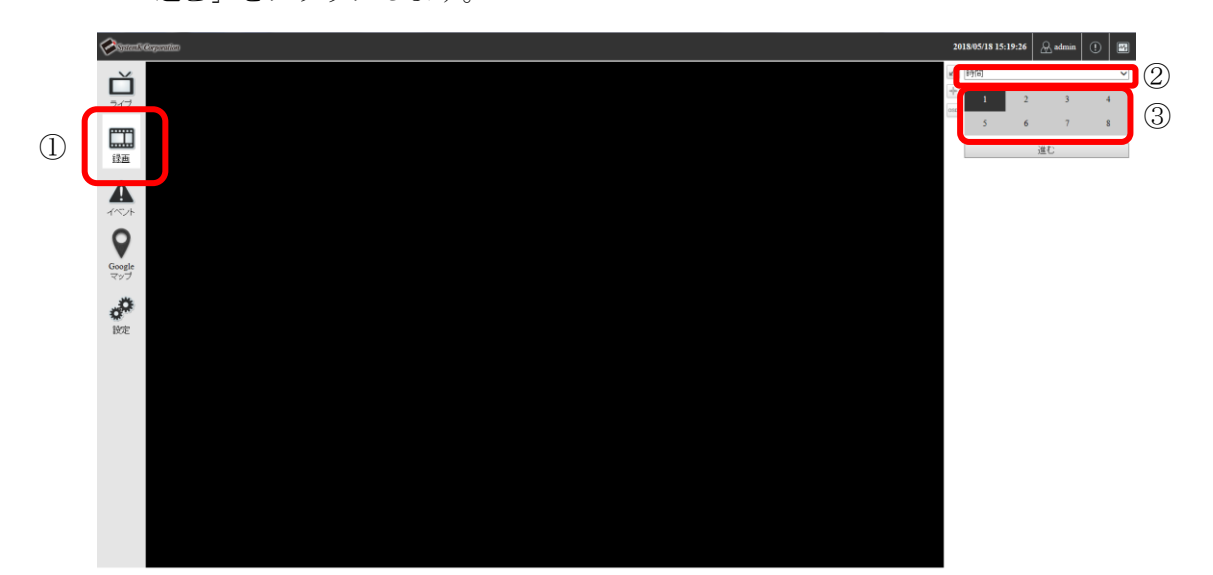

- (4) イベントを検索したい日付、時間を入力し、「進む」ボタンをクリックします。(④) イベントが一覧表示されます。 一覧には 15件ずつイベントが表示されます。「←」「→」をクリックしページを遷移し ます。
- (5) イベント一覧から録画映像を再生したいイベントをクリックします。(⑤) 録画映像の再生が開始されます。 ※選択したイベントの 10 秒前の録画映像から再生されます。

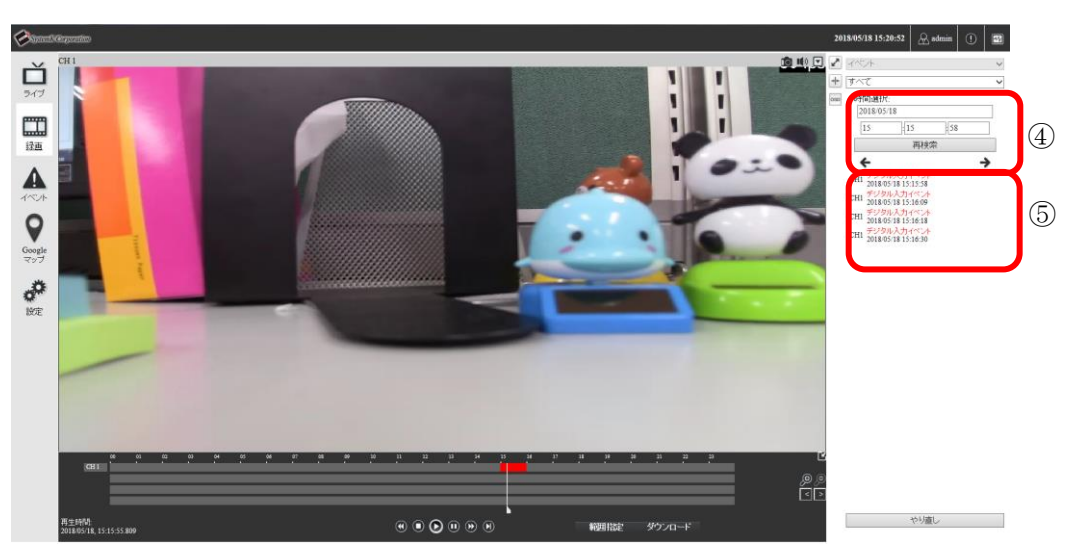

※イベントが検知されている時間帯は、帯が赤く表示されます。

<span id="page-31-0"></span>2-3 録画再生コントロールボタン

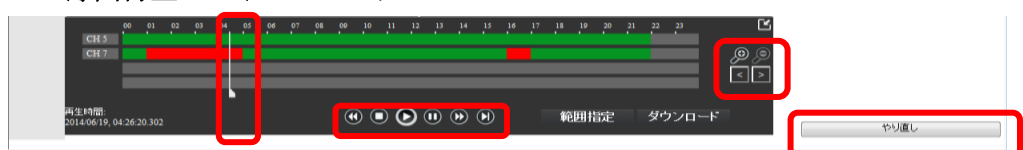

(1) 再生

「◎」なクリックすると、録画映像を再生します。

(2) 停止

「1 ネクリックすると、録画映像を停止します。

(3) 一時停止

「1」をクリックすると、録画映像を一時停止します。

(4) 巻き戻し

「3」をクリックすると、録画映像を巻き戻します。

1 回クリックすると 2 倍速、2 回クリックすると 4 倍速、3 回クリックすると 8 倍速、4 回クリックすると 16 倍速、5 回クリックすると 32 倍速で巻き戻します。

(5) 早送り

「<sup>1</sup> → ネクリックすると、録画映像を早送りします。

1 回クリックすると 2 倍速、2 回クリックすると 4 倍速、3 回クリックすると 8 倍速、4 回クリックすると 16 倍速、5 回クリックすると 32 倍速で早送りします。

(6) フレーム移動

「2」をクリックすると、録画映像を次のフレームへ移動します。

(7) タイムラインを隠す

「■」をクリックすると、タイムラインを非表示にし、録画映像表示欄を広げます。 タイムラインを再表示する場合は、「■」をクリックします。

(8) タイムラインを拡大する

「 ●」をクリックすると、タイムラインを拡大します。

1 回クリックするとタイムラインは 24 時間表示から 1 時間表示に、2 回クリックすると 2 分表示に切り替わります。

(9) タイムラインを縮小する

「2」をクリックすると、タイムラインを縮小します。 (10) 前の時間帯を表示する

「■」をクリックすると、タイムラインを1つ前の時間帯に移動します。 (11) 後の時間帯を表示する

「 」をクリックすると、タイムラインを 1 つ後の時間帯に移動します。

(12) タイムライン内の時間帯を移動する

「】」をドラッグし再生位置を移動します。

イベントが検知されている時間帯 または 映像に欠落がある時間帯は、帯が赤色にな ります。

(13) やりなおし

「やりなおし」ボタンをクリックすると録画再生の検索条件がクリアされ、検索条件を 再設定できるようになります。

#### <span id="page-32-0"></span>2-4 録画映像のダウンロード

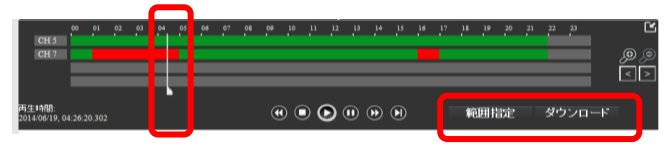

(1) 範囲指定

「 」をドラッグし開始位置へ移動し、「範囲指定」ボタンをクリックします。開始位置 が青のラインで表示されます。

「■」をドラッグし終了位置へ移動し、「範囲指定」ボタンをクリックします。終了位置 が青のラインで表示されます。範囲指定が完了すると、「範囲指定」ボタンが「クリア」 ボタンに変わります。

範囲を指定し直す場合は、「クリア」ボタンをクリックすると範囲指定がクリアされま す。

(2) ダウンロード

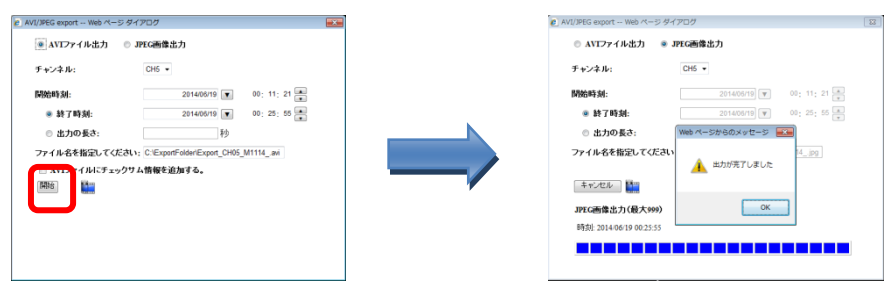

「ダウンロード」ボタンをクリックすると、指定した範囲が表示された状態でダウンロ ード画面が表示されます。

出力条件を設定し「開始」ボタンをクリックします。

出力が完了すると完了メッセージが表示され、指定したファイル名に録画映像がダウン

ロードされます。

※ダウンロードがエラーとなる場合、NVR のアドレスを Internet Explorer の信頼済みサ イトに登録して下さい。(詳しくは、別紙トラブルシューティング、項目 26 をご参照下さ  $V_{o}$ 

※出力されるファイル名は下記の通りとなります。

Export\_ CH[NUM]\_CH[NAME]\_ BackupBeginTime\_BackupEndTime.avi ※出力されるファイルは下記フォルダに保存されます。

C:¥Users¥[username]¥AppData¥Local¥Temp¥Low¥ExportFolder¥ ※保存先フォルダは変更できません。

※出力されたファイルは添付 CD に付属している NVR Media Player で再生して下さい。 ※NVR Media Player は統合ソフトをインストールすると同時にインストールされます。

## <span id="page-34-0"></span>3.最新イベント再生

- (1) 画面左の「イベント」をクリックします。(①)
- (2) 最新イベントを表示するチャンネル(カメラ)をプルダウンから選択します。(②) 最新のイベントが 15 件一覧表示されます。(③) 最新のイベントが 5 件サムネイル表示されます。(④)
- (3) イベント一覧から録画映像を再生したいイベントをクリックします。(③) または、画面下部のサムネイルから録画映像を再生したいイベントをクリックします。  $\mathcal{A}(\mathcal{A})$

録画映像の再生が開始されます。

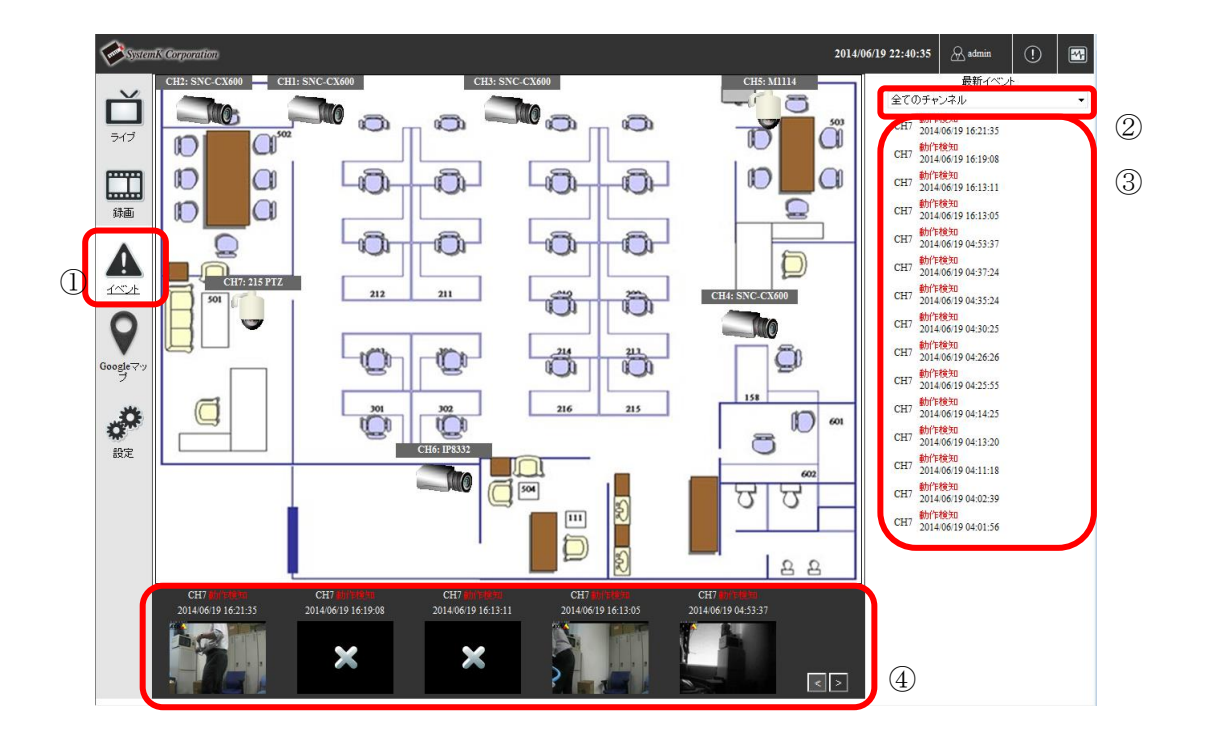

※ローカルマップ上のカメラをクリックすると、クリックしたカメラのライブ映像が表示 されます。

# <span id="page-35-0"></span>4.システムステータスの表示

メイン画面右上部の「 $\blacksquare$ で表示されます。

本画面では、登録されている全カメラのステータス・動作状況を確認することができます。

|            | <b>System's Corporation</b> |                  |              |         |         |          |        |      | 2014/06/19 23:36:50                    | $\bigotimes$ admin     |
|------------|-----------------------------|------------------|--------------|---------|---------|----------|--------|------|----------------------------------------|------------------------|
| チャンネルステータス |                             |                  |              |         |         |          |        |      |                                        |                        |
|            | チャンネル                       | 名前               | IPアドレス       | HTTP*-F | 連続録画    | スケジュール録画 | イベント録画 | 手動録画 | ストリーム1                                 | ストリーム2                 |
|            | 1                           | SNC-CX600        | 172.31.5.51  | 80      | v       |          |        |      | H264 @ 1280x720<br><br>30fps, 1925kbps |                        |
|            | $\overline{2}$              | <b>SNC-CX600</b> | 172.31.5.52  | 80      | v       |          |        |      | H264 @ 1280x720<br><br>30fps, 1962kbps |                        |
|            | $\overline{\mathbf{3}}$     | SNC-CX600        | 172.31.5.53  | 80      | v       |          |        |      | H264 @ 1280x720<br>30fps, 1972kbps     |                        |
|            | $\overline{4}$              | <b>SNC-CX600</b> | 172.31.5.54  | 80      | $\rm v$ |          |        |      | H264 @ 1280x720<br><br>30fps, 1960kbps |                        |
|            | 5                           | M1114            | 172.31.5.155 | 80      |         |          |        |      | ● H264 @ 800x600<br>1fps, 6kbps        |                        |
|            | 6                           | IP8332           | 172.31.0.169 | 80      | v       |          |        |      | CH264 @ 1280x800<br><br>1fps, 61kbps   | <b>***************</b> |
|            | $\overline{7}$              | 215 PTZ          | 172.31.5.114 | 80      | v       |          |        |      | <b>MJPEG</b> @ 4CIF<br>1fps, 362kbps   |                        |
|            | $\bf 8$                     |                  |              |         |         |          |        |      | --------------                         | ---------------        |
|            |                             |                  |              |         |         |          |        |      |                                        |                        |
|            |                             |                  |              |         |         |          |        |      |                                        |                        |

[チャンネルステータスの概要]

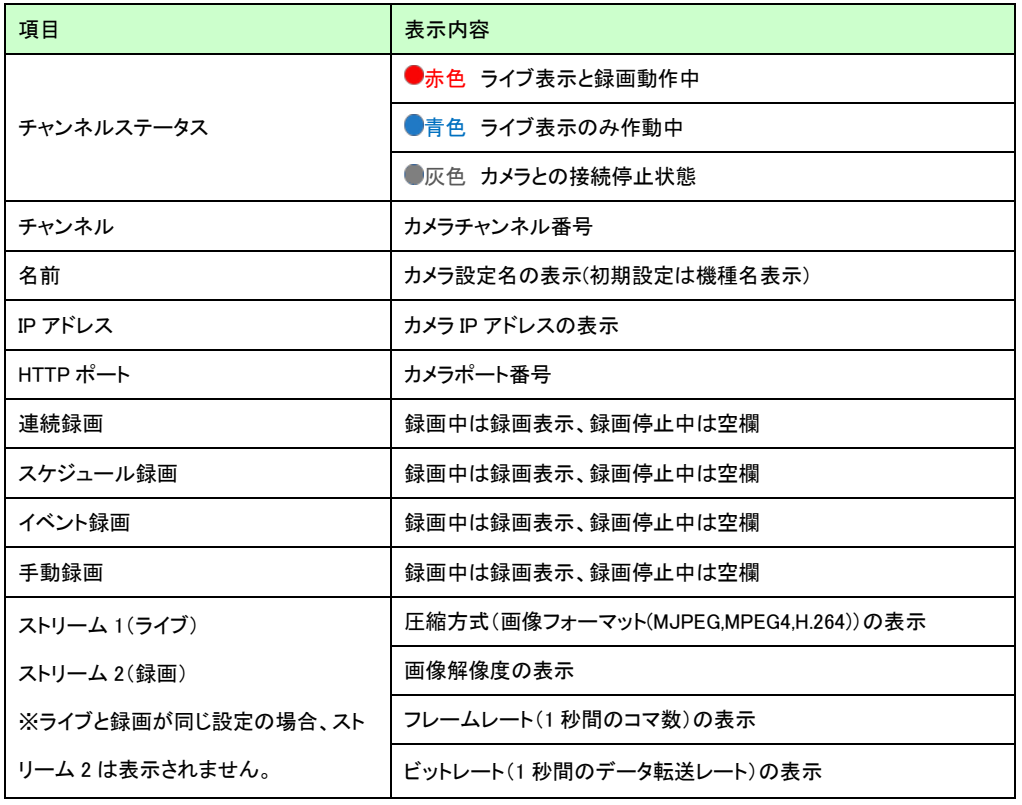
# **B** 設定編

※本製品でシステム設定変更を実施し完了メッセージが表示されても、設定変更画面が 再表示されるまで他の動作に移らないで下さい。設定変更が無効になります。

# 1.システム設定

### 1-1 管理画面の表示

- (1) 最初にブラウザのアドレス欄に NVR の IP アドレス(http://<NVR の IP アドレス>/)を 入力しアクセスします。
- (2) 下記ログイン画面にユーザー名とパスワードを入力します。

※初期設定はユーザー名とパスワード共に「admin」です。

※ユーザー名とパスワードの設定については「1-7 ユーザーアカウントの設定」を 参照して下さい。

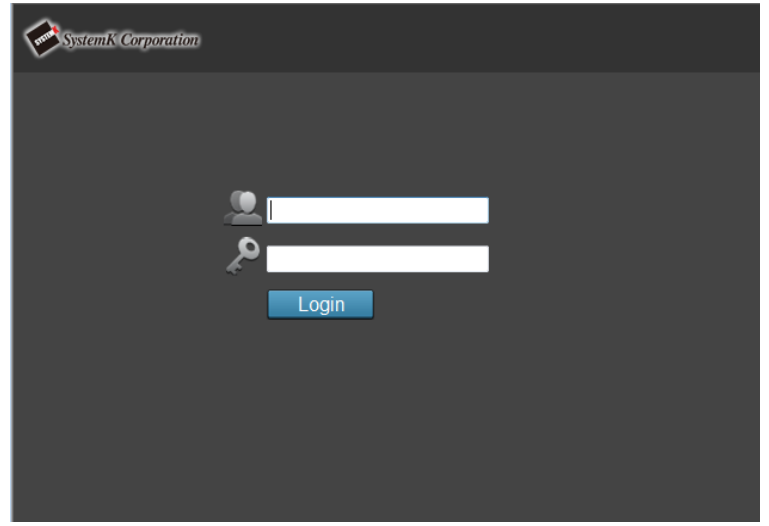

### 1-2 言語の切り替え

本製品の表示言語を切り替えます。

- (1) 画面右上①の「admin」をクリックします。
- (2) 設定メニュー表示が表示されますので、言語プルダウンで「日本語」を選択します。
- (3) 画面が日本語に切り替わります。

※選択されている言語により、画面表示(項目名等)は変わります。下記画面は、日本 語の画面です。

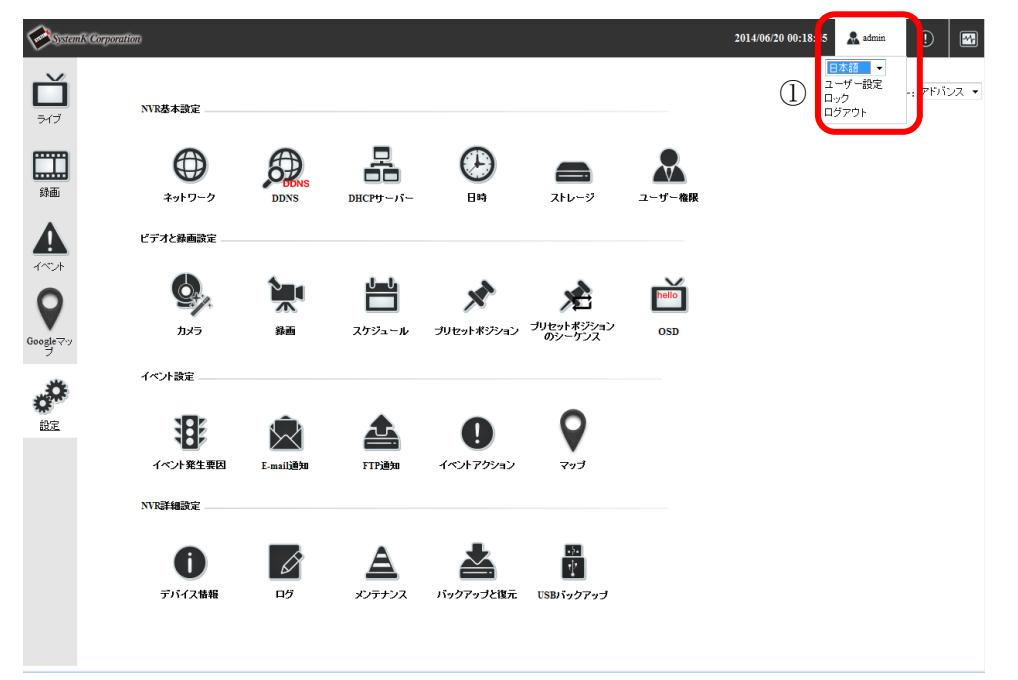

## 1-3 設定メニュー画面の表示

画面左の「設定」をクリックします。 設定メニュー画面が表示されます。

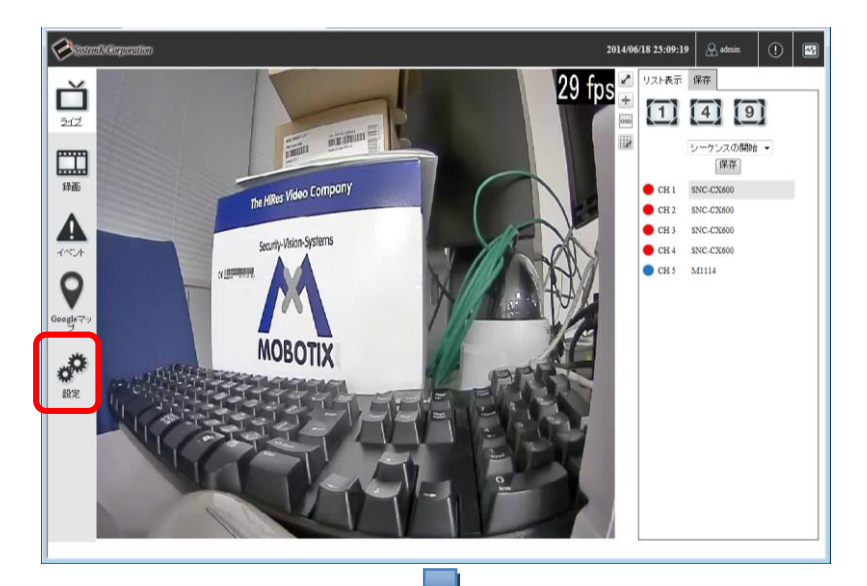

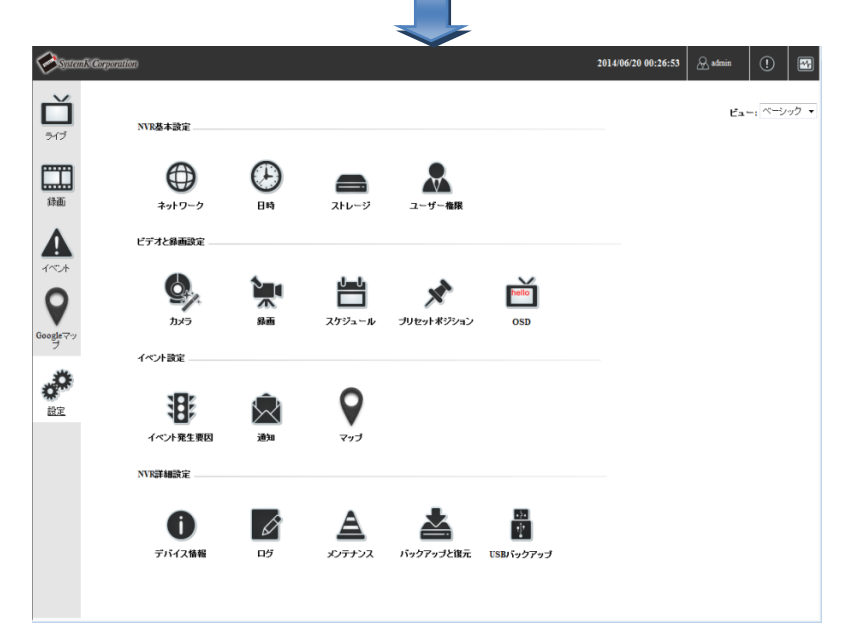

### 1-4 ネットワークの設定

- (1) ネットワーク設定画面の表示 設定メニュー画面の(NVR 基本設定)「ネットワーク」をクリックします。 ネットワーク設定画面が表示されます。
- (2) ネットワーク設定-接続タイプ設定

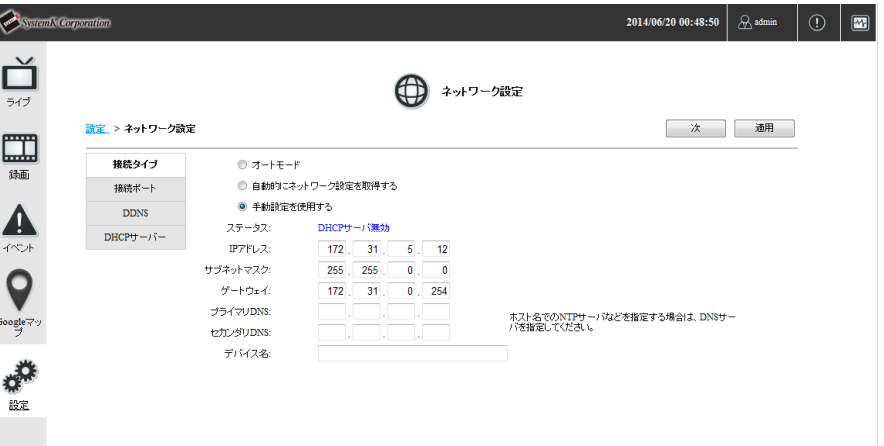

接続タイプ (オートモード、自動的にネットワークを設定するまたは手動設定を使用 する)を選択します。[手動設定を使用する]を選択した場合は、手動で本製品に割り当 てる IP アドレスを入力します。

デバイス名には任意の名称を入力します。未入力でも構いません。

・オートモード

DHCP 環境内にある場合は割り振られた IP アドレスを自動的に設定します。NVR が DHCP 環境内に無い場合は、IP アドレスが 192.168.101.50 になり、NVR が DHCP サーバとなって同環境の機器に IP アドレスを割り振ります。 停電復帰後など、意図せず NVR が DHCP サーバになることがありますので、ご注

意下さい。

- ・自動的にネットワークを設定する DHCP により割り振られた IP アドレスを自動的に設定します。 DHCP サーバ機能は使用出来ませんのでご注意下さい。
- ・手動設定を使用する

手動で IP アドレス・サブネット・ゲートウェイなどの情報を設定します。

※IP アドレス・サブネットマスク・ゲートウェイは必須項目です。必須項目の入 力が不足している場合、設定が行えません。ゲートウェイのアドレスが不明の場合 は、本製品の IP アドレスを入力して下さい。

「次」ボタンをクリックし、接続ポート設定画面へ遷移します。

(3) ネットワーク設定-接続ポート設定

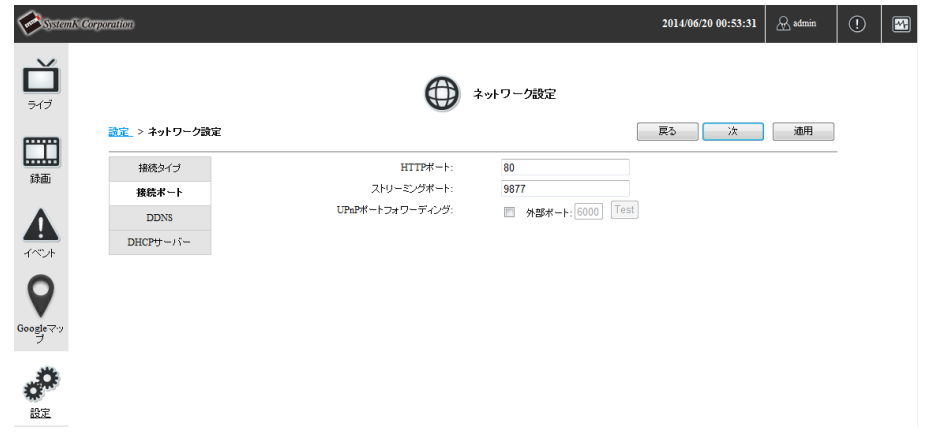

HTTP ポート、ストリーミングポート、UPnP ポートフォワーディングを設定します。 HTTP ポート、ストリーミングポートは特に変更の必要が無ければ初期設定のままにし ます。

※ストリーミングポート指定されたポートがネットワーク、または PC で許可されてい ない場合、ライブ表示や録画再生で「接続中」と表示され、映像は表示されません。 ※インターネット経由で本製品にアクセスする場合は、ルータ等に HTTP ポート並び にストリーミングポートを転送(ポートマッピング)する設定が必要です。 ※ポートマッピングは IP マスカレード、静的マスカレード、バーチャルサーバとも称 します。

「次」ボタンをクリックし、DDNS設定画面へ遷移します。

(4) ネットワーク設定-DDNS 設定

※DDNS サービスを使用しない場合は、本設定は不要です。「次」ボタンをクリックし DHCP サーバ設定画面へ遷移して下さい。

※本機能を使用するためには事前に DynDns.com サイト または no-IP サイトから DDNSドメイン名を取得する必要があります。尚、DynDns.comサイト または no-IP サイトでのドメイン取得についてはサポート致しておりません。

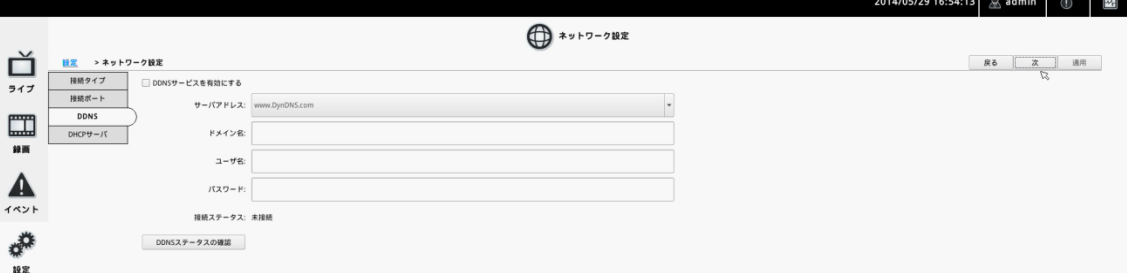

「DDNS サービスを有効にする」をチェックします。

DDNS ドメイン名及びユーザー名・パスワードを入力します。

「DDNS ステータスの確認」をクリックして設定が正しいか確認します。

※NVR から 1 時間毎に現在の IP アドレス情報を確認し、変更されている場合は DynDNS、no-IP に通知します。

※尚、IP アドレスが DNS サーバに浸透するまで時に 30 分以上のタイムラグが生ずる ことがあります。

※本ページの設定のみでは NVR の外部公開を行うことはできません。ご注意ください。

「次」ボタンをクリックしDHCPサーバ設定画面へ遷移します。

(5) ネットワーク設定-DHCP サーバ設定

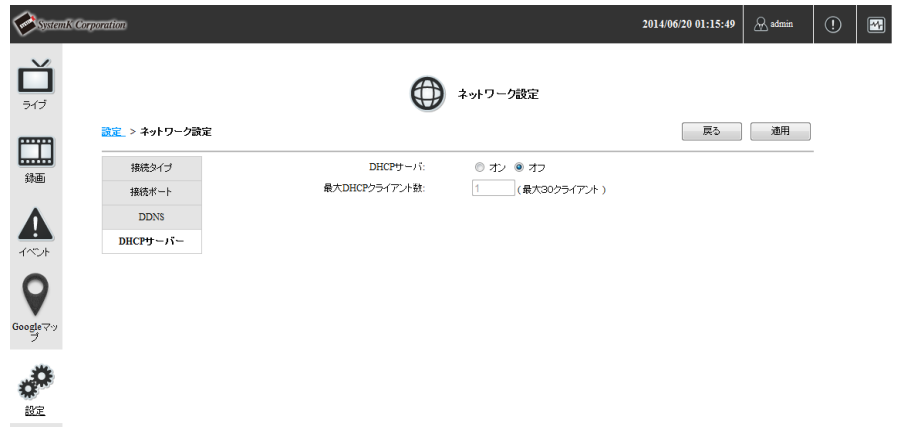

DHCP サーバ機能を使用する場合、[DHCP サーバ]の「オン」を選択します。 本製品の DHCP サーバ機能により IP アドレスが付与されたクライアント(カメラ等) が表示されます。

※通常、DHCP サーバはオフを選択します。

「適用」ボタンをクリックし設定内容を保存します。

### 1-5 日時の設定

- (1) 日時の設定画面の表示 設定メニュー画面の(NVR 基本設定)「日時」をクリックします。 日時設定画面が表示されます。
- (2) 日時設定

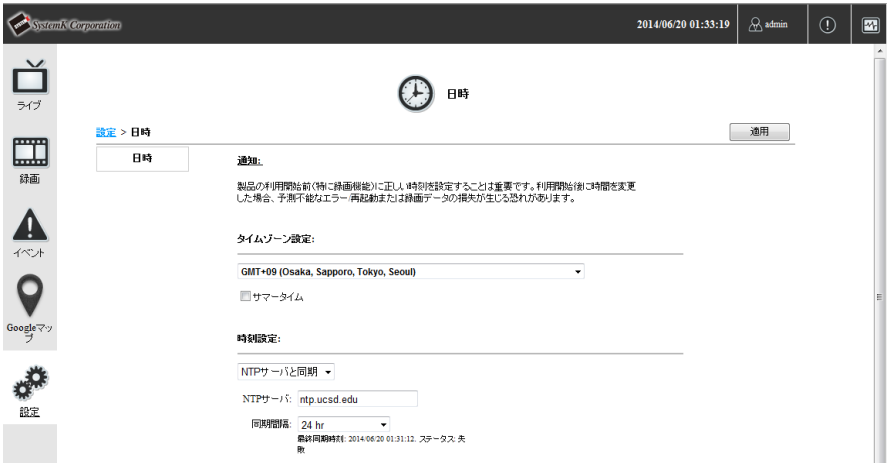

タイムゾーン

GMT+09(Osaka、Sapporo、Tokyo、Seoul)を選択します。

時刻設定

「NTP サーバと同期」、「マニュアル設定」、「PC と同期」のいずれかを選択します。 「NTP サーバと同期」を選択した場合

「NTP サーバの IP アドレスまたはドメイン名」の入力と「アップデート間隔」 を指定します。

※NTP サーバをドメインで登録した場合は、NVR のネットワーク設定で少なく ともプライマリ DNS が設定されている必要があります。(「1-4 ネットワークの 設定」参照)

「適用」ボタンをクリックし設定内容を保存します。

- 「NTP サーバと同期」を選択した場合 NTP サーバ同期時に、時刻が 10 秒以上過去に戻った場合、NVR は再起動さ れます。
- ⚫ 「マニュアル設定」、「PC と同期」を選択した場合 「適用」ボタンクリック後に、NVRは再起動されます。 ※「PC と同期」はこの「適応」ボタンクリック時のみ同期が行なわれます。

#### 1-6 ストレージの設定

設定メニュー画面の(NVR 基本設定)「ストレージ」をクリックします。 ストレージ設定画面が表示されます。

ディスク一覧に、現在組み込まれているハードディスクが一覧表示されます。

### 1-6-1. ハードディスクのフォーマット

新しいハードディスクを本製品に組み込んだ場合、最初にフォーマットをする必要があ ります。フォーマットされていないハードディスクはディスク一覧上で「ディスク・ス テータス」に「オフライン」と表示されます。

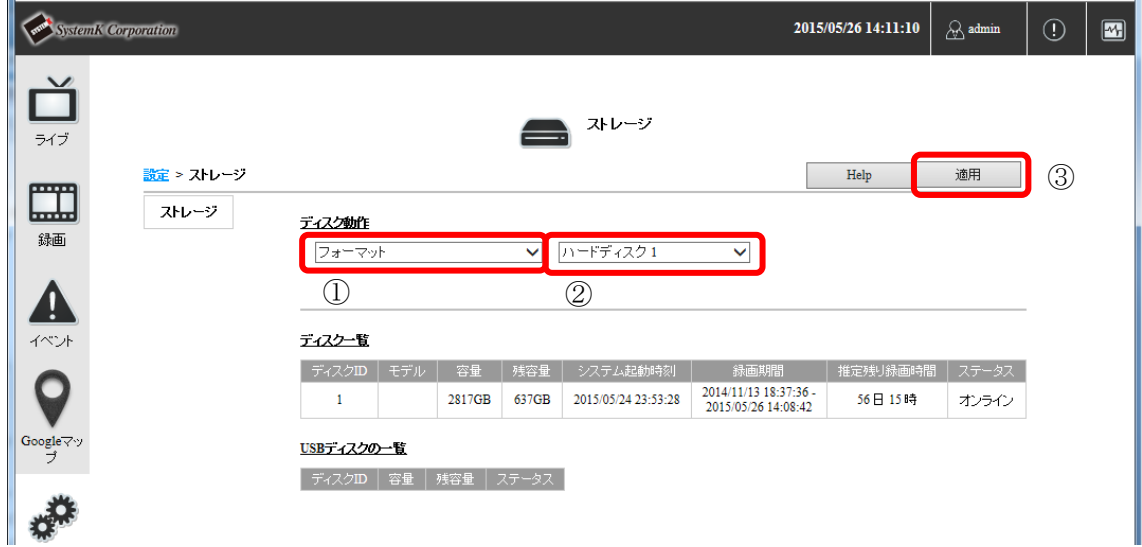

- (1) ディスク動作の左のプルダウンを「フォーマット」を選択します。(①) ハードディスクを選択するプルダウンが表示されます。
- (2) フォーマットするハードディスクを選択します。(②)
- (3) 「適用」ボタンをクリックします。(③) 確認メッセージが表示されますので、「OK」ボタンをクリックします。 完了の表示がされるまで暫くお待ち下さい。フォーマットが完了すると「ディスク・ス テータス」に「オンライン」と表示されます。 フォーマット完了まで多少時間がかかります。完了表示が表示されるまでそのままの状 態で暫くお待ち下さい。 ※ハードディスクのフォーマット中は、決して電源を切らないで下さい。 ※フォーマット後のディスク容量表示は初期表示容量より 10 数パーセント程度、減少

します。この部分はシステム側で使用されています。

#### 1-7 ユーザーアカウントの設定

設定メニュー画面の(NVR 基本設定)「ユーザー権限」をクリックします。 ユーザー権限設定画面が表示されます。

#### 1-7-1. ユーザーアカウントの追加 ・グループ権限設定

本製品にアクセスするユーザーを登録します。

グループ権限は、新規追加時にのみ設定を変更出来ますので合わせて設定を行います。

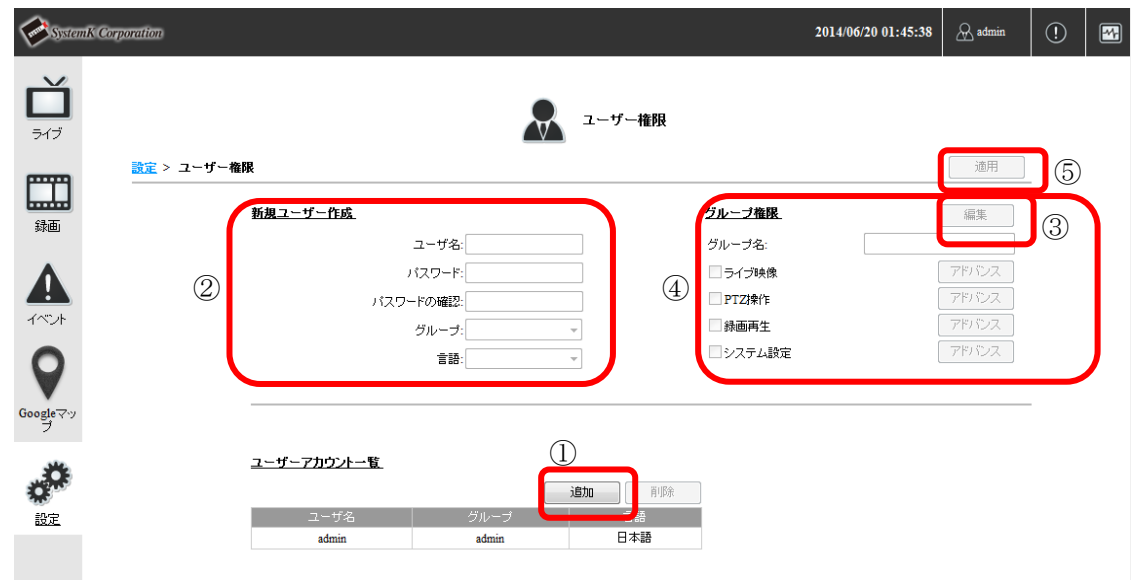

- (1) 「追加」ボタンをクリックします。(①) 新規ユーザー作成が入力可能になります。
- (2) 新規ユーザー作成を全て入力します。(②) ※ユーザーグループは、「group1」~「group5」、「guest」から選択します。

(3) グループ権限を設定します。 グループの名称、権限を編集する場合は、グループ権限の「編集」ボタンをクリックし ます。(③) グループ権限が入力可能になります。

グループ名、各権限を入力します。入力項目横の「アドバンス」ボタンをクリックする と、チャンネル(カメラ)別の権限設定、設定項目別の権限設定等、詳細に設定を行う ことが出来ます。(④)

(4) 「適用」ボタンをクリックします。(⑤) ユーザーアカウントが追加されます。ユーザーは最大 128 まで作成可能です。

### 1-7-2. ユーザーアカウントの編集

登録されているユーザーを編集します。

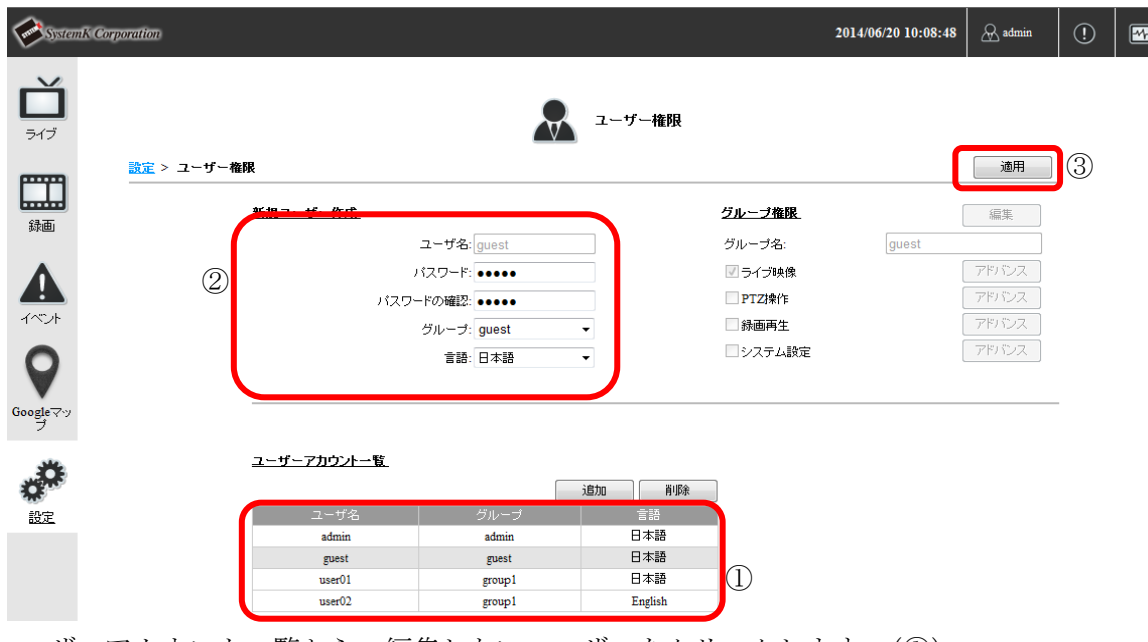

- (1) ユーザーアカウント一覧から、編集したいユーザーをクリックします。(①) ユーザーが選択状態(背面が灰色に変わります)になり、新規ユーザー作成の入力欄に 選択したユーザーの情報が表示されます。
- (2) 新規ユーザー作成欄の入力項目を編集します。(②) ※ユーザー名「admin」を選択した場合は、パスワードと言語のみ編集が可能です。そ の他の項目は変更出来ません。
- (3) 「適用」ボタンをクリックします。(③) ユーザーアカウントが更新されます。

### 1-7-3. ユーザーアカウントの削除

登録されているユーザーアカウントを削除します。

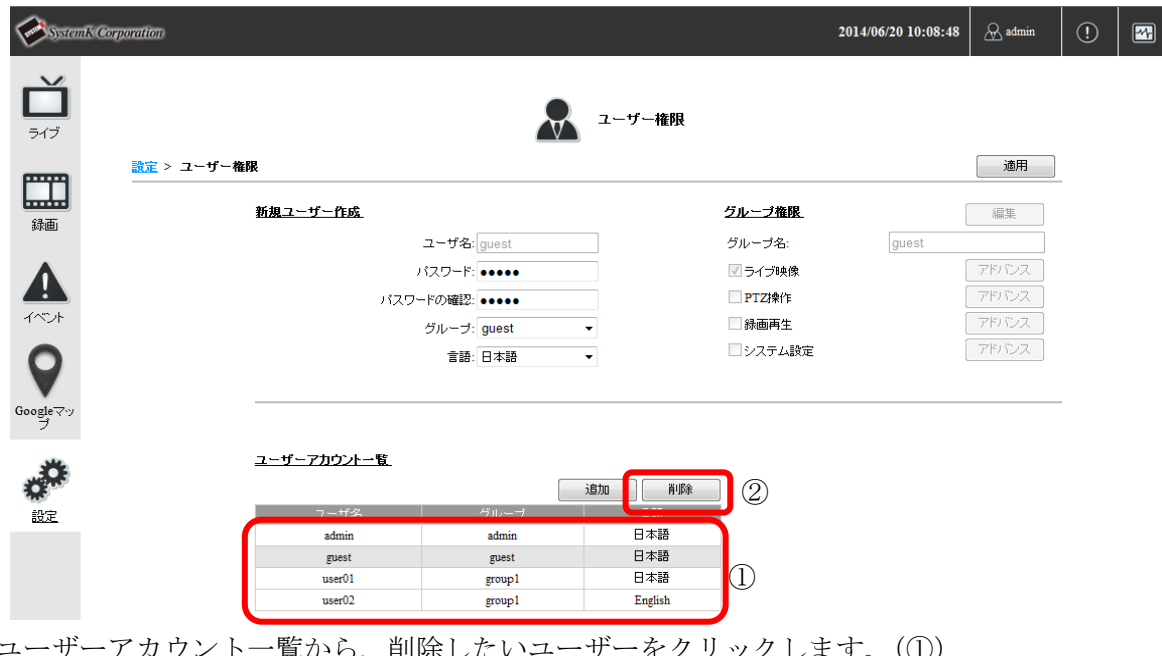

(1) ユーザーアカウント一覧から、削除したいユーザーをクリックします。(①) ユーザーが選択状態(背面が灰色に変わります)になり、新規ユーザー作成の入力欄に 選択したユーザーの情報が表示されます。 ※ユーザー名「admin」は削除できませんので、「admin」を選択した場合、「削除」ボ タンは使用出来ない状態になります。

(2) 「削除」ボタンをクリックします。(②) 確認メッセージが表示されますので、「OK」をクリックします。 ユーザーアカウントが削除されます。

# 2.カメラ設定

#### 2-1 カメラの追加

設定メニュー画面の(ビデオと録画設定)「カメラ」をクリックします。 カメラ設定画面が表示されます。 ローカルエリアネットワーク (LAN) に接続されているカメラの登録は、「2-1-1 カメ ラの登録(自動検索)」を参照して下さい。 外部のネットワーク (インターネット)に設置されているカメラの登録は、「2-1-2 カメ ラの登録(手動追加)」を参照して下さい。

- 2-1-1. カメラの登録 (自動検索)
- (1) 「自動検索」ボタンをクリックして、ネットワーク(LAN)に接続されているカメラを 検索します。(①)

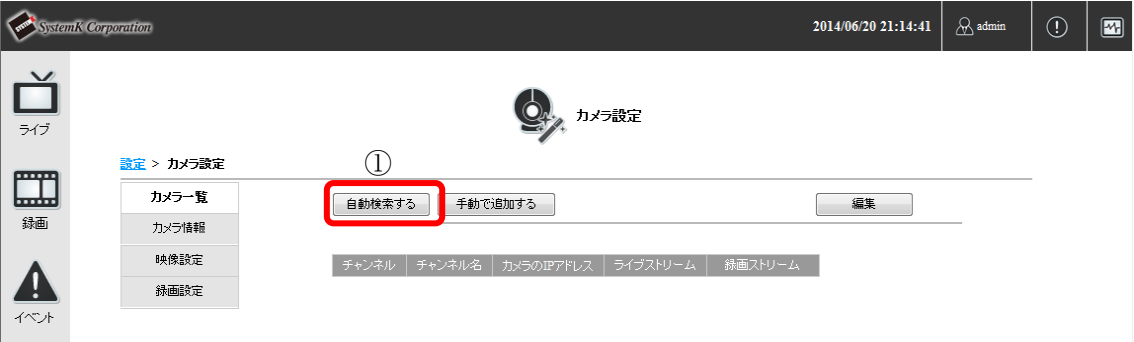

(2) 検索されたカメラのリストが表示されますので、リストから登録するカメラをダブルク リックします。(②)

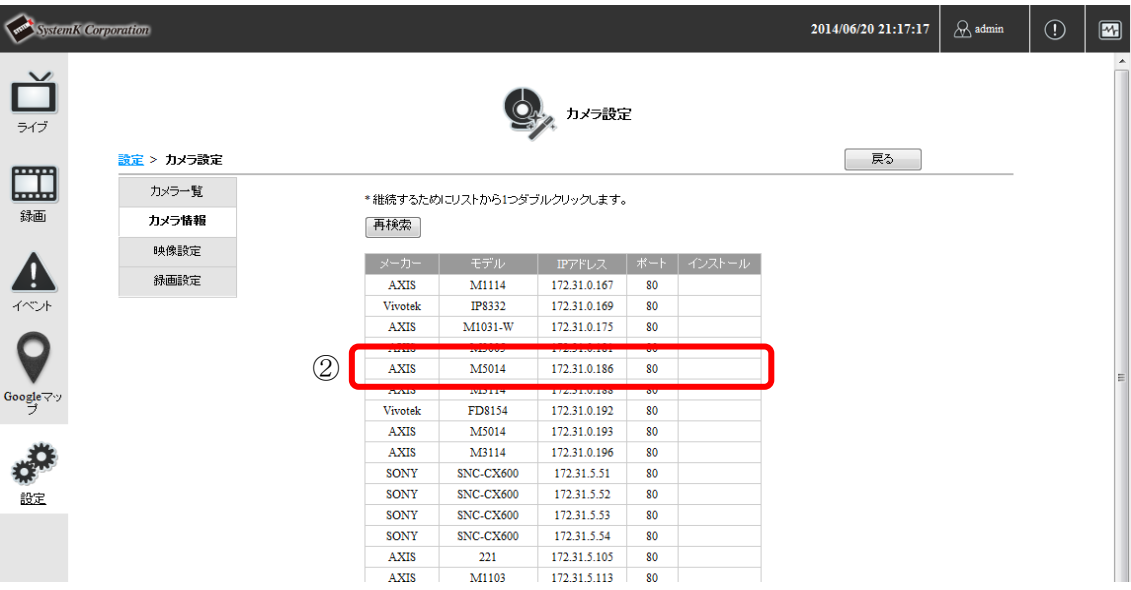

Copyright*©* ,SYSTEMK Corporation. All Rights Reserved

(3) ダブルクリックしたカメラの情報が表示されます。 チャンネル、名前、カメラに設定されている「ユーザー名」と「パスワード」を入力し 「プレビュー」ボタンをクリックします。(③、④)

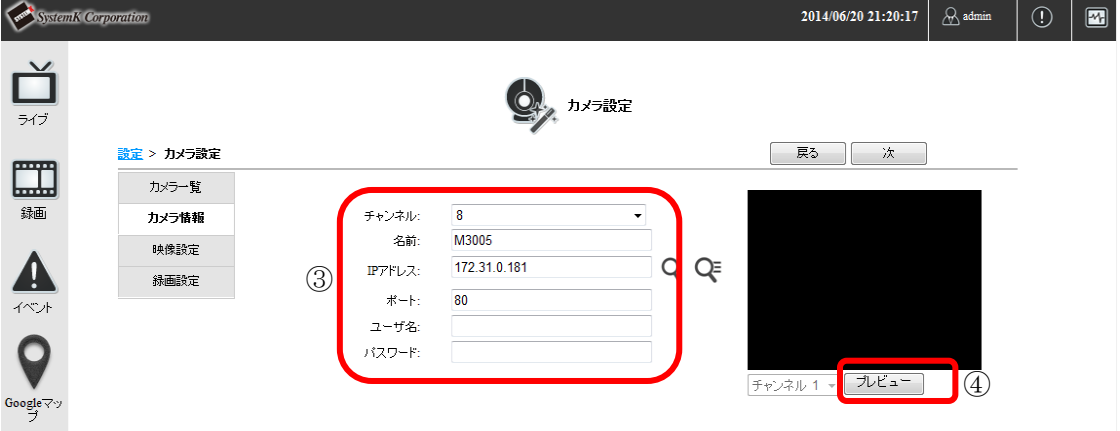

(4) カメラのプレビュー映像が表示されます。

「次」ボタンをクリックします。(⑤)

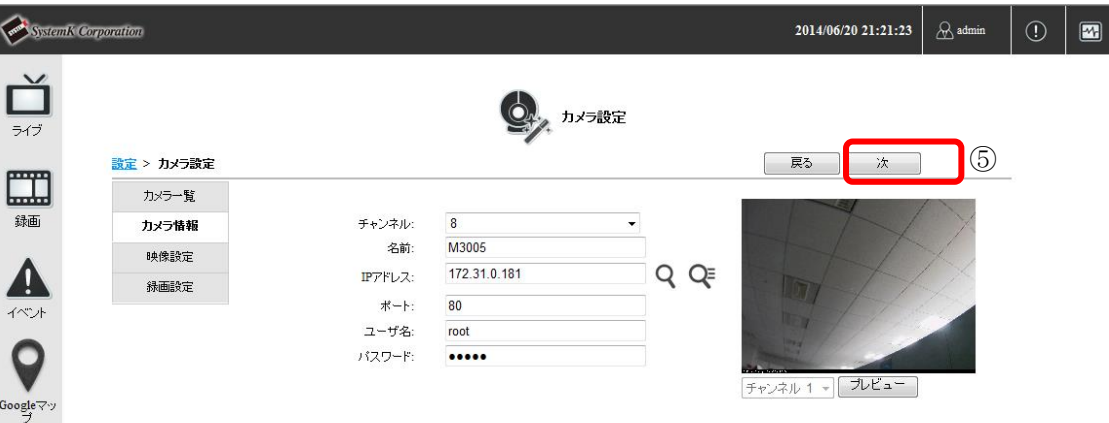

(5) 映像設定画面が表示されます。

カメラの解像度・フレームレート設定は、カメラの機種毎で選択可能項目が異なります。 カメラの設定情報は、カメラの機種や選択したフォーマット毎で異なります。 ビデオポートはカメラに依存します(非対応のカメラがあります)。

○圧縮形式:MJPEG の場合

圧縮形式、解像度、フレームレート、画質を選択し「次」ボタンをクリックします。  $(6), (7)$ 

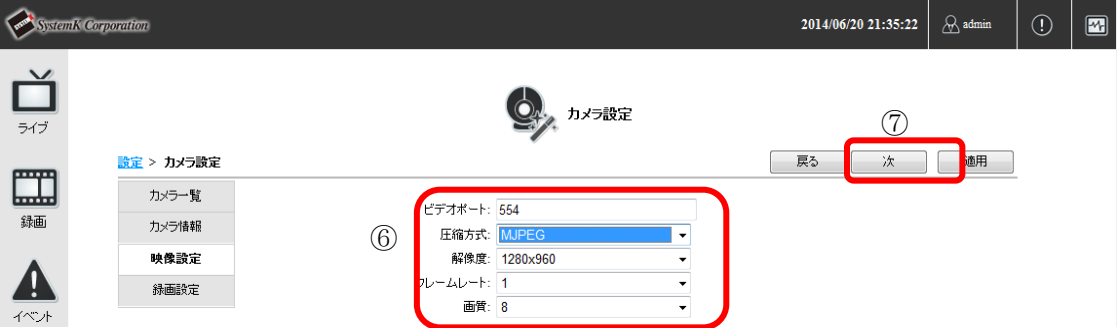

※品質選択の数字と品質の対応は機種毎に異なります。メイン表示画面にて表示され る画質を確認して下さい。

- 例:Panasonic i-pro シリーズ(1:最高画質>10:最低画質)
	- Panasonic BB-HCM シリーズ(1:最高画質>3:最低画質)

AXIS213(10:最高画質>1:最低画質)

○圧縮形式:H.264、MPEG4 の場合

圧縮形式、解像度、フレームレート、ビットレートモード、ビットレートを選択し「次」 ボタンをクリックします。(⑥、⑦)

※NVR-204MkⅡ、NVR-208、NVR-216 は MPEG4 に対応しておりません。

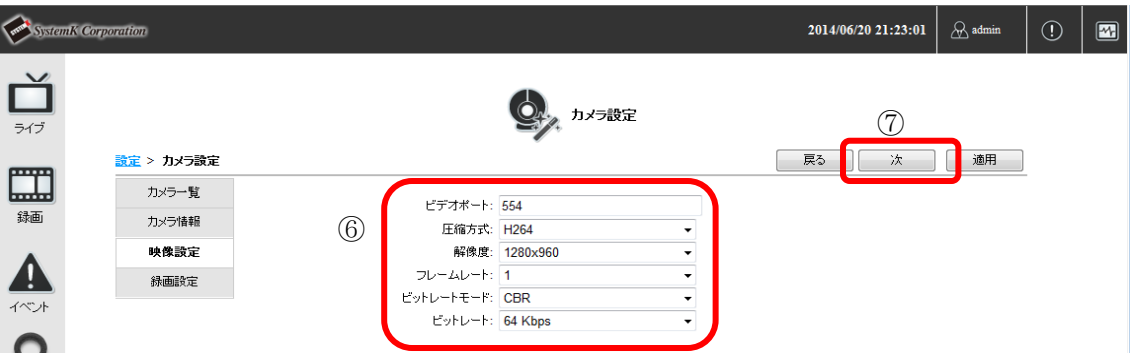

 ※Canon 製の一部カメラではカメラが対応していない解像度が選択可能ですが、カメ ラが対応していない解像度を選択すると、設定内容が適用されませんのでご注意く ださい。

●AXIS 魚眼カメラを登録する場合

MJPEG、H.264、MJPEG4 いずれの場合も、上部に「チャンネル ID」という項目 が追加されます。「チャンネル ID」を変更することで、魚眼カメラの見え方(O型、 パノラマ、4 分割表示等)を変更できます。

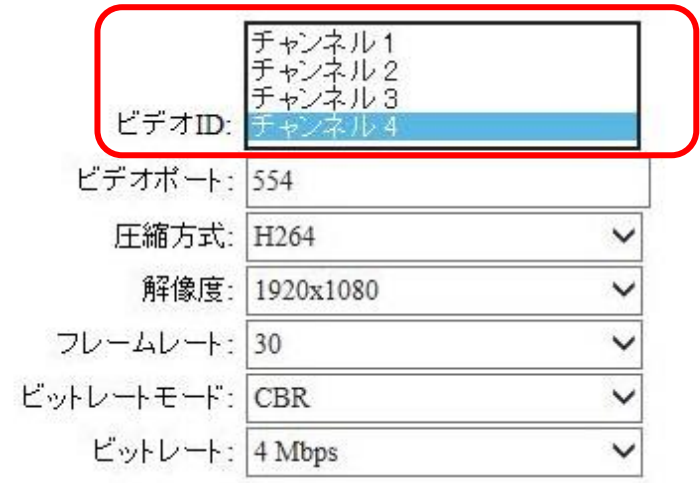

●AXIS 製 カメラのマルチストリームについて

AXIS 製カメラのみ、映像設定にて詳細設定が可能です。マルチストリームの設定を行う と、ライブビューの表示のサイズに合わせたストリームの最適化や、ライブと録画に異 なるストリームを設定することができます。

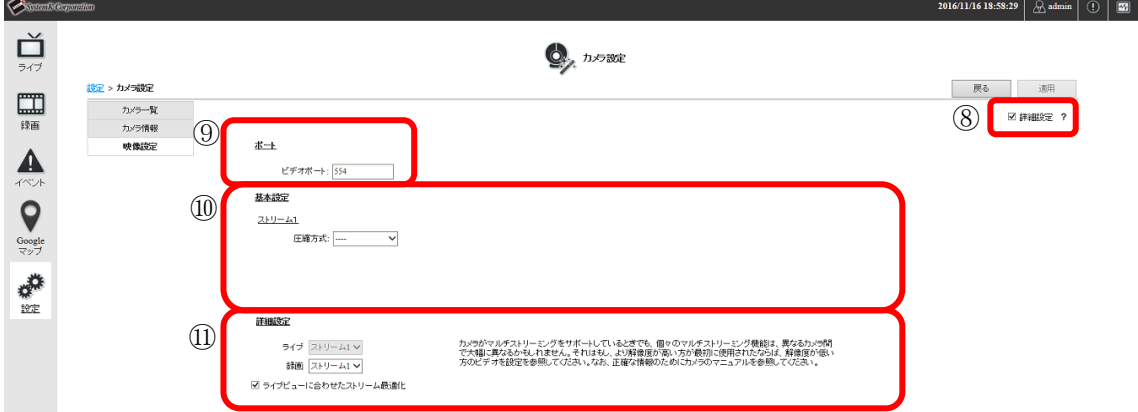

映像設定画面で、右上の「詳細設定(⑧)」にチェックをいれると、マルチストリームの 設定画面が開きます。

ポート(⑨)にてストリーミングに使用するポートを設定します。デフォルトでは「554」 に設定されています。

基本設定(10)にてストリーム 1~4の設定を行います。入力項目は圧縮方式によって異 なります。

○圧縮形式:MJPEG の場合 圧縮形式、解像度、フレームレート、画質を選択します。 ○圧縮形式:H.264 の場合 圧縮形式、解像度、フレームレート、ビットレートモード、ビットレートを選択します。

基本設定を終えた後、詳細設定(10)を行います。ここではライブと録画で使用するス トリームを選択します。ライブは「ライブビューに合わせたストリームの最適化」にチ ェックが入っている場合、ライブビューの表示サイズに合わせて、登録した 4 つのスト リームから最適なストリームを選択し、ライブ映像に表示します。チェック外した場合、 ライブのストリームをプルダウンから選択してください。録画はプルダウンから使用す るストリームを 1 つ選択してください。

#### (6) 録画設定画面が表示されます。

録画映像を設定します。デュアルストリームのカメラは、映像設定と録画設定を異なる 設定が出来ますが、マルチストリームのカメラは、「ライブビューと同じ」のみ選択出 来ます。録画映像を設定し、「適用」ボタンをクリックします。(⑫、⑬)

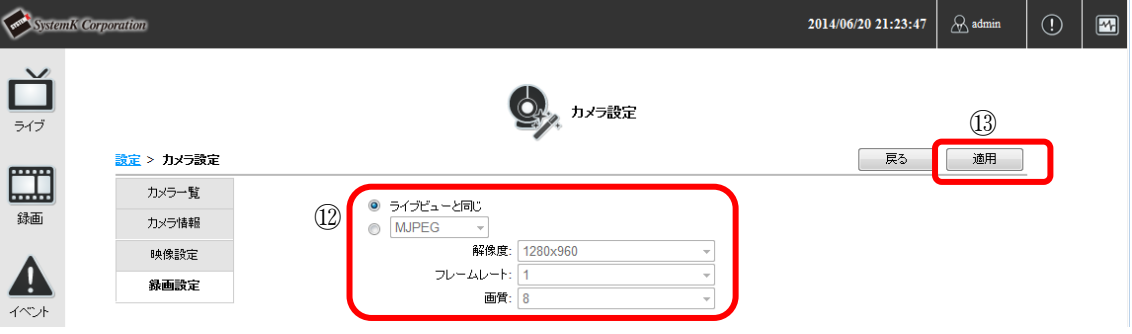

※「ライブビューと同じ」に設定すると、圧縮方式と解像度がライブと同じ設定にな ります。

録画フレームレートは初期設定では、MJPEG 利用時は 1FPS 、H.264 / MPEG4 利 用時は I Only となります。

録画フレームレートを変更するには、録画設定画面で変更することが出来ます。詳 しくは「本書 B 設定編 3.録画設定 3-1 録画設定 ○チャンネル個別設定」をご 参照ください。

設定が完了すると、完了メッセージが表示されますので「OK」ボタンをクリックしま す。

カメラの一覧画面が表示されます。

## 2-1-2. カメラの登録(手動追加)

(1) 「手動で追加する」ボタンをクリックします。(①)

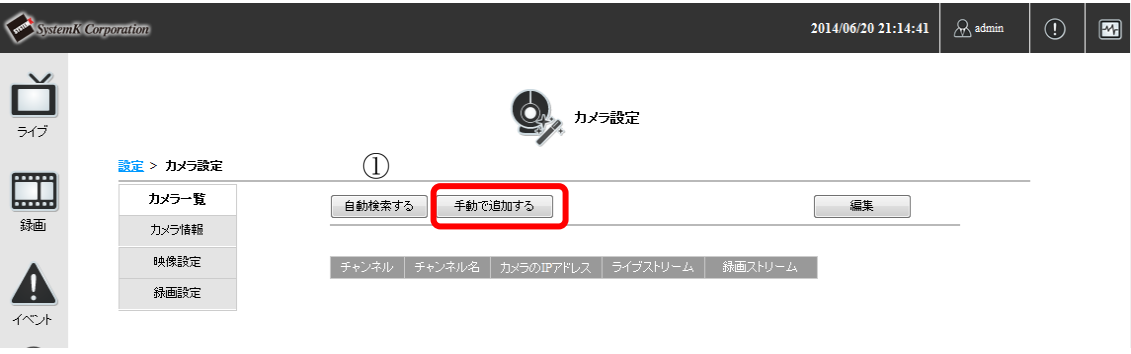

(2) カメラ情報画面が表示されます。

チャンネル ID、名前、IP アドレス、ポート、カメラに設定されている「ユーザー名」 と「パスワード」を入力し「プレビュー」ボタンをクリックします。(②、③)

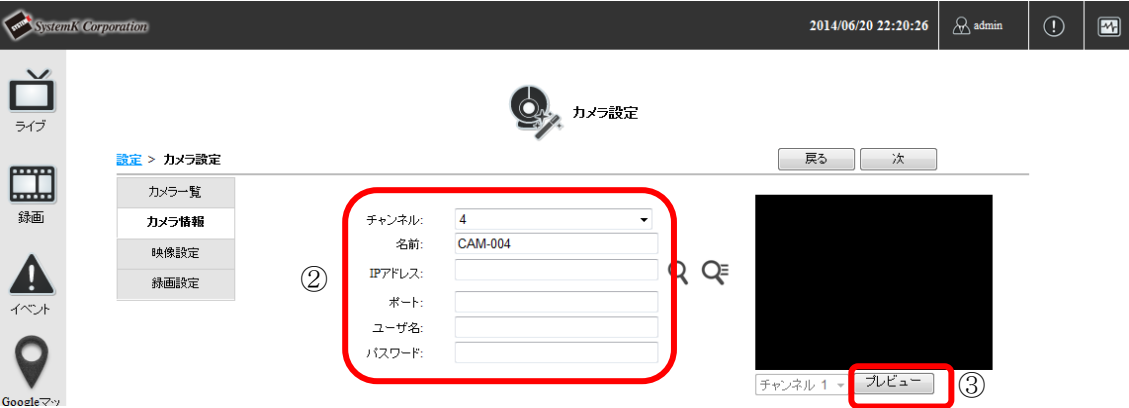

以降の手順は、「2-1-1. カメラの登録(自動検索)」の(4) ~ (6) を参照して下さい。

# 2-2 カメラの編集

(1) 「編集」ボタンをクリックします。(①)

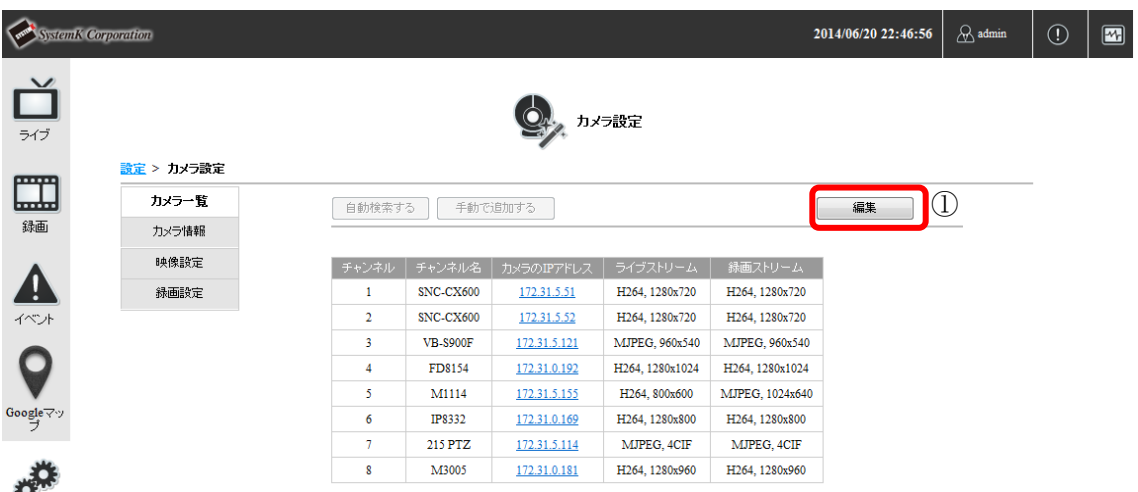

(2) カメラ一覧画面上に編集「ノ」、削除「■」ボタンが表示されます。 編集したいカメラの「 ノ」をクリックします。(2)

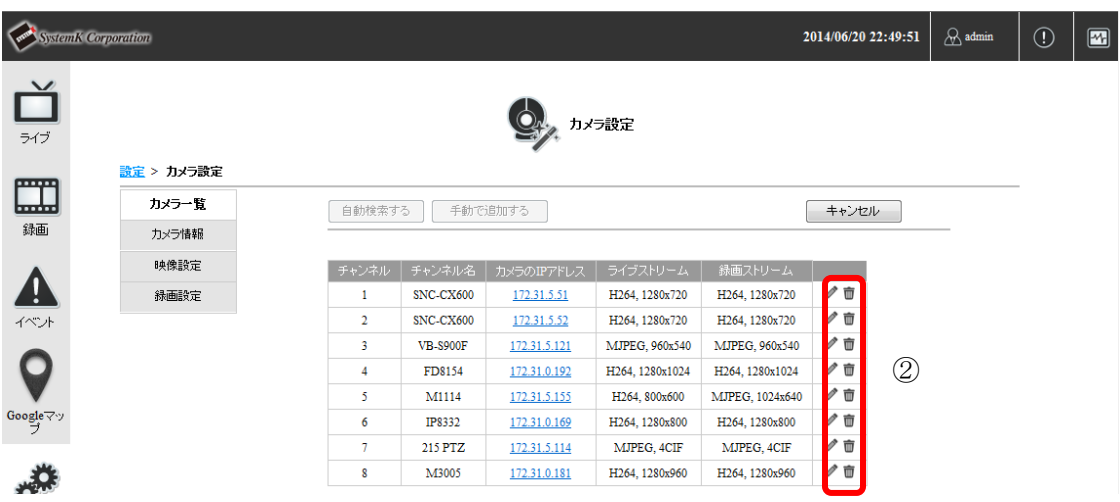

(3) 選択したカメラの情報が表示されます。

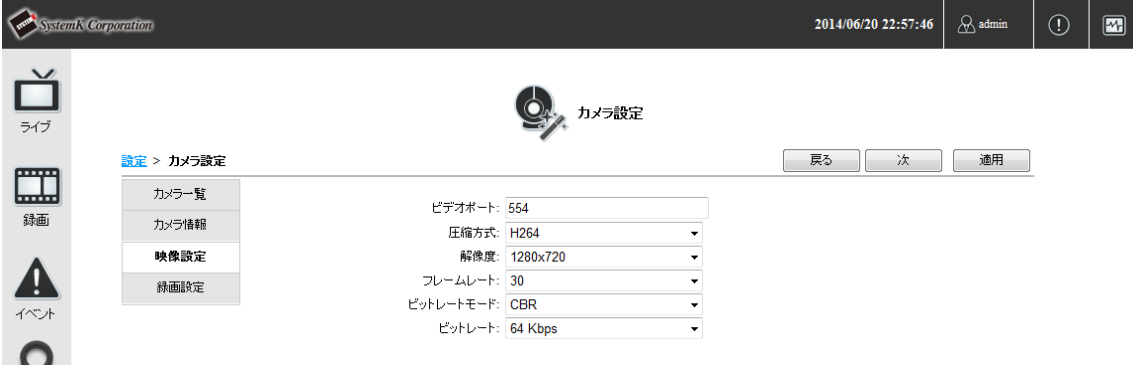

以降の手順は、「2-1-1. カメラの登録(自動検索)」の(5) ~ (6) を参照して下さい。

# 2-3 カメラの削除

(1) 「編集」ボタンをクリックします。(①)

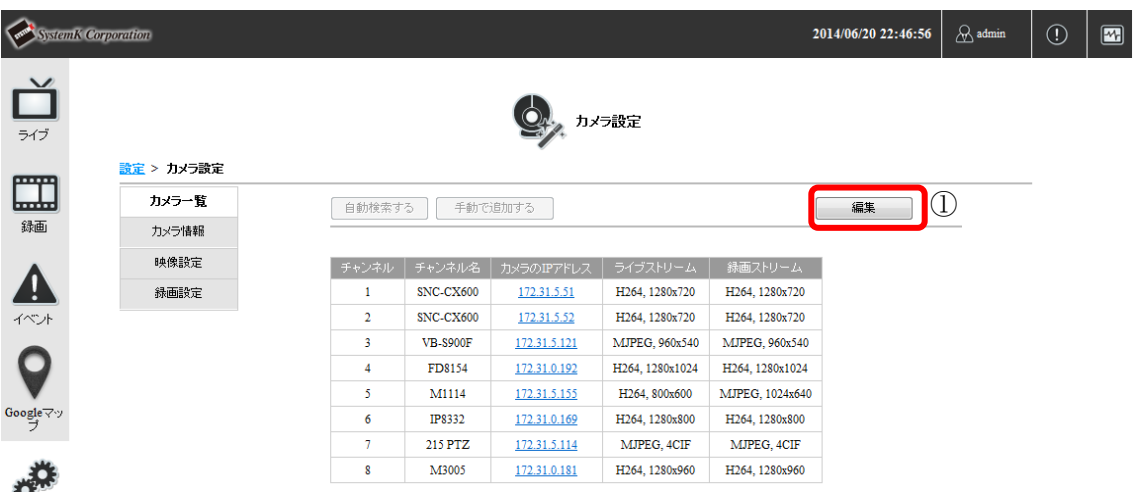

(2) カメラ一覧画面上に編集「 ノ」、削除「■」ボタンが表示されます。 削除したいカメラの「■」をクリックします。(2)

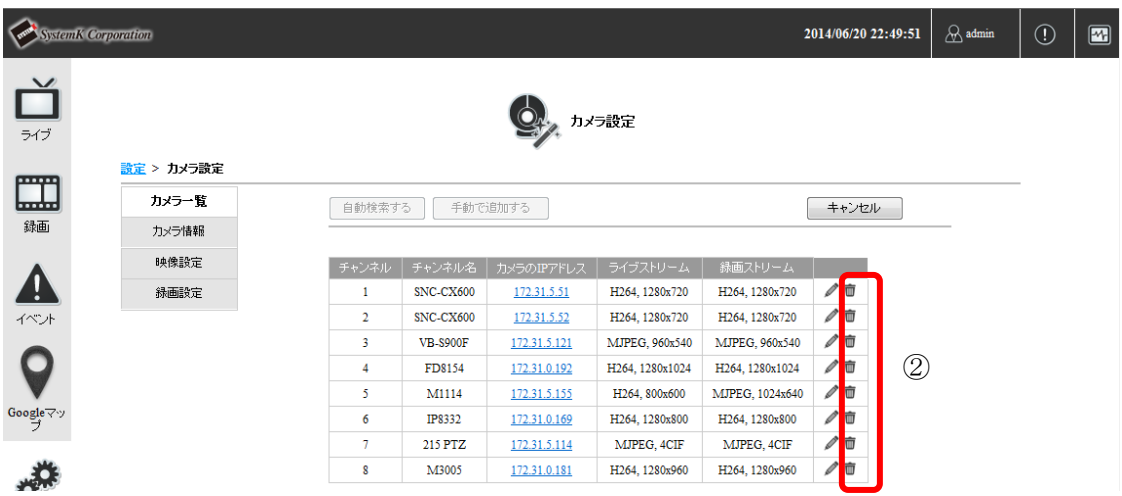

確認画面が表示されますので「OK」ボタンをクリックします。

削除が完了すると、完了メッセージが表示されますので「OK」ボタンをクリックしま す。

カメラの一覧画面が表示されます。

# 3.録画設定

### 3-1 録画設定

(1) 録画設定画面の表示 設定メニュー画面の(ビデオと録画設定)「録画」をクリックします。 録画設定画面が表示されます。

(2) 録画設定

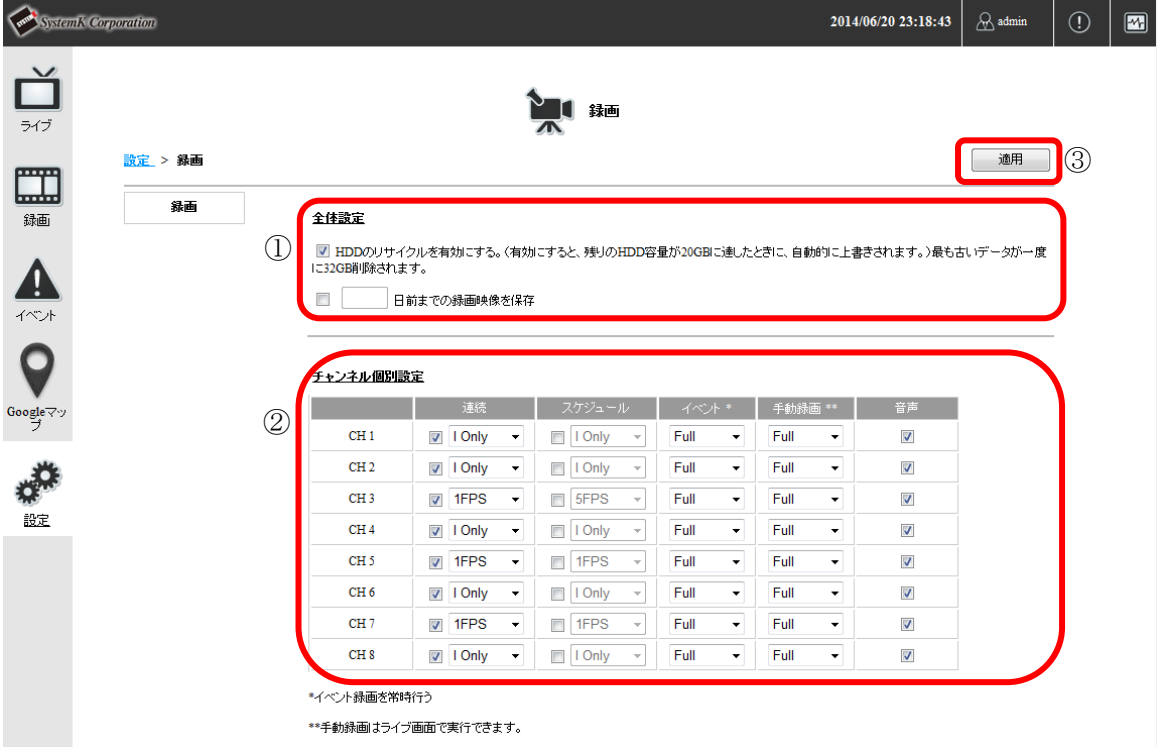

○全体設定(①)

・HDD のリサイクルを有効にするにチェックをつけると、ハードディスクが一杯 になった際、古いデータから上書き保存されます。チェックをはずすと、ハードデ ィスクがいっぱいになった際、新しいデータは録画されなくなります。

• □日前までの録画映像を保存には、録画データを保存する日数を指定します。 (日数は 1~365 の間で設定して下さい。)指定した日数より前の録画データは 1 日 2回(午前・午後2時前後)に全て消去されます。尚、設定日数分の保存容量が収 納しているハードディスクの容量を上回る場合は指定日時分の保存はできません。 チェックをはずすと、保存期間の制約がなくなります。(ハードディスクが一杯にな るまで保存し、その後は上書き保存となります。)

○チャンネル個別設定(2)

各チャンネル(カメラ)に対し、録画種別の録画フレームレートと音声録画の有無 を設定します。

- ●フレームレートについて
- ・MJPEG でカメラ登録時:1FPS~Full まで選択可能です。

FULL を選択すると、ライブ映像と同じ解像度で録画されます。

- ・H.264、MPEG4 でカメラ登録時:「I Only」または「Full」から選択可能です。 FULL を選択すると、ライブ映像と同じ解像度で録画されます。
	- I Only を選択すると、I フレームのみを録画します。そのため、ライブ映像よ りもフレームレートは減少します。
	- 滑らかなカメラ映像を保存したい場合は「Full」を、長期間の録画データを保 存したい場合は「I Only」を選択するのがオススメです。
- ※音声非対応のカメラの場合でも録音のチェック可能ですが、チェックがついてい ても録音対応はできません。
- ※手動録画とイベント録画のフレームレートが異なり、手動録画中にイベント録画 が重なっている間は、手動録画のフレームレートが優先されます。 フレームレートの優先順位は、手動録画>イベント録画>スケジュール録画>連続
- 録画となります。
- 「適用」ボタンをクリックし設定内容を保存します。(3)

### 3-2 スケジュール録画設定

- (1) スケジュール録画設定画面の表示 設定メニュー画面の(ビデオと録画設定)「スケジュール」をクリックします。 録画スケジュール設定画面が表示されます。
- (2) スケジュール設定カメラの選択 スケジュールを設定するチャンネル(カメラ)を選択します。(①)
- (3) スケジュールの選択 タイムライン上の録画したい時間帯をクリックし選択状態にします。(②) 選択された時間帯は背景色が黒色になります。 選択を解除する場合は、選択されている時間帯をもう一度、クリックします。選択が解 除されると、背景色が白色または灰色になります。 「クリア」ボタンをクリックすると、現在選択されている時間帯が全て解除され、非選

択状態になります。(③)

クイック設定

曜日を選択して纏めてスケジュールを設定する場合は、クイック設定の、曜日、録 画時間帯を選択し、「追加」ボタンをクリックします(④)

「適用」ボタンをクリックし設定内容を保存します。(⑤)

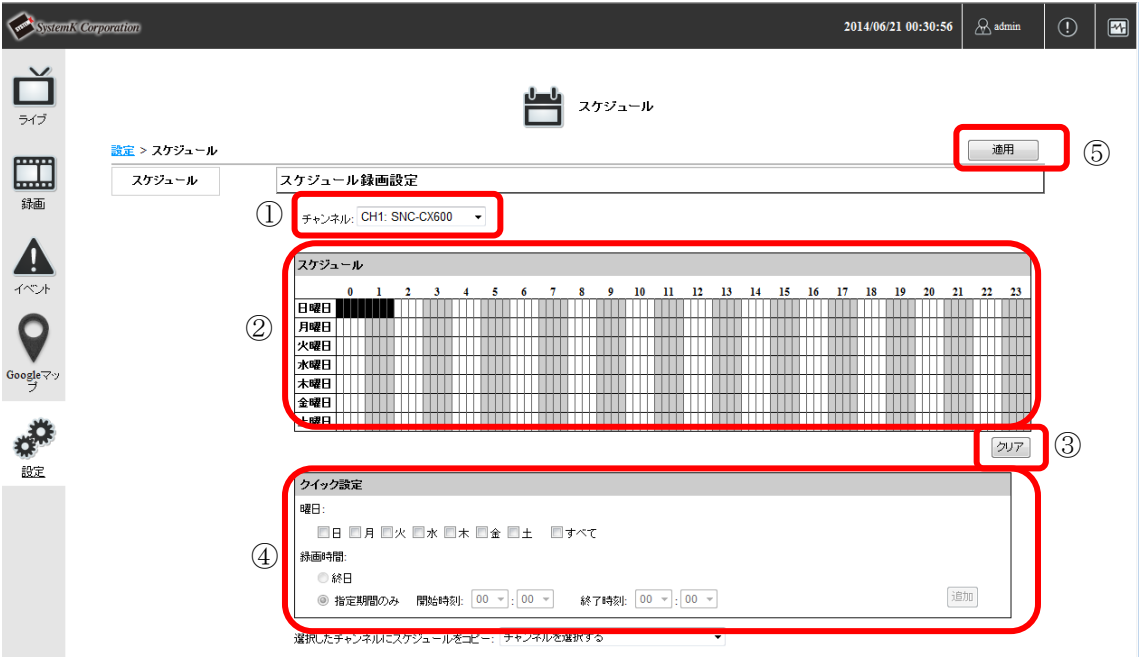

Copyright*©* ,SYSTEMK Corporation. All Rights Reserved

# 4.プリセットポジション設定

チャンネル(カメラ)ごとに、PTZ カメラのプリセットポジションの登録を行います。 ※PTZ カメラにはデジタル PTZ カメラ (非対応機種有り)も含みます。

設定メニュー画面の(ビデオと録画設定)「プリセットポジション」をクリックします。 プリセットポジション設定画面が表示されます。

#### 4-1 プリセットポジションの追加

プリセットポジションはカメラにより登録可能な数が異なります。

- (1) チャンネルを選択します。(①)
- (2) 表示されている映像上にマウスを置くと、アイコンが「ー」に変わりますので、マウ スをクリックしてカメラの向きを調節します。(②) フォーカスを「近」、「遠」、「自動」のボタンをクリックして調節します。(③)
- (3) 位置、フォーカスが決まったら、「追加」ボタンをクリックします。(④) プリセットポジション一覧に追加されます。(⑤)

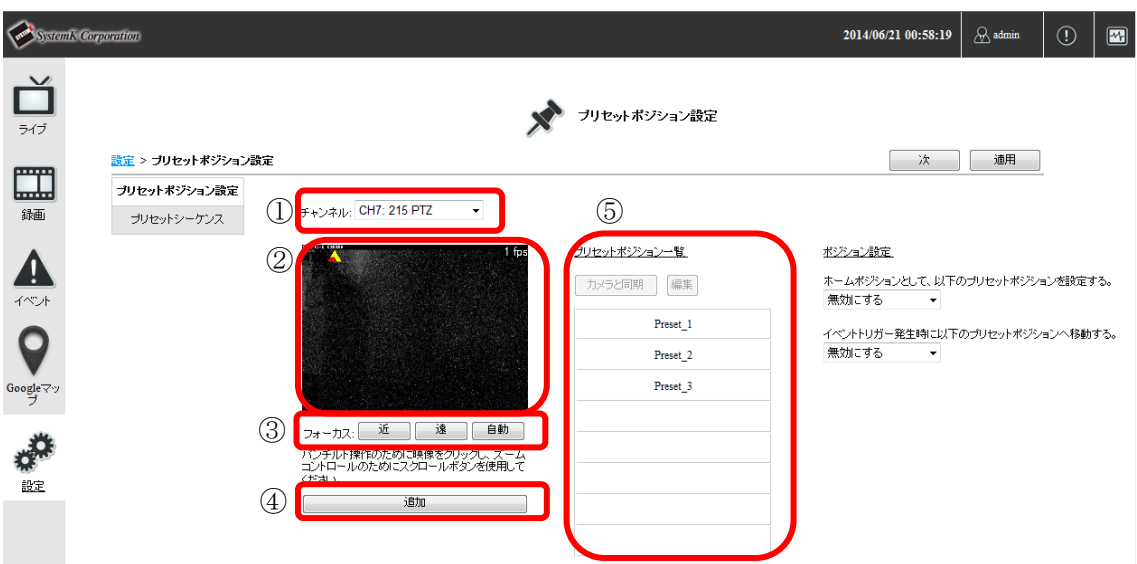

### 4-2 プリセットポジションの追加(カメラと同期)

カメラに登録されたプリセットポジションを取得します。

※本機能は、NVR 側でプリセットポジションが登録されていない場合にのみ使用でき ます。

※本機能が使用できるカメラは、メーカー仕様に依存するため、手動でのプリセットポ ジション設定をお勧めします。(相対座標対応のカメラは本機能が使用でき、絶対座標 対応のカメラは使用できません。相対座標対応カメラ例:Panasonic BB-HCM527)

- (1) チャンネルを選択します。(①)
- (2) 「カメラと同期」ボタンをクリックします。(②) カメラに登録されているプリセットポジションが登録され、プリセットポジション一覧 に表示されます。

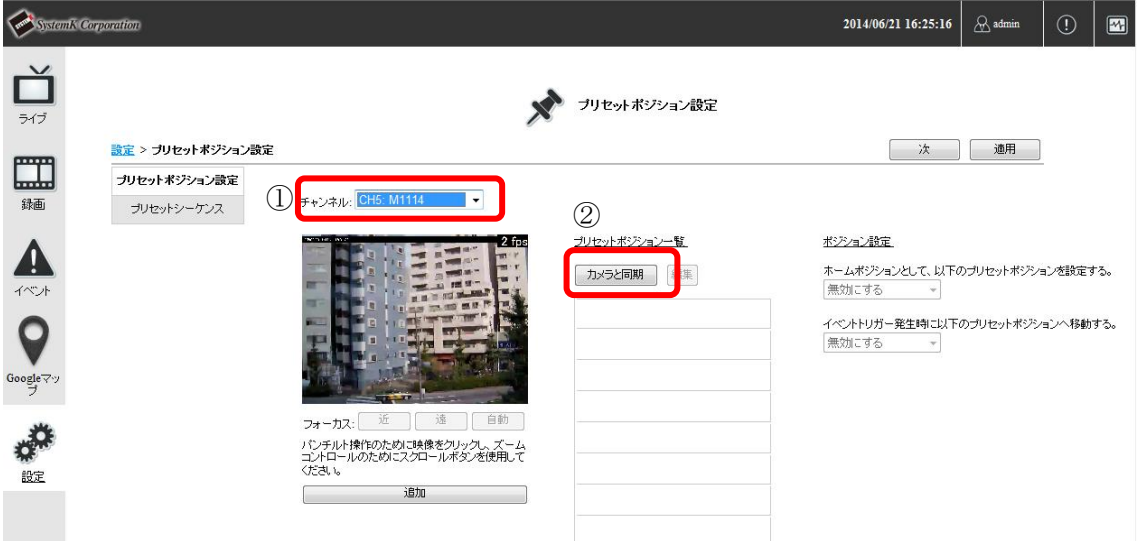

#### 4-3 プリセットポジションの名称変更

- (1) チャンネルを選択します。(①)
- (2) プリセットポジション一覧から変更したいポジションをクリックして選択状態にしま す。選択されたプリセットポジションは背景色が灰色になります。(②)
- (3) 「編集」ボタンをクリックします。(③)

プリセットポジションの名称が編集可能になります。

- (4) プリセットポジションの名称を編集します。(④) 「ポジション名」は半角英数字(最大 15 文字)で入力して下さい。 日本語で登録されたカメラと同期した場合、文字化けが発生します。その場合、半角英 数字(最大 15 文字)で再設定して下さい。
- (5) 「完了」ボタンをクリックします。(⑤) プリセットポジションの名称が変更されます。

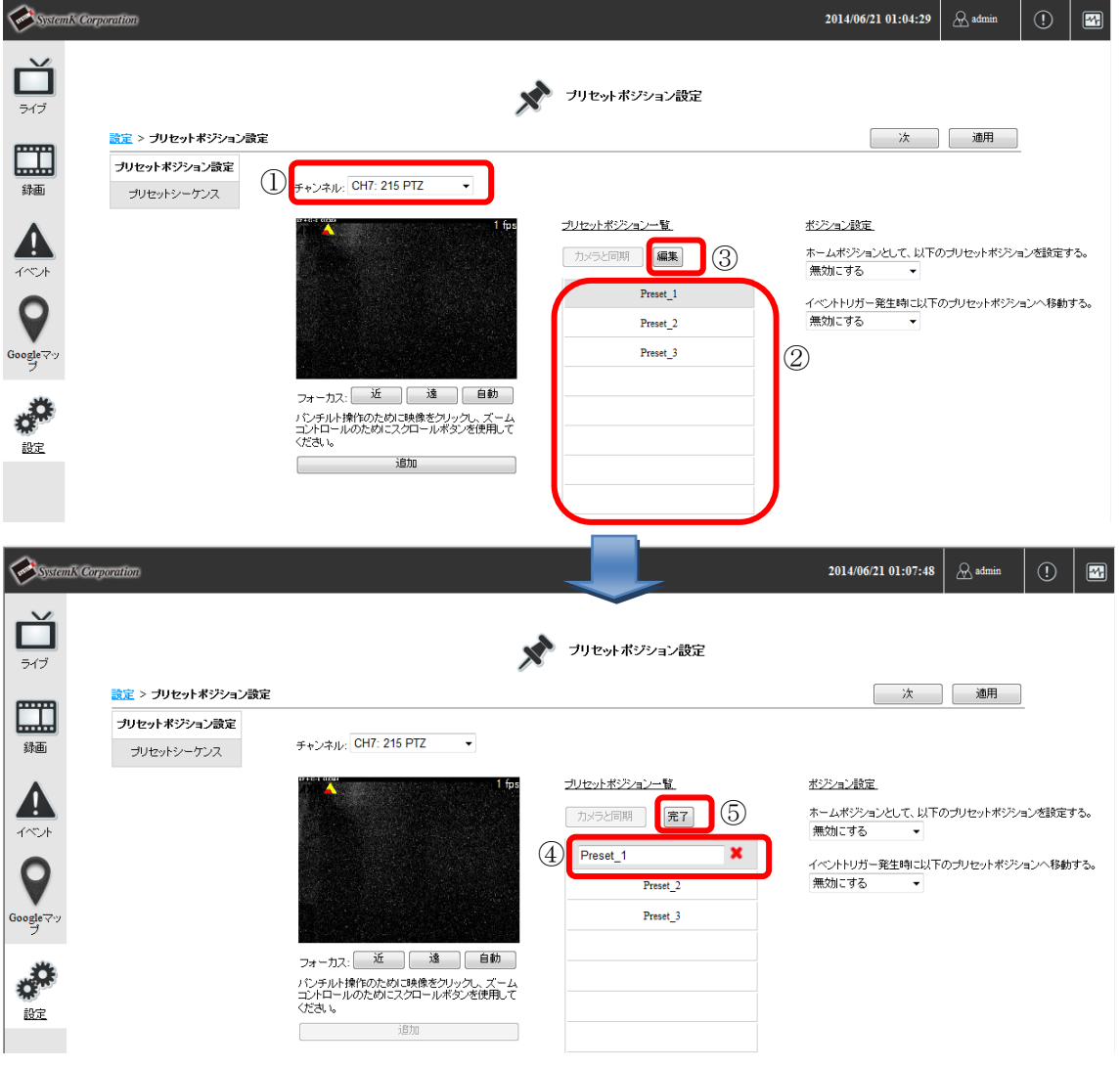

Copyright*©* ,SYSTEMK Corporation. All Rights Reserved

### 4-4 プリセットポジションの削除

(1) チャンネルを選択します。(①)

- (2) プリセットポジション一覧から変更したいポジションをクリックして選択状態にしま す。選択されたプリセットポジションは背景色が灰色になります。(②)
- (3) 「編集」ボタンをクリックします。(③) プリセットポジションの名称の横に削除「×」ボタンが表示されます。
- (4) 「×」ボタンをクリックします。(④) 確認メッセージが表示されますので「OK」ボタンをクリックします。 プリセットポジションが削除されます。

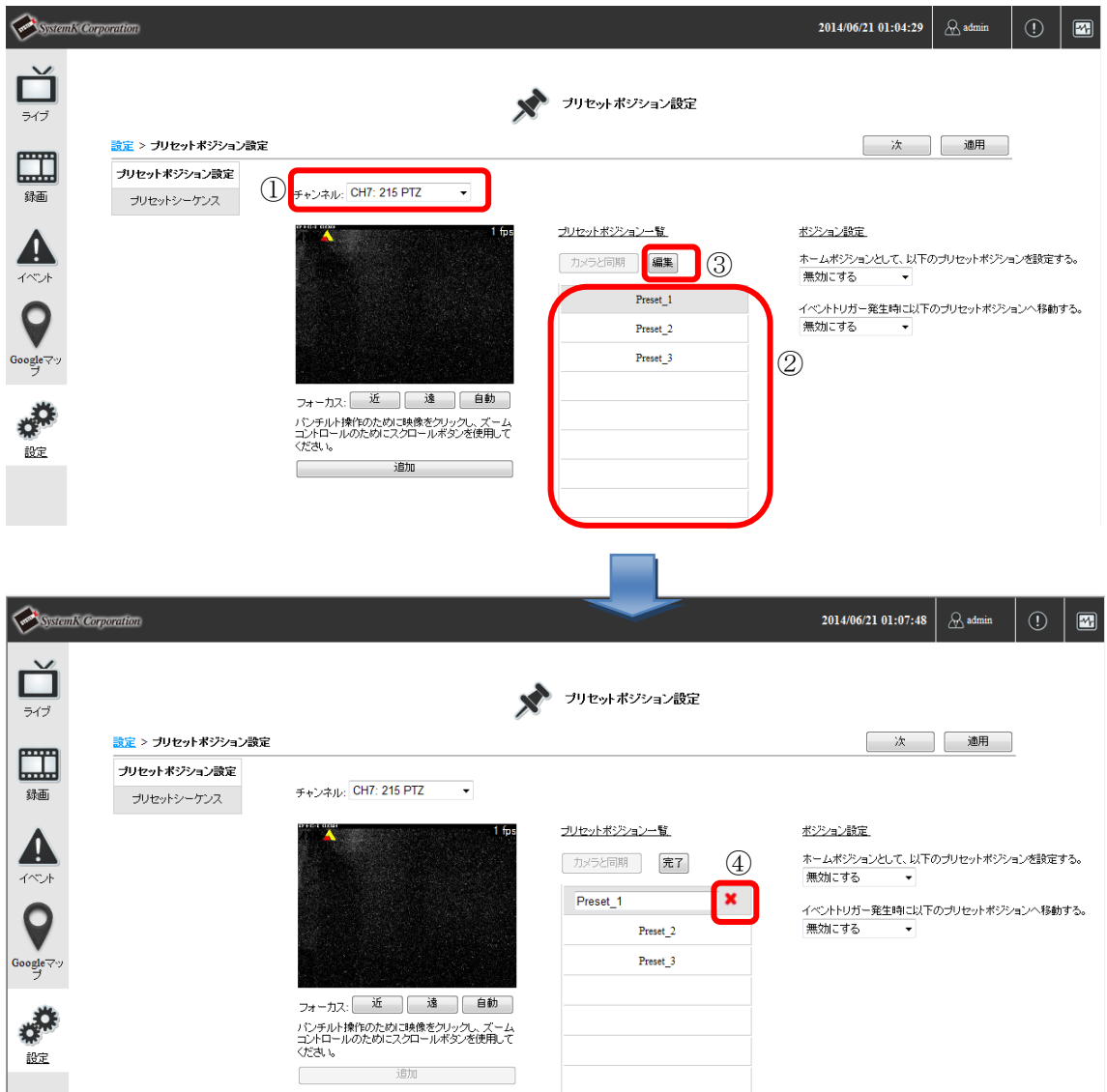

Copyright*©* ,SYSTEMK Corporation. All Rights Reserved

### 4-5 ポジション (ホーム、イベント発生時)設定

- (1) チャンネルを選択します。(①)
- (2) ポジション設定を設定します。(②)

・「ホームポジションとして、以下のプリセットポジションを設定する。」

※ここでのホームポジションの設定は、カメラ本体でのホームポジションの設定とは別 となります。

・「イベントトリガー発生時に以下のプリセットポジションへ移動する。」

(3) 「適用」ボタンをクリックします。(③)

プリセットポジションが登録されます。

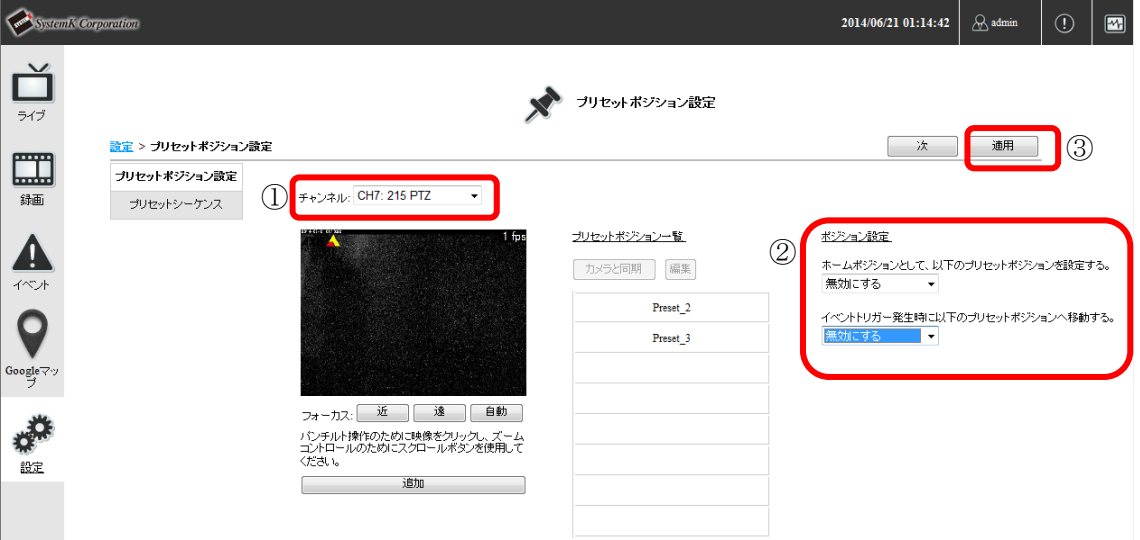

### 4-6 プリセットシーケンス設定

※プリセットシーケンスは、プリセットシーケンス対応カメラでのみ設定してください。 プリセットシーケンスに対応していないカメラで設定をした場合、 カメラが故障する可能性があります。

例:Canon VB-S シリーズ 等

ここではプリセットポジションを巡回する設定をします。

(1) 「次」ボタンをクリックします。(①)

プリセットシーケンス設定画面が表示されます。

- (2) チャンネルを選択します。(②)
- (3) プリセットシーケンスを設定します。(③)
	- ・シーケンスへ追加する。 プリセットポジションの一覧から追加するポジションをクリックして選択(背面が灰 色に変わります)します。 「→」をクリックします。シーケンスの順番の一覧に追加されます。

・シーケンスから削除する。 シーケンスの順番の一覧から削除するポジションをクリックして選択(背面が灰色に 変わります)します。

「←」をクリックします。シーケンスの順番の一覧から削除されます。

・シーケンスの順番を変更する。 シーケンスの順番の一覧から変更するポジションをクリックして選択(背面が灰色に 変わります)します。

「↑」、「↓」をクリックして順番を入れ替えます。 (4) 表示時間を選択します。(④)

確認メッセージが表示されますので「OK」ボタンをクリックします。

(5) 「適用」ボタンをクリックします。(⑤) プリセットシーケンスが登録されます。

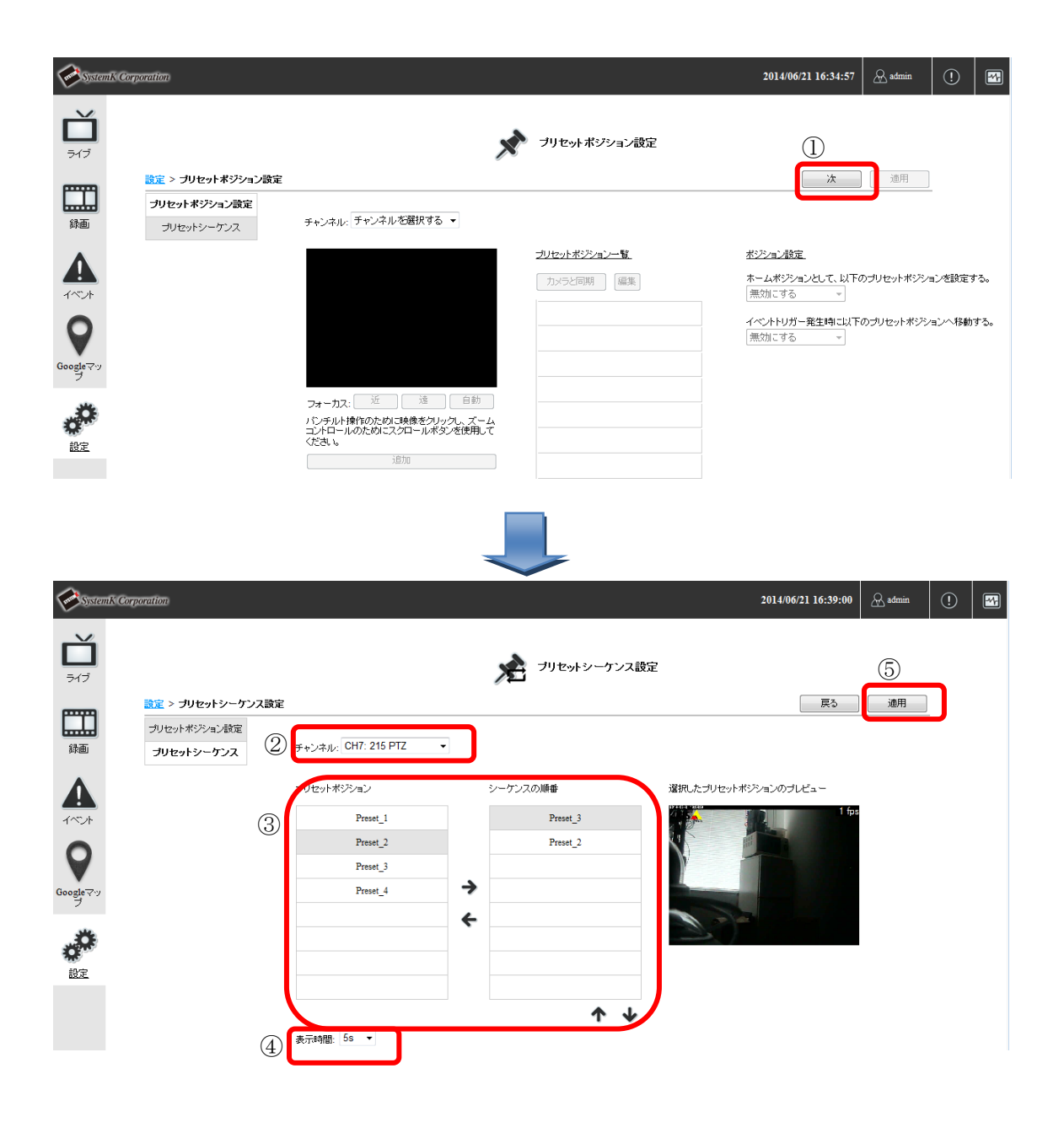

# 5. OSD (オンスクリーン表示)設定

ライブ画像に表示するテキストを設定します。

- (1) 設定メニュー画面の(ビデオと録画設定)「OSD」をクリックします。 OSD (オンスクリーン表示)設定画面が表示されます。
- (2) チャンネルを選択します。(①)
- (3) OSD 表示有無、表示項目、表示位置を設定します。(②) ※テキストは半角英数字、63 文字以内で入力して下さい。 ※WEB ブラウザで設定した OSD テキストはディスプレイ直結では表示されません。
- (4) 「プレビュー」ボタンをクリックします。設定された OSD 表示に従ってライブ映像が 表示されます。(③)
- (5) 「適用」ボタンをクリックします。(④) OSD 設定が登録されます。

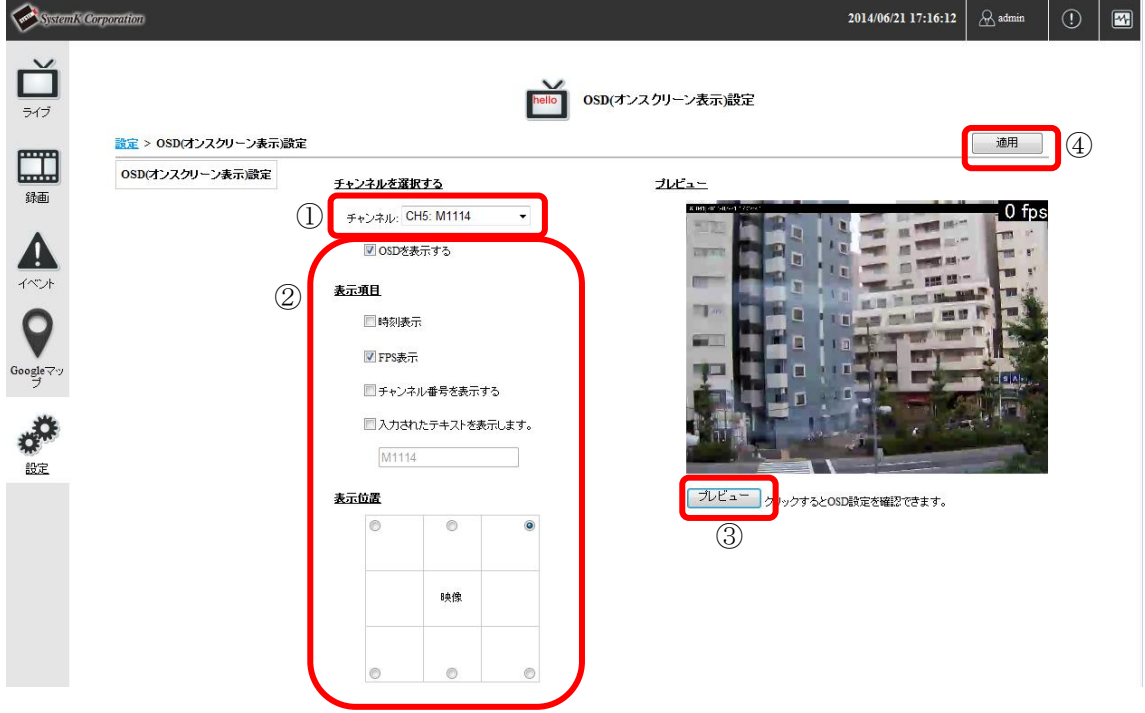

# 6.イベント設定

イベントトリガー、イベント発生時のアクションを設定します。 設定メニュー画面の(イベント設定)「イベント発生要因」をクリックします。 イベント発生要因設定画面が表示されます。

#### 6-1 イベント発生要因設定

- (1) NVR のイベント発生要因を設定します。(①)
- (2) カメラのイベント発生要因を設定します。(②)
	- •(カメラの入力) デジタル入力
		- カメラ本体にある I/Oポートと連動しています。カメラのI/Oポートを選択します。
	- •(カメラの入力)ポートの状態 イベントを実行させる際の、ポートの状態を選択します。 Open : 「開放」→「High」,「Ground to Open」, 「Rising」 Ground:「短絡(ショート)」→「Low」,「Open to Ground」,「Falling」 Change:「開放」と「短絡」が切り替わった時
	- ・モーション検知

カメラ本体のモーション検知機能で検知された動きをトリガーとして使用する場合 にチェックを入れます。

※「モーション検知」の設定を行う場合は、最初にカメラの設定画面でモーション 検知機能を有効にして下さい。

※カメラ側に複数の検知エリアを設定できる機種でも、NVR では最初に設定したエ リアのみ有効となります。NVR でこの機能を設定する場合は、カメラ側に 1 箇所検 知エリアを設定して下さい。

※NVR で「モーション検知」の設定を行うと、カメラ本体側の設定も変更される場 合があります。カメラを本製品以外のソフトウェアで利用している場合は、注意を お願いします。

- ・CMS ソフトウェアから 統合管理ソフトでインテリジェント機能を登録すると自動的にチェックが付き、統 合管理ソフトでイベントが発生した際に NVR でもイベント録画を開始します。
- (3) 「アドバンス」ボタンをクリックします。(③)
	- アドバンス画面が開きます。
- (4) イベントトリガーの詳細を設定します。(④)

・イベントトリガー時間

イベントトリガー(イベント発生要因)を有効にする時間帯を設定します。

※イベントトリガーの有効期間の指定時間のみの設定は、カメラのモーション検知 とカメラの I/O のイベントのみ有効となります。その他のイベントに関しては、常 時有効となります。

※初期状態は常時です。

・イベントトリガー間隔

イベント発生後、次のトリガーを検知するまでの間隔を設定します。

※イベントトリガー間隔の設定可能範囲は 5-86400 秒です。

・イベント録画のバッファ

イベント発生前後の録画時間を設定します。イベント発生時を中心に前後数秒の時 間を録画します。

プリアラームバッファ:

イベント発生時からさかのぼって録画する秒数を指定します。

※プリアラームバッファの秒数は 0~10 秒を 1 秒単位で入力します。

ポストアラームバッファ:

イベント発生時から後に録画する秒数を指定します。

※ポストアラームバッファの秒数は 5~60 秒を 1 秒単位で入力します。

(5) 「OK」ボタンをクリックします。(⑤)

アドバンス画面が閉じます。

(6) 「適用」ボタンをクリックします。(⑥) イベント発生要因の設定が登録されます。

※NVR-204MkⅡ、NVR-208、NVR-216 でモーション検知設定を行うときの注意点 モーション検知時には NVR に負荷がかかります。そのため、カメラを高フレームレートで 設定している場合、ライブ映像がモーション検知時に一瞬止まってしまいます。モーショ ン検知を行うときはカメラを 5 フレームレート以下で設定して下さい。
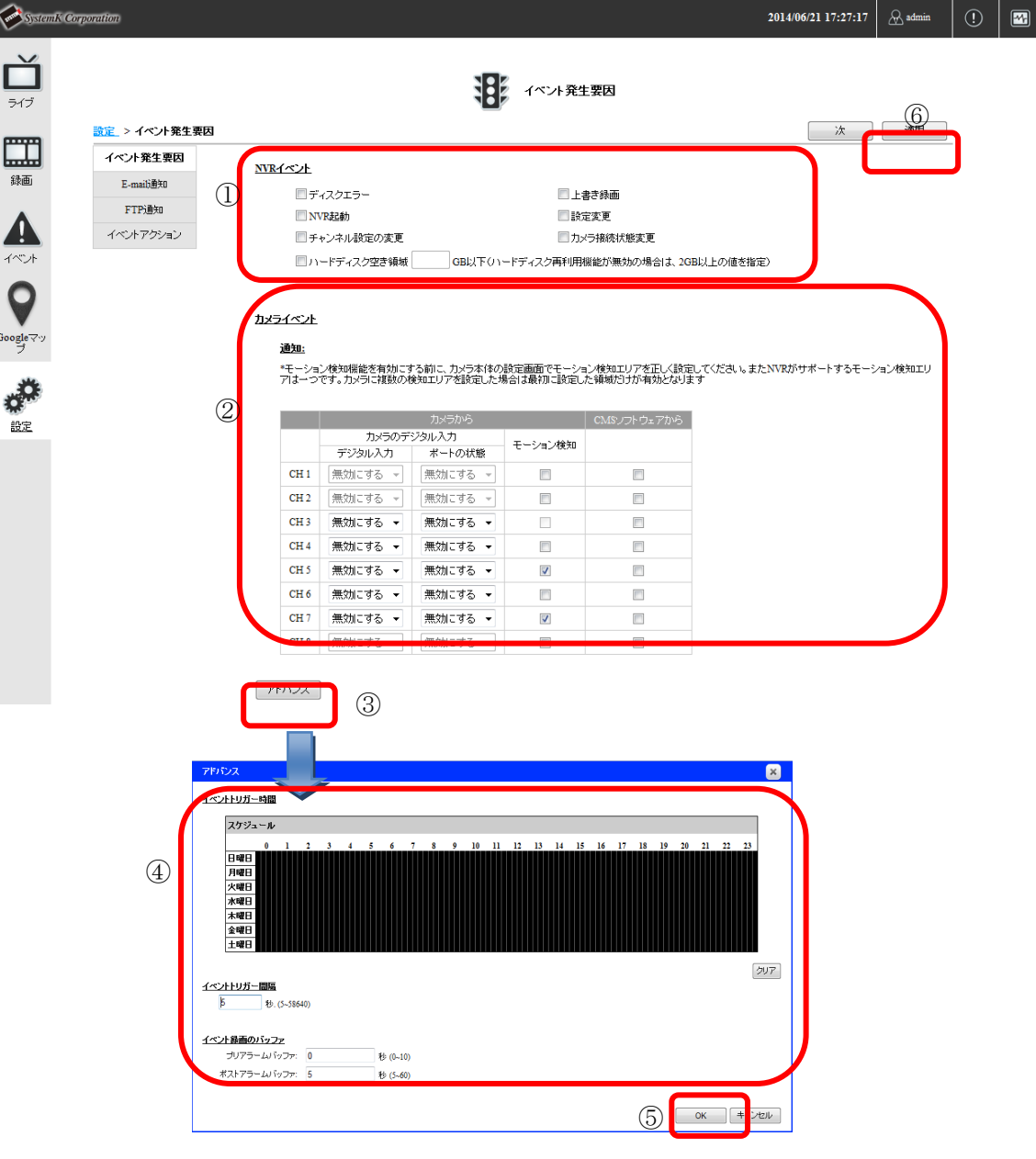

#### 6-2 E-mail 通知設定

イベント発生時にメールを送信する際に使用する SMTP サーバの設定をします。

- (1) 「次」ボタンをクリックします。(①) 通知設定画面が表示されます。
- (2) プライマリ SMTP サーバ、セカンダリ SMTP サーバ(任意)を設定します。(②) ※セカンダリ SMTP サーバは、プライマリ SMTP サーバが使用できない場合の、バッ クアップ用のメールサーバ設定となります。通常は設定不要です。
- (3) テストメールを送信します。 送信元名、送信元メールアドレイ(最大 3つ)を入力し、「テ スト」ボタンをクリックします。 送信先のメールアドレスのメールを参照し、メールが届いていることを確認します。
- (7) 「適用」ボタンをクリックします。(④)

E-mail 通知の設定が登録されます。

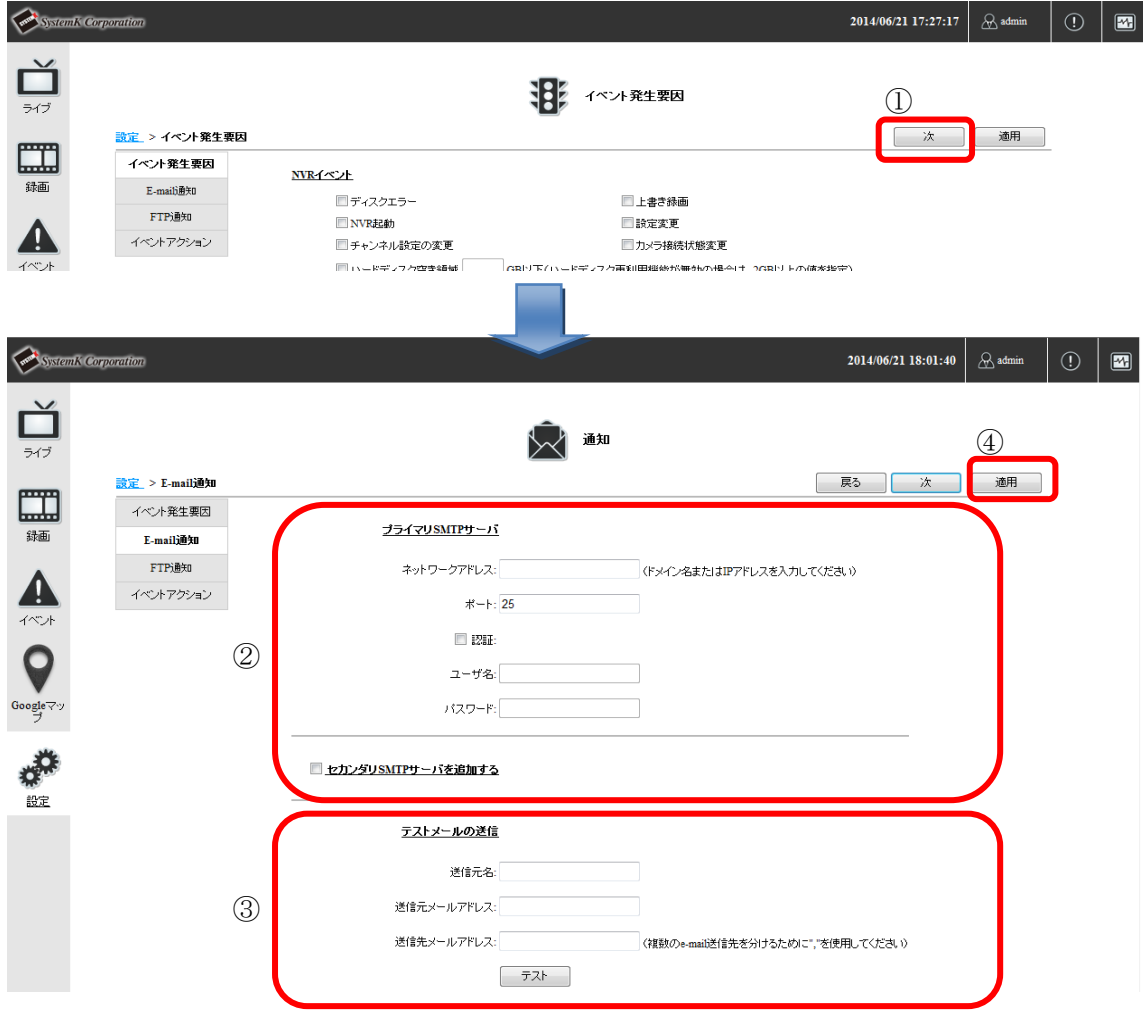

## 6-3 FTP 通知設定

イベント発生時に画像を転送する FTP サーバの設定をします。 イベント要因設定画面で「次」ボタンをクリックします。(①) E-mail 設定画面で「次」ボタンをクリックします。(②) FTP 通知設定画面が表示されます。

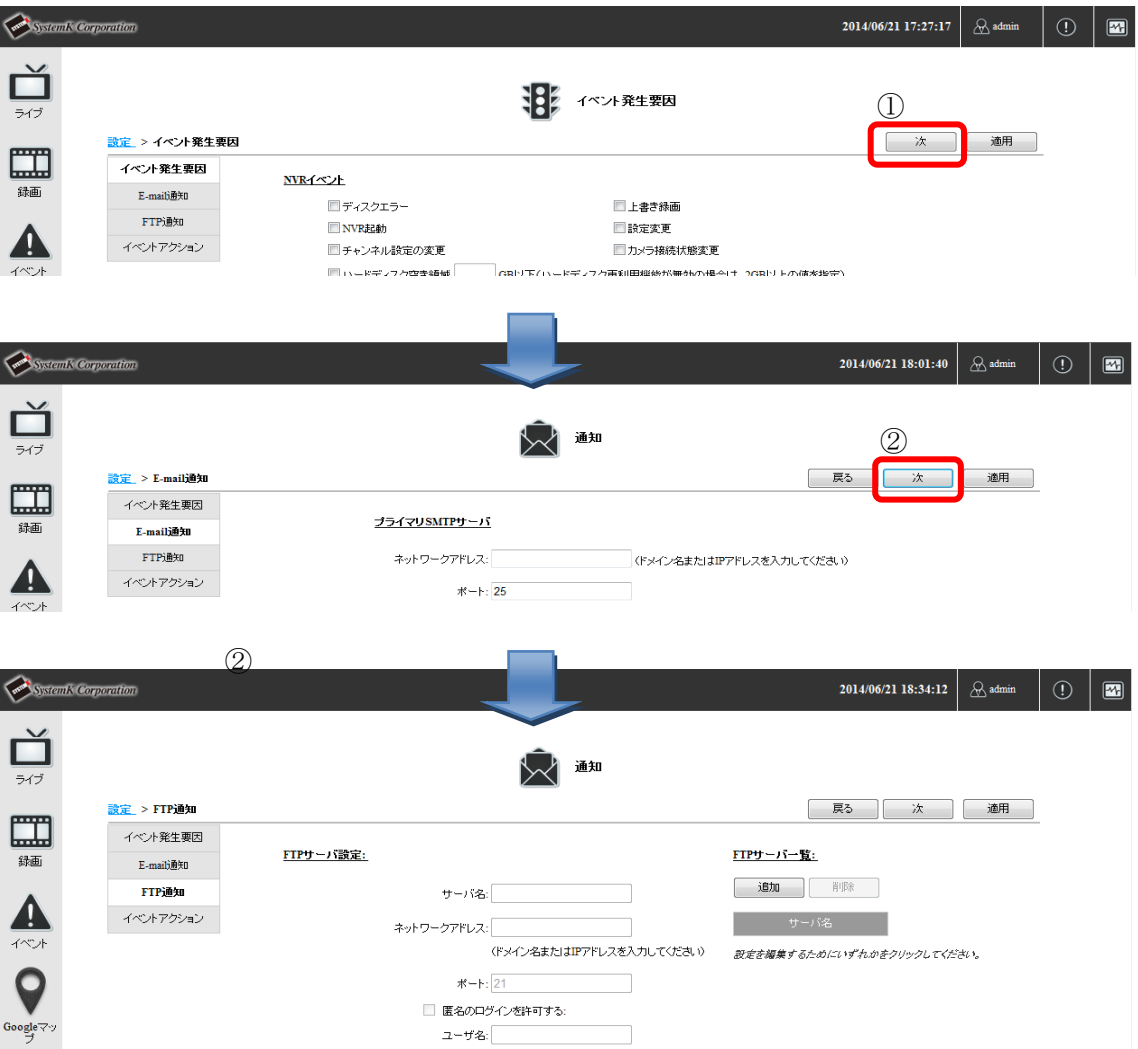

## 6-3-1. FTP サーバの追加

- (1) 「追加」ボタンをクリックします。(①) FTP サーバ設定欄が入力可能になります。
- (2) FTP サーバ情報を入力します。(②) ※通常は「パッシブモードを使用する」にチェックを入れます。
- (3) アップロードパスを入力します。(③)
- (4) 「テスト」ボタンをクリックして、接続テストを行います。(④)
- (5) 「適用」ボタンをクリックします。(⑤) FTP 通知の設定が登録されます。

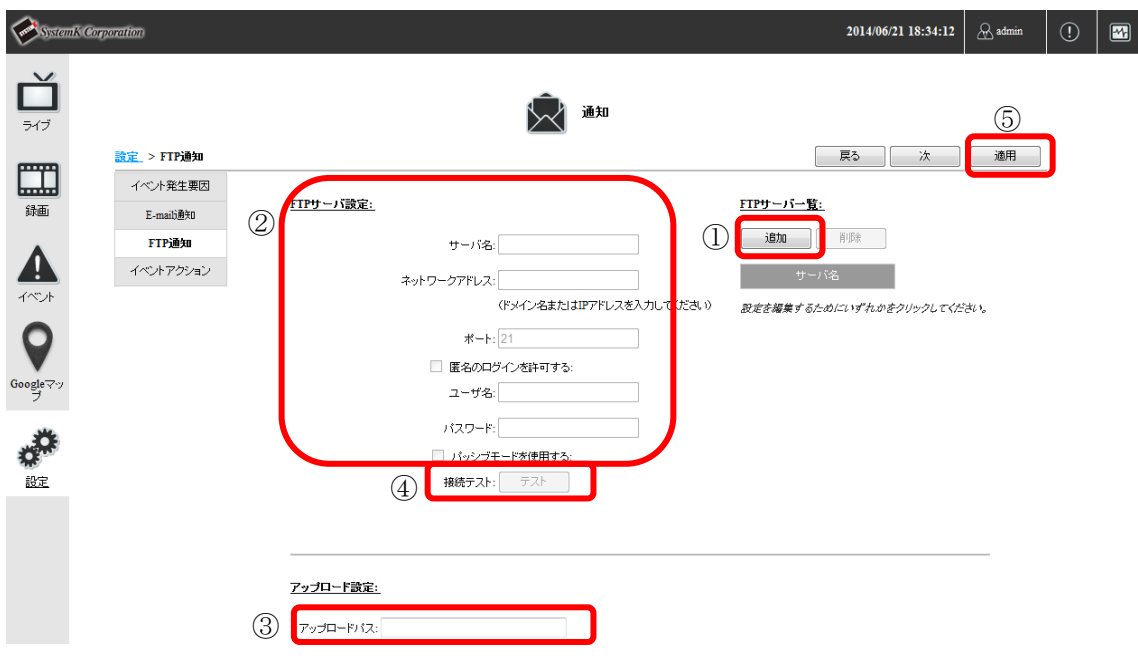

#### 6-3-2. FTP サーバの編集

- (1) サーバ名一覧から編集したいサーバ名をクリックして選択します。選択されたサーバ名 は背景色が灰色になり、FTP サーバ設定にクリックされたサーバの情報が表示されま す。(①)
- (2) FTP サーバ情報を入力します。(②) ※通常は「パッシブモードを使用する」にチェックを入れます。
- (3) アップロードパスを入力します。(③)
- (4) 「テスト」ボタンをクリックして、接続テストを行います。(④)
- (5) 「適用」ボタンをクリックします。(⑤) FTP 通知の設定が登録されます。

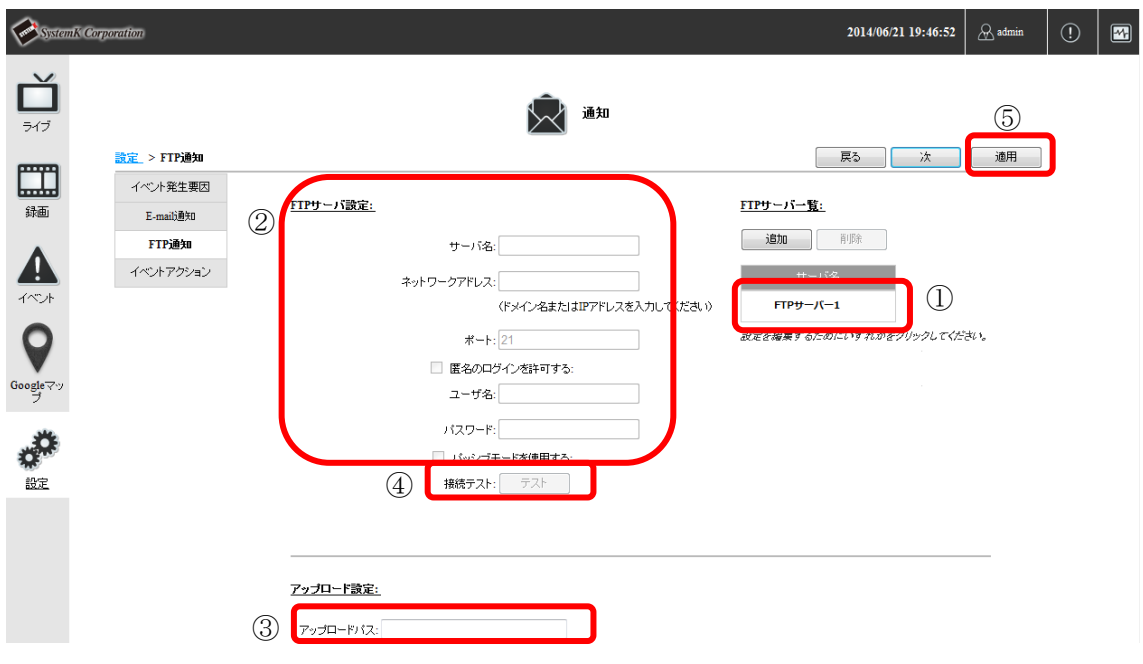

## 6-3-3. FTP サーバの削除

- (1) サーバ名一覧から編集したいサーバ名をクリックして選択します。選択されたサーバ名 は背景色が灰色になります。(①)
- (2) 「削除」ボタンをクリックします。(②) 確認画面が表示されますので「OK」ボタンをクリックします。 FTP サーバが削除されます。

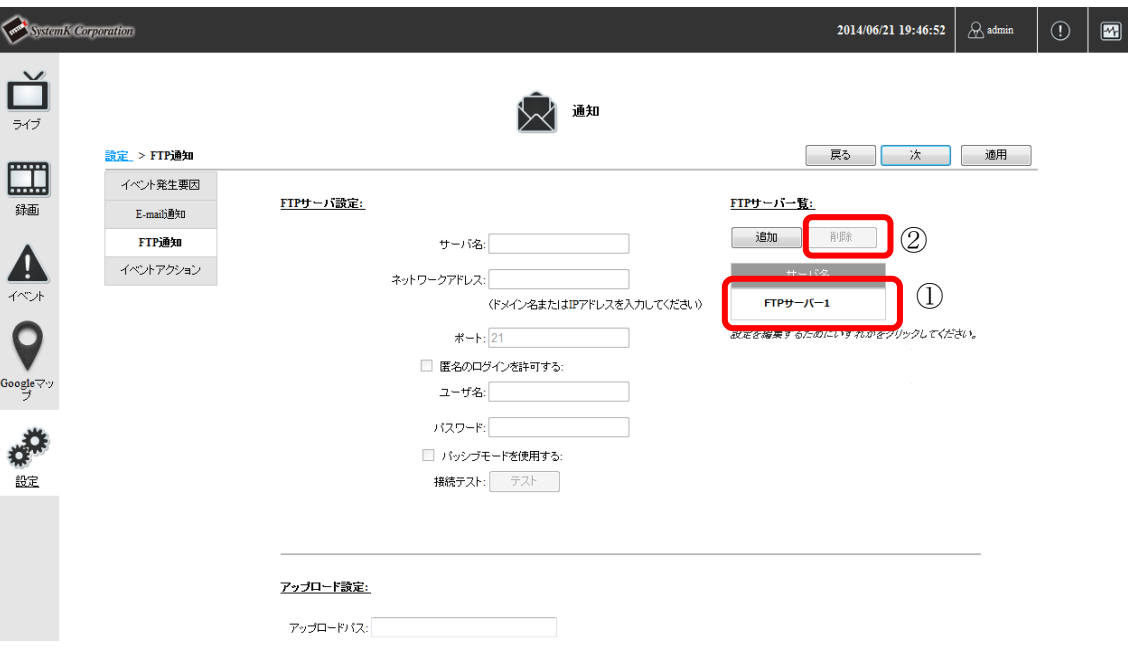

#### 6-4 イベントアクション設定

イベント発生時に実行するアクションを設定します。

- (1) 「次」ボタンをクリックします。(①) E-mail 通知画面が表示されます。
- (2) 「次」ボタンをクリックします。(②) FTP 通知画面が表示されます。
- (3) 「次」ボタンをクリックします。(③) イベントアクション設定画面が表示されます。
- (4) イベントアクション設定をします。(④)
	- ・警告音 NVR 本体のブザーを鳴らします。
	- ・メールテキストファイル テキストファイルを添付したメールを送信します。
	- ・FTP サーバにテキストファイルをアップロード FTP サーバのアップロードパスにテキストファイルを送信します。
	- ・メールスナップショット スナップショットを添付したメールを送信します。 スナップショットの枚数は 1~3 から選択可能です。
	- ・FTP サーバにスナップショットをアップロード FTP サーバのアップロードパスにスナップショットを送信します。 スナップショットの枚数は 1~3 から選択可能です。
- (5) 「適用」ボタンをクリックします。(⑤)

イベントアクションの設定が登録されます。

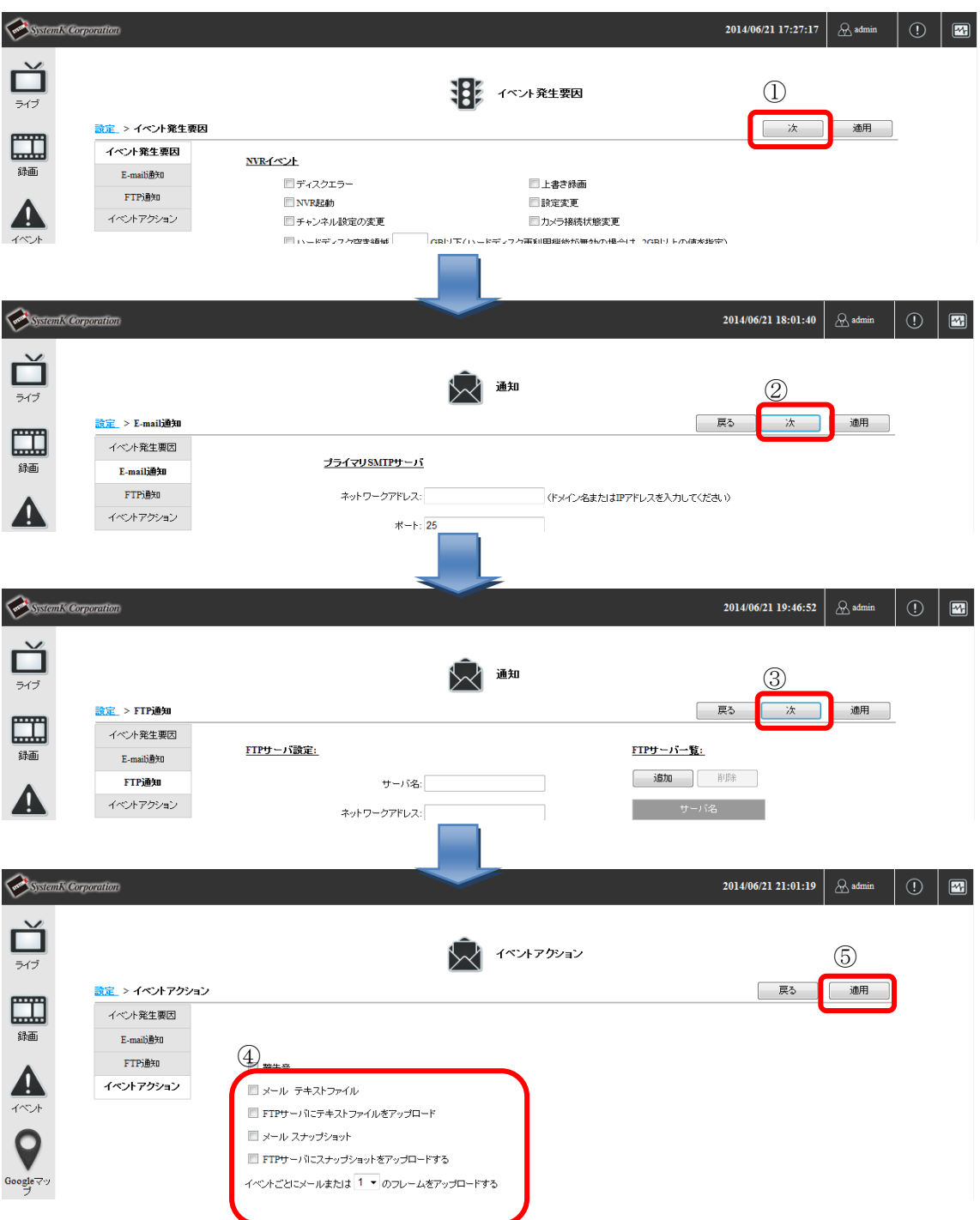

# 7.マップ設定

マップ、Google マップ上にカメラを配置します。 設定メニュー画面の(イベント設定)「マップ」をクリックします。 マップ設定画面が表示されます。

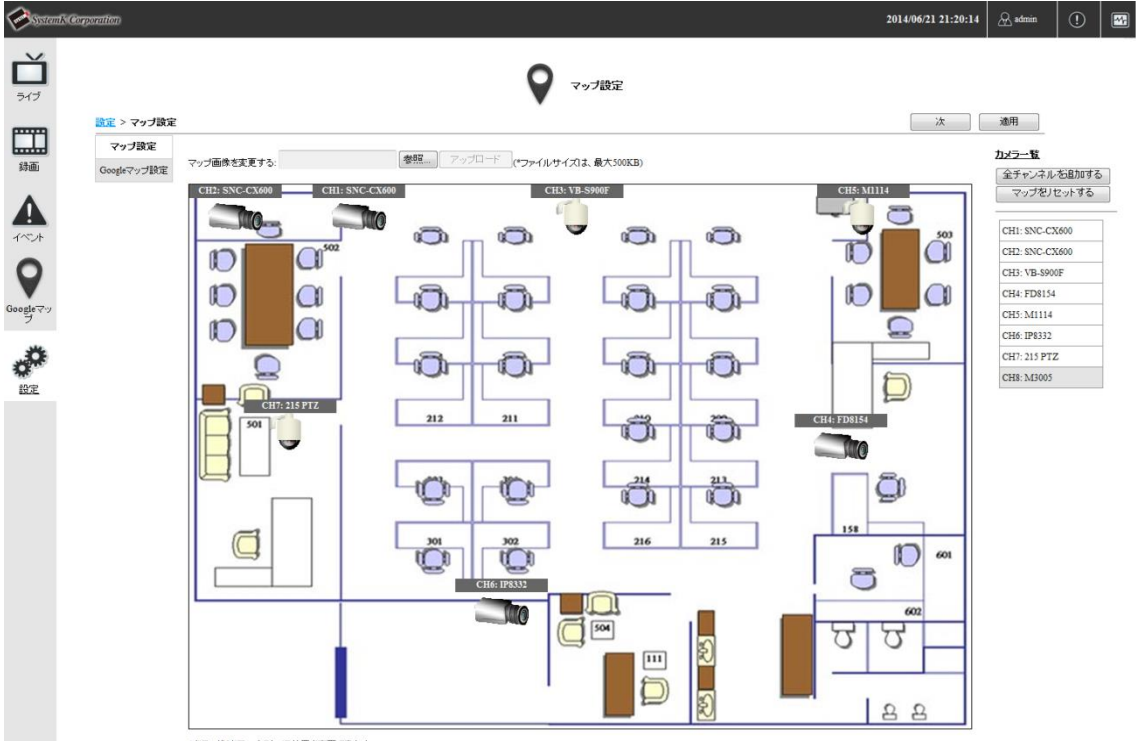

\*ドラッグ&ドロップでカメラ位置を変更できます。

## 7-1 マップ設定

## 7-1-1. マップ画像の変更

- (1) 「参照」ボタンをクリックし、『アップロードするファイルの選択』ダイアログを表示 し、差替えたい画像を選択します。(①) ※マップとして使用できる画像形式は「jpg」で画像サイズは 500KB 以内(NVR-800 シリーズ)、150KB 以内(NVR-204MkⅡ、NVR-208、NVR-216)です。
- (2) 「アップロード」ボタンをクリックし、マップ画像を変更します。(②)
- (3) 「適用」ボタンをクリックします。(③)

マップ画像が登録されます。

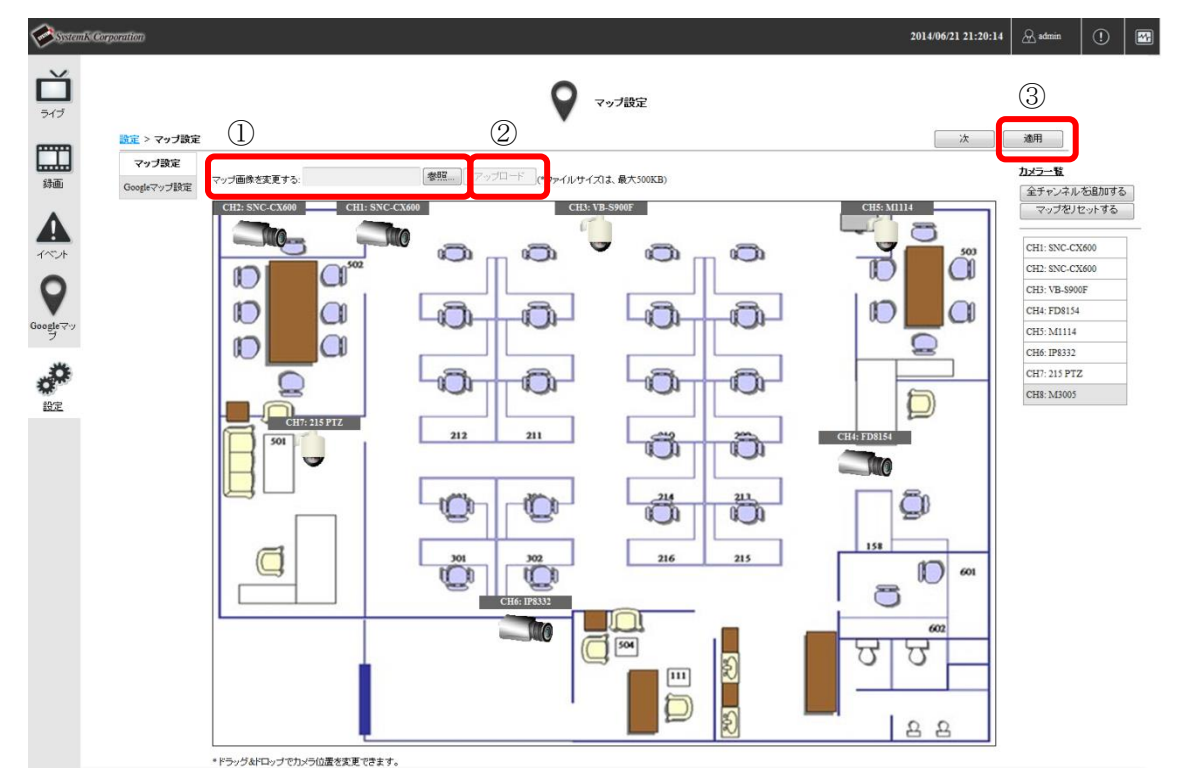

### 7-1-2. マップへカメラの配置

- (1) 「全チャンネルを追加する」ボタンをクリックします。 マップ上に全チャンネル(カメラ)が追加されます。
- (2) カメラの画像をドラッグして、移動・配置します。(②) ※「マップをリセットする」ボタンをクリックすると、マップ上のカメラが全て削除さ れます。
- (3) 「適用」ボタンをクリックします。(③)

カメラの配置が保存されます。

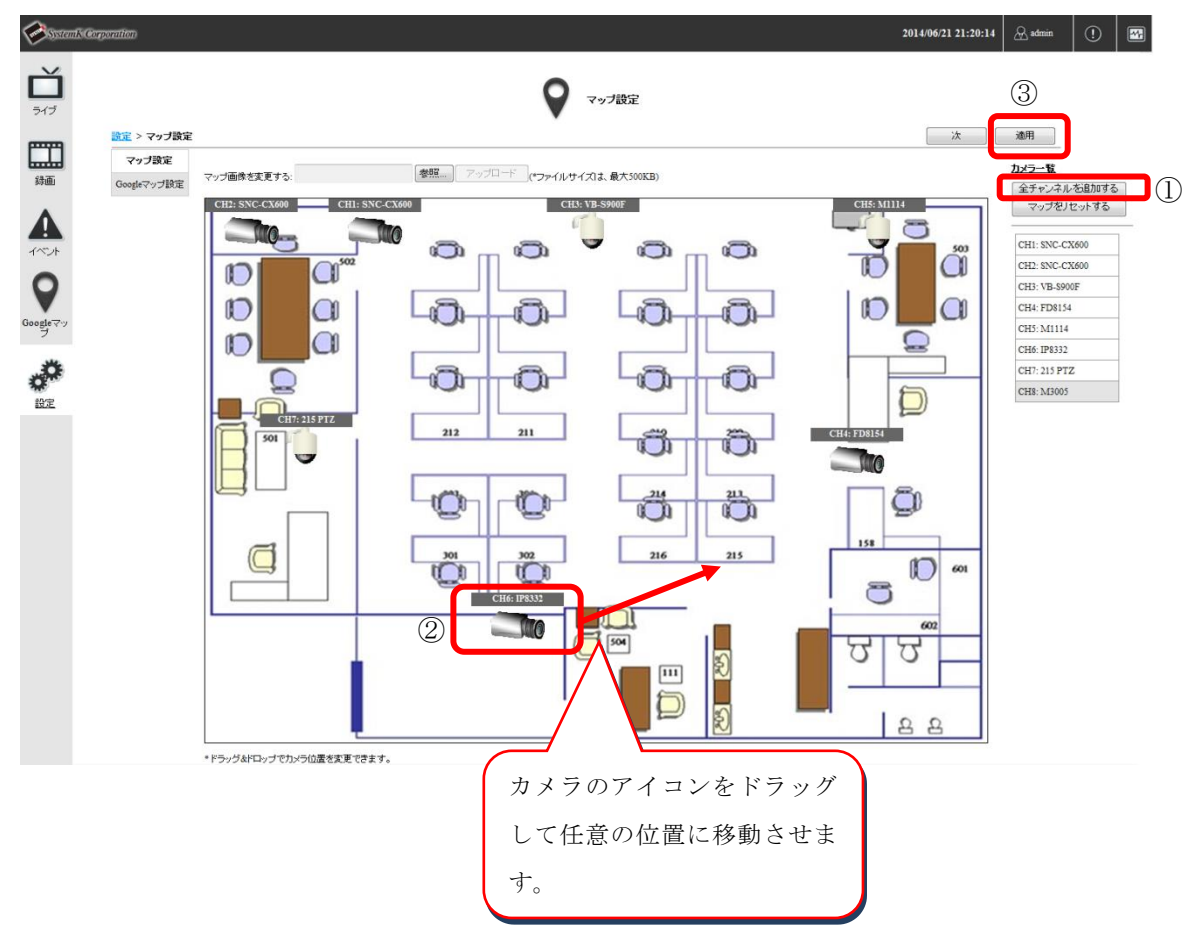

### 7-2 Google マップ設定

- (1) 「次」ボタンをクリックします。(①) Google マップ設定画面が表示されます。
- (2) カメラの画像をドラッグして、移動・配置します。(②) チャンネル(カメラ)を選択後、住所や場所を入力し、「検索」ボタンをクリックする と、入力された住所へカメラが移動します。(③)
- (3) 「適用」ボタンをクリックします。(④) カメラの配置が保存されます。

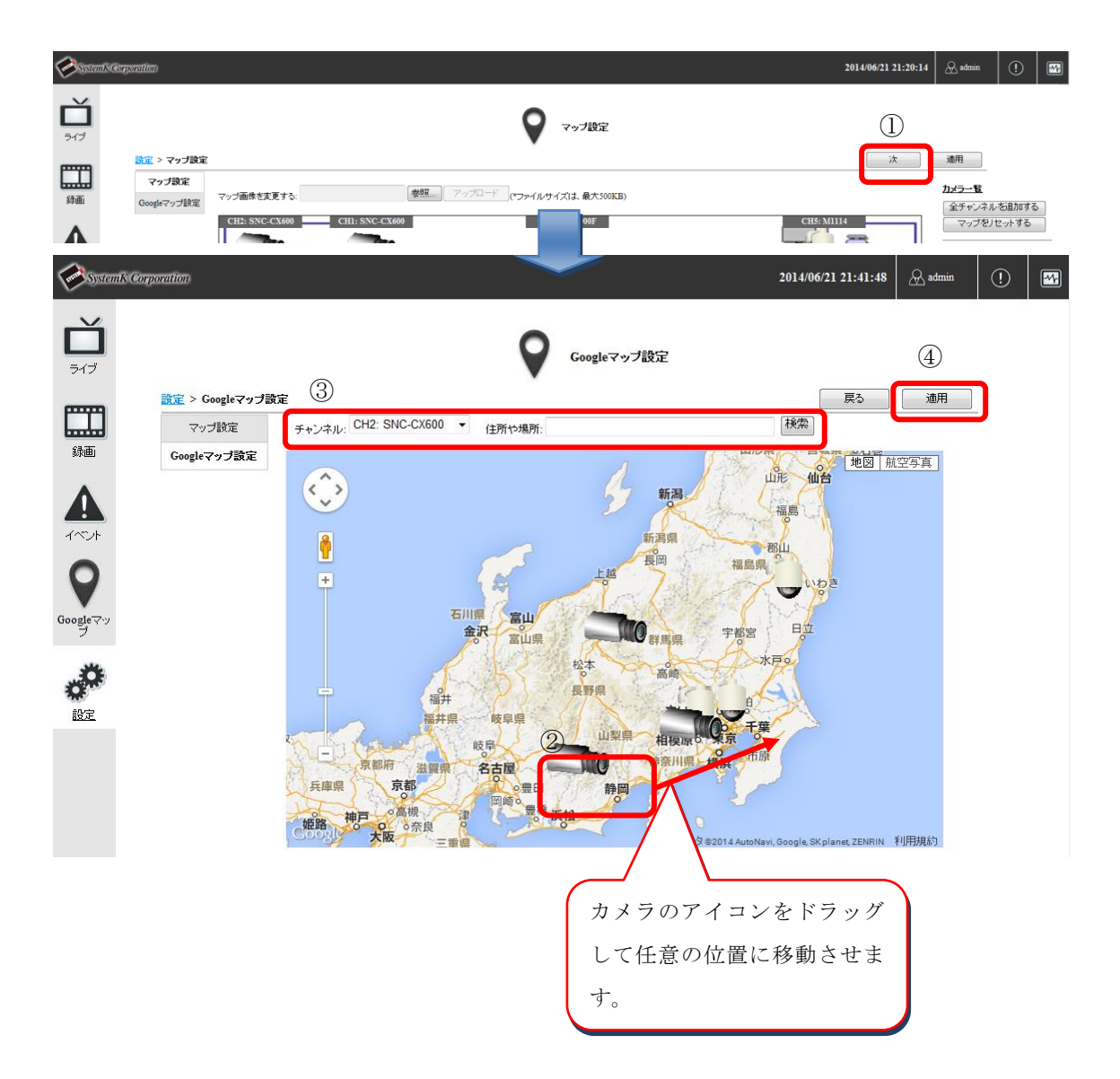

# 8.デバイス情報表示

NVR のデバイス情報を表示します。

## 設定メニュー画面の(NVR 詳細設定)「デバイス情報」をクリックします。

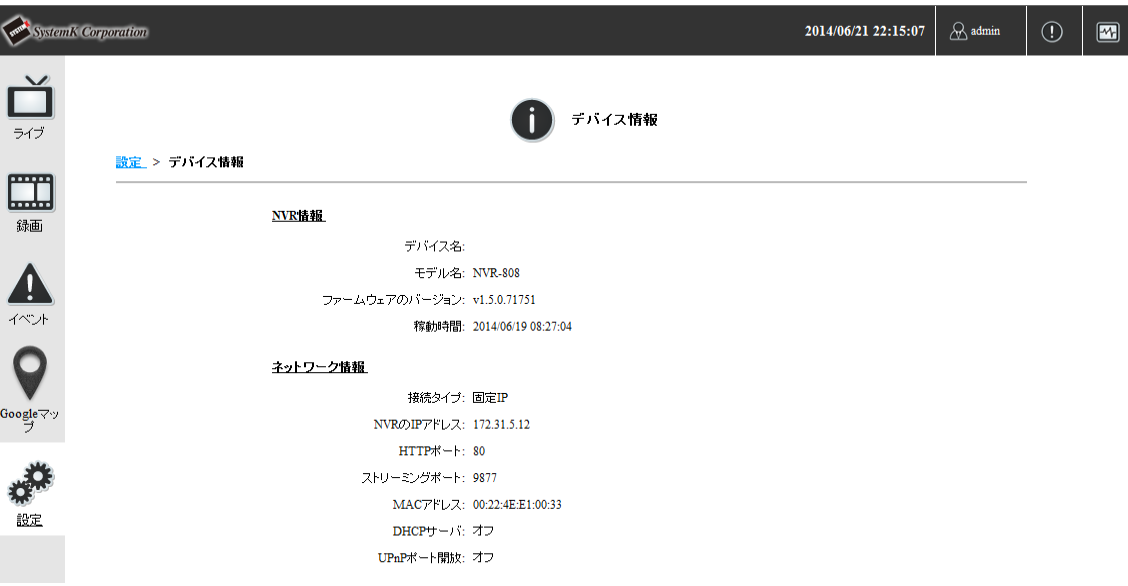

## 9.ログ表示

NVR のシステムログを表示します。

設定メニュー画面の(NVR 詳細設定)「ログ」をクリックします。

NVR のシステムログにはアラート、イベント、ユーザーアクセス情報が記録されます。

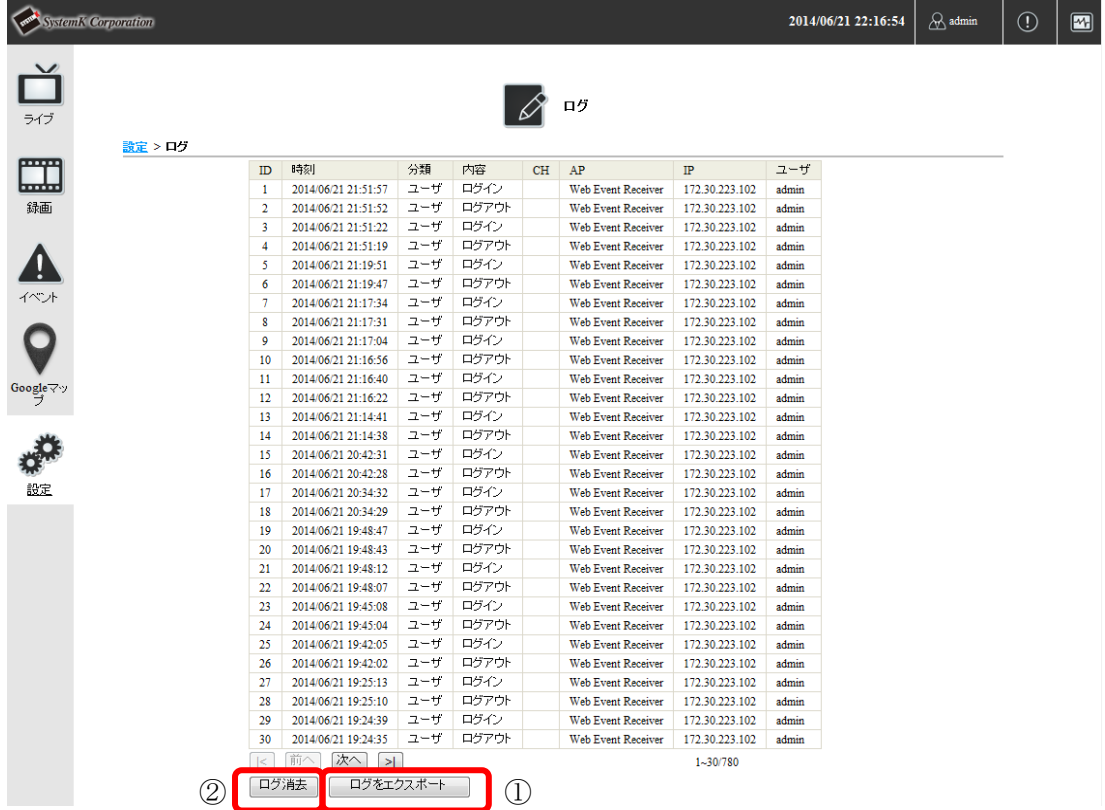

### 9-1 ログを出力する

- (1) 「ログをエクスポート」ボタン(1))をクリックします。
- (2) 「すべてのログをエクスポートする」または「特定の時間のログをエクスポートする」 を選択します。
- (3) 「開始」ボタンをクリックし、エクスポートを開始します。
- (4) エクスポート中という表示が完了に変わりましたら、「ダウンロード」をクリックしま す。
- ※ダウンロードがエラーとなる場合、NVR のアドレスを Internet Explorer の信頼済みサ イトに登録して下さい。(詳しくは、別紙トラブルシューティング、項目 26 をご参照下 さい。)

#### 9-2 ログを消去する

「ログ消去」ボタン(②)をクリックすると、ログを全て消去します。

## 10.メンテナンス

NVR のメンテナンスを行います。

設定メニュー画面の(NVR 詳細設定)「メンテナンス」をクリックします。 メンテナンス画面が表示されます。

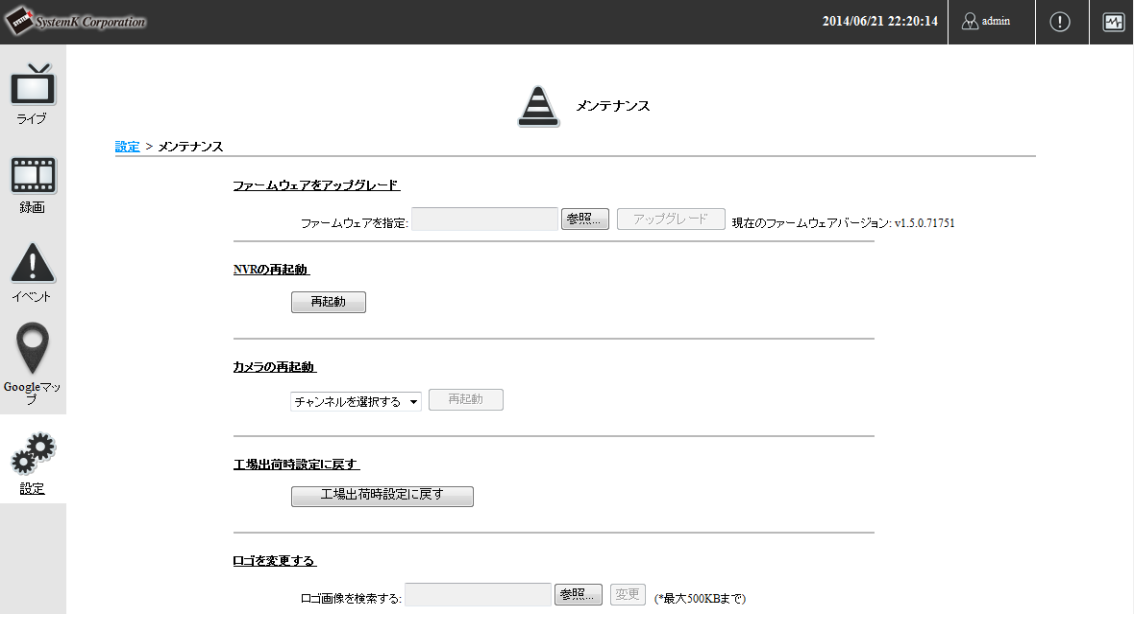

#### 10-1 再起動間隔

NVR を定期的に再起動するように設定できます。(毎日 1 回、毎週 1 回、または毎月 1 回) (1) 再起動の左のチェックボックスにチェックを付けます。

(2) 「毎日、何時」、「毎週、何曜日、何時」または「毎月、何日、何時」を指定します。

(3) 「適用」ボタンをクリックします。

※NVR-204MkⅡ、NVR-208、NVR-216 は毎週、毎月の設定のみとなります。

## 10-2 ファームウェアのアップグレード

(1) 「ファームウェアファイルを指定」 欄の「参照」ボタンをクリックしてダイアログ画 面を開き、ファームウェアファイルを指定します。

(2) 「アップグレード」ボタンをクリックします。 ※アップグレード中は電源を絶対にオフにしないで下さい。途中で停止した場合、シス テムが起動しなくなります。この場合は保証対象外となります。 ※アップグレードを行う前に NVR の設定ファイルのバックアップを取ることをお勧め します。バックアップ手順は、「11-1 設定をバックアップする」を参照して下さい。 ※ファームウェアのアップグレードは Web 画面からのみ可能です。

#### 10-3 NVR の再起動

本製品を再起動する場合、「再起動」 ボタンをクリックします。 確認メッセージが表示されますので「OK」をクリックします。

#### 10-4 自動再起動

自動再起動を有効にすると、ローカルモニターを接続しているときに、NVR のモニタ ー映像出力に関する機能に異常があった際に NVR を再起動します。 ※本機能は NVR-800 シリーズのみの機能です。

#### 10-5 デバイスのシャットダウン

NVR-204MkⅡ、NVR-208、NVR-216 をシャットダウンする場合、このメニューから シャットダウンを行って下さい。シャットダウンにかかる時間は約 100 秒程です。 NVR のシャットダウンが完了しましたら電源ケーブルを抜いて下さい。 再度電源ケーブルを差すと、NVR が起動します。 ※本機能は NVR-204MkⅡ、NVR-208、NVR-216 のみの機能です。

#### 10-6 カメラの再起動

カメラを再起動する場合、チャンネルに再起動するカメラを選択し、「再起動」 ボタン をクリックします。

確認メッセージが表示されますので「OK」をクリックします。

#### 10-7 工場出荷時の状態に戻す

「工場出荷時の状態に戻す」ボタンをクリックします。 ※リセットを行っている間は電源をオフにしないで下さい。 ※NVR を工場出荷状態に初期化すると言語設定が英語に変更されます。画面右上の 「 admin」をクリックし、言語を日本語に設定し直して下さい。 ※工場出荷時の ID/Password は admin/admin です。

#### 10-8 ロゴを変更する

- (1) 「ロゴ画像を検索する」欄の「参照」ボタンをクリックしてダイアログ画面を開き、ロ ゴ画像を指定します。
- (2) 「変更」ボタンをクリックします。 ※ロゴで使用可能な画像形式は「GIF」で画像サイズは 500KB(NVR-800 シリーズ)、 20KB(NVR-204MkⅡ、NVR-208、NVR-216)以内です。

# 11.バックアップと復元

NVR の設定情報のバックアップと復元を行います。

設定メニュー画面の(NVR 詳細設定)「バックアップと復元」をクリックします。 バックアップと復元画面が表示されます。

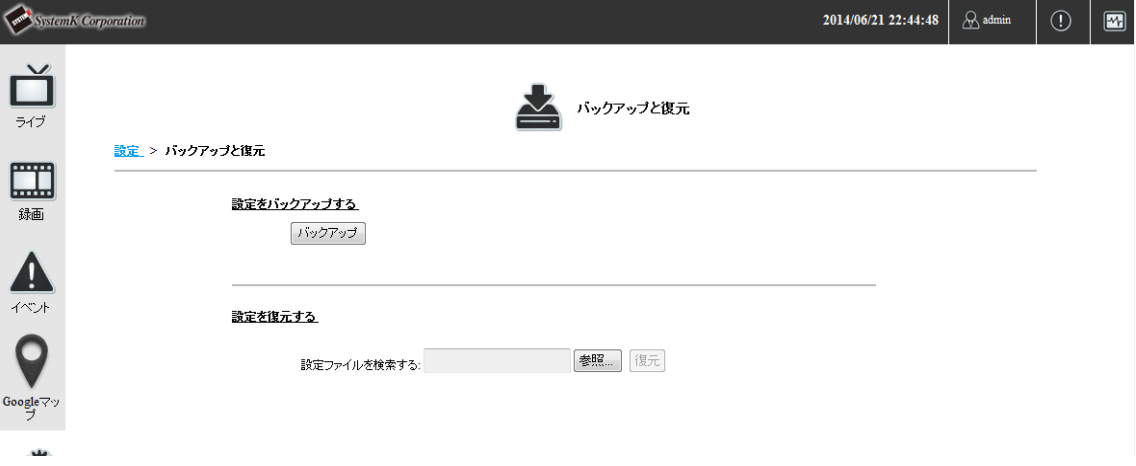

## 11-1 設定をバックアップする

(1) 「バックアップ」ボタンをクリックします。 バックアップファイルのダウンロード画面が表示されますので、任意のフォルダに保存 します。

※ファイルの拡張子は.ssb です。

## 11-2 設定を復元する

- (1) 「設定ファイルを検索する」 欄の「参照」ボタンをクリックしてダイアログ画面を開 き、バックアップファイルを指定します。
- (2) 「復元」ボタンをクリックします。 ※復元を行っている間は電源をオフにしないで下さい。 ※修復を実施した場合、IP アドレスはオートモードに変わります。付属の「NVR 検索」 で NVR を検出して下さい。DHCP サーバ(ルータ等)のないネットワークに接続され ている場合は、192.168.101.50 に設定されます。

## 12.USB バックアップ

録画映像を USB メモリにバックアップします。

設定メニュー画面の(NVR 詳細設定)「USB バックアップ」をクリックします。 USB バックアップ画面が表示されます。

※ あらかじめバックアップ用 USB メモリを FAT32 でフォーマットします。 動作確認済みの USB メモリの容量は 32GB までとなります。

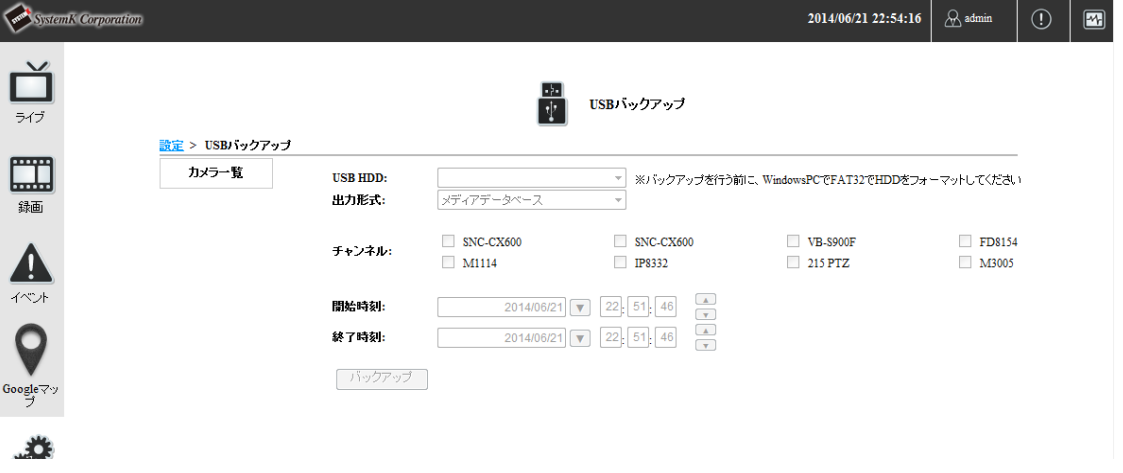

・USB HDD

USB メモリを NVR 前面の USB ポートに接続すると NVR が認識し「USB HDD」 にストレージ情報が表示されます。

※同時にバックアップできる USB メモリは 1 つのみです。

・チャンネル

データのバックアップをするチャンネル(カメラ)をチェックします。

最大 4 チャンネルまで同時に選択できます。

・開始時間、終了時間

バックアップする開始時間と、終了時間を指定します。

「バックアップ」ボタンをクリックするとバックアップが開始されます。

※バックアップデータの再生は、NVR Media Player で行って下さい。 ※NVR Media Player を使用する際は、最新版をお使い下さい。 最新版の NVR Media Player は <https://nvr.bz/support/catalogdl/software.php> からダ ウンロード可能です。 ※USB メモリは 100MB 以上の空き容量が必要です。

※USB メモリに複数のパーティションがある場合、1 番目のパーティションのみにバ

ックアップが出来ます。

※出力されるフォルダ名は下記の通りとなります。

MAC\_backupbuttonclicktime\_starttime\_ endtime

例: 0028687831\_20100610151515\_20100605110010\_20100606110010 ※USB バックアップ後、パソコンに USB メモリを接続した際、「スキャンおよび修復」 を推奨されることがありますが、USB メモリに異常はございません。

# 13. NVR Media Player の操作方法

NVR Media Player は NVR 専用の再生プレイヤーです。 NVR 付属の CD 又は、下記 URL からダウンロードできます。

■NVR Media Player ダウンロード <https://nvr.bz/support/catalogdl/software.php>

## ・13-1 AVI File を再生

- (1) NVR Media Player を起動します。
- (2)OPEN を選択します。(①)
- (3)AVI File を選択します。(②)
- (4)視聴したい AVI ファイルを選択し、[開く]を押します。(③)

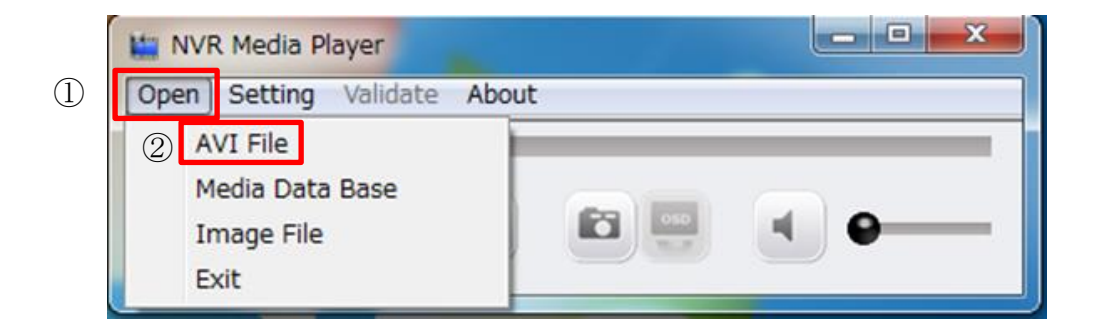

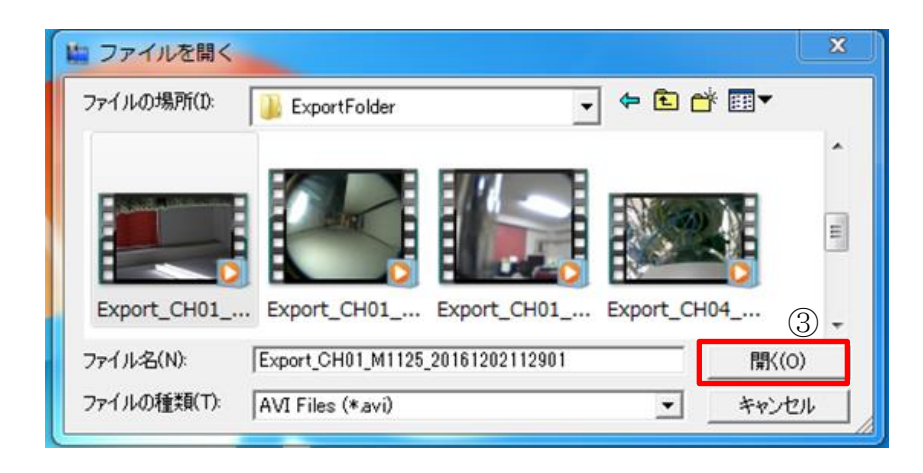

#### ・13-2 Media Data Base を再生

- (1) NVR Media Player を起動します。
- (2) OPEN を選択します。(1)
- (3)Media Data Base を選択します。(②)

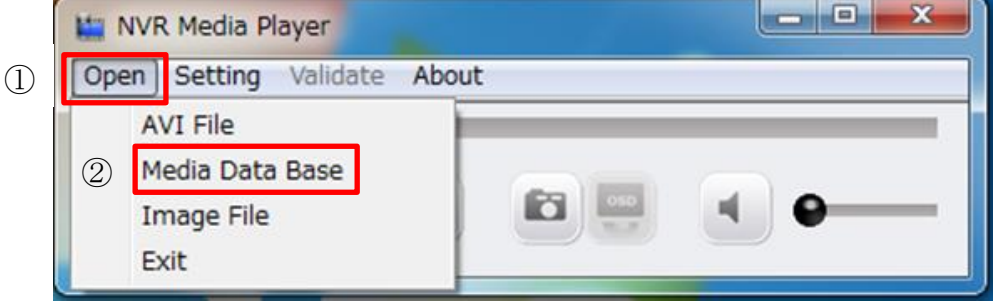

- (4)Browse…を押します。(③)
- (5)再生したいフォルダを選択してください。※注 1
- (6)Check をクリックします。(④) 動画の取得に成功した場合「Get Media Database Success!!」と表示されます。
- (7)Time Zone のプルダウンから[GMT +9 Osaka, Sapporo, Tokyo]を選択します。(⑤)
- (8)[OK]を押します。(⑥)

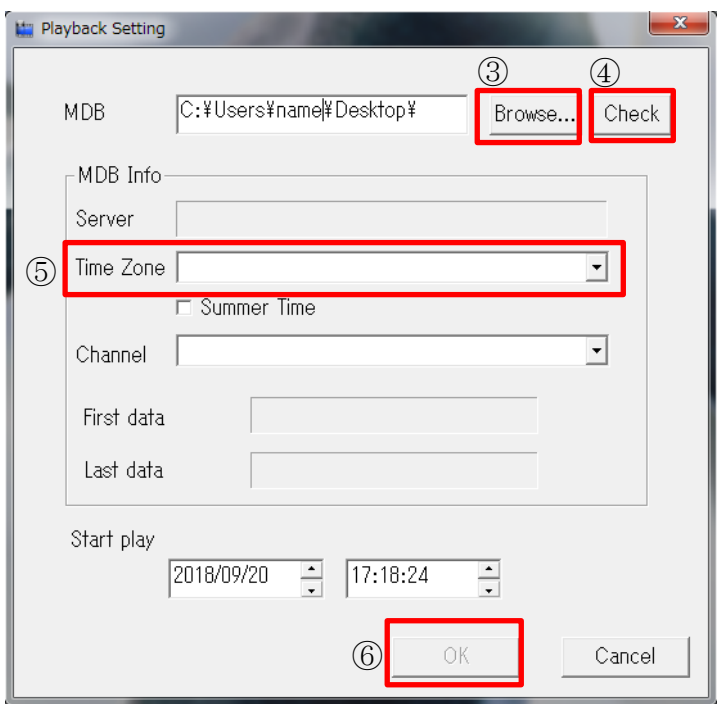

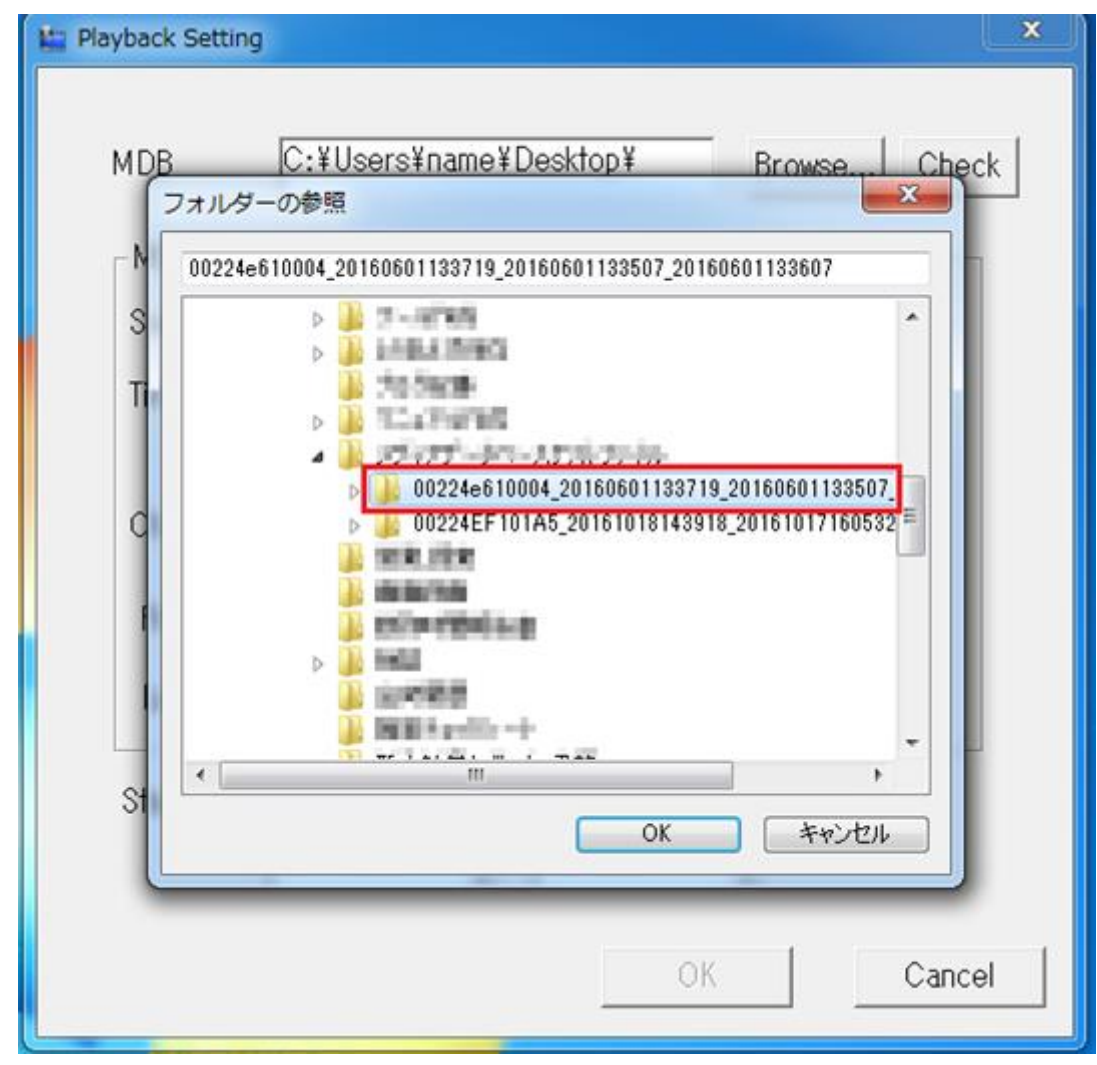

※注 1 Media Date Base はフォルダごと指定を行ってください。

# 14. 製品仕様

本製品の仕様につきましては付属 CD 内のデータシートでご確認下さい。